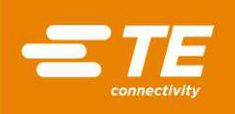

# CxP-connectorpersmachines CBP-5T Mk II (2216056), CMP-5T Mk II (2216057), CMP-10T Mk II (2216058) en CSP-5T Mk II (2216055), Bedienings- en onderhoudshandleiding

409-35001 29 JAN 2024 REVISIE D1

Klanthandleiding

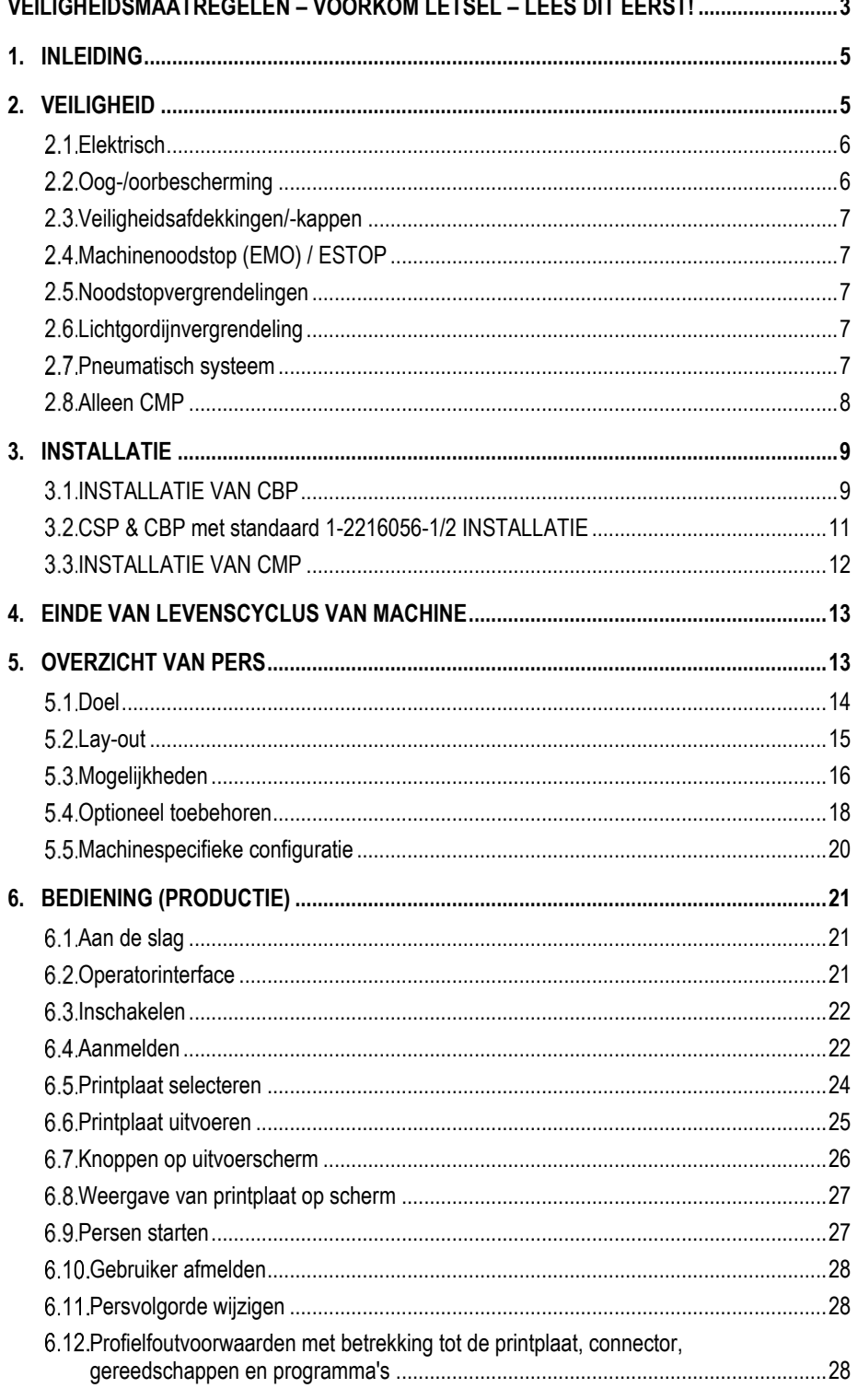

© 2024 Bedrijvengroep TE Connectivity<br>Alle rechten voorbehouden<br>\*Handelsmerk

PRODUCTINFORMATIE 1-800-522-6752

Dit beheerde document is onderhevig aan wijzigingen. Ga naar onze website op www.te.com voor de<br>nieuwste versie en onze regionale klantenservice.

1 van 94

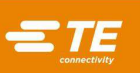

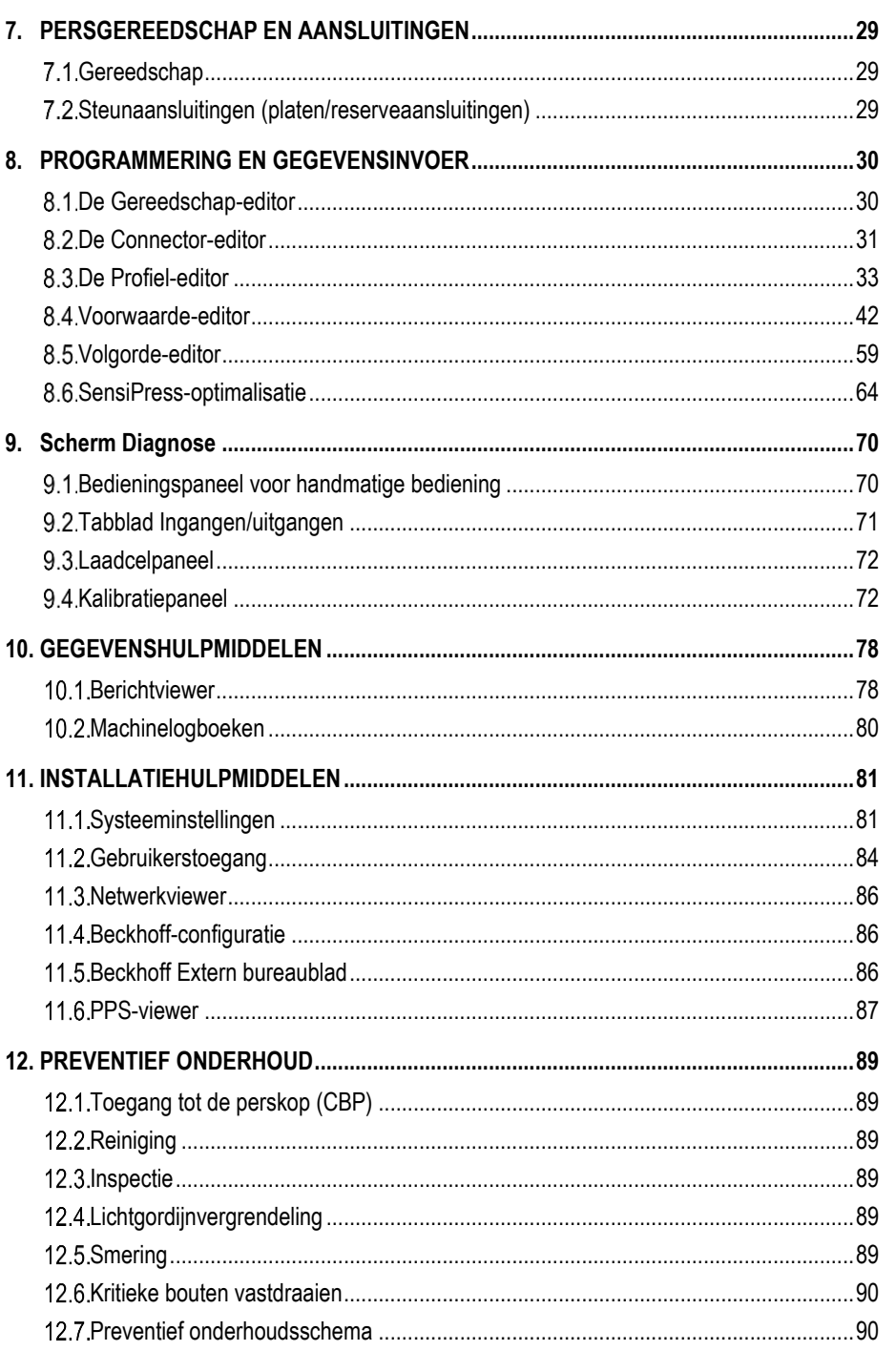

© 2024 Bedrijvengroep TE Connectivity Alle rechten voorbehouden<br>
\*Handelsmerk

PRODUCTINFORMATIE 1-800-522-6752

Dit beheerde document is onderhevig aan wijzigingen. 2 van 94 Ga naar onze website op www.te.com voor de<br>nieuwste versie en onze regionale klantenservice.

TE Connectivity, het TE Connectivity-logo en het TE-logo zijn handelsmerken. Andere logo's, product- en/of bedrijfsnamen kunnen handelsmerken zijn van de betreffende eigenaren.

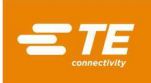

# *VEILIGHEIDSMAATREGELEN – VOORKOM LETSEL – LEES DIT EERST!*

<span id="page-2-0"></span>Dit gereedschap is voorzien van veiligheidscontroles teneinde bedienings- en onderhoudspersoneel tegen de meeste gevaren te beschermen wanneer het gereedschap gebruikt wordt. Operatoren en onderhoudspersoneel moeten echter bepaalde veiligheidsmaatregelen nemen om lichamelijk letsel en schade aan het gereedschap te voorkomen. Voor de beste resultaten moeten de gereedschappen in een droge, stofvrije omgeving worden gebruikt. Gebruik het gereedschap niet in een gashoudende of gevaarlijke omgeving.

Let zorgvuldig op de volgende veiligheidsvoorzorgsmaatregelen vóór en gedurende het gebruik van het gereedschap:

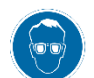

*Draag altijd goedgekeurde oogbescherming tijdens het gebruik van het gereedschap.* 

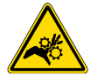

*Bewegende delen kunnen kneuzingen en snijwonden veroorzaken. Zorg dat de afdekkap(pen) tijdens normaal gebruik altijd op hun plaats zitten.* 

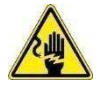

*Steek de door de klant geleverde optionele stekker altijd in een geaard stopcontact om elektrische schokken te voorkomen.* 

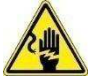

*Gevaar van elektrische schokken.*

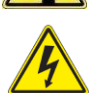

*Let op de elektrische aan/uit-hoofdschakelaar.*

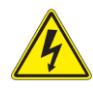

*Schakel altijd de hoofdschakelaar uit en koppel de spanningsbron altijd los voordat u reparatie- of onderhoudswerkzaamheden aan het gereedschap uitvoert.* 

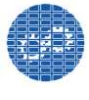

*Verzeker u ervan dat alle afschermkappen op hun plaats zitten en goed aan het gereedschap zijn vastgezet.* 

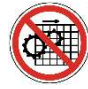

*Gebruik het gereedschap niet als de afschermkappen niet op hun plaats zitten.*

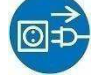

*Ontkoppel altijd de luchttoevoer en laat vervolgens de luchtdruk in het uitlaatsysteem af voordat u reparatie- of onderhoudswerkzaamheden aan het gereedschap uitvoert.* 

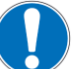

*Wees voorzichtig tijdens het werken met dit gereedschap.*

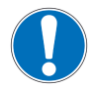

*Steek nooit uw handen in het geïnstalleerde gereedschap.*

*Draag nooit loszittende kleding of sieraden die in bewegende delen van het gereedschap verstrikt kunnen raken.* 

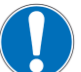

*Wijzig, modificeer of misbruik het gereedschap nooit.*

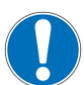

*Kijk nooit in het felle licht dat voor machineverlichting wordt gebruikt. Het felle licht kan de ogen beschadigen.* 

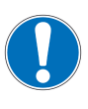

*Gebruik de machine nooit voor iets anders dan waarvoor het ontworpen is, namelijk voor het persen van connectoren op draad. Gebruik de machine niet om voorwerpen te pletten.* 

# *BELANGRIJKE VEILIGHEIDSINFORMATIE*

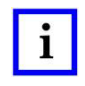

## *OPMERKING*

*Houd alle labels schoon en leesbaar en vervang ze wanneer dat nodig is.* 

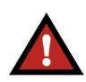

#### *GEVAAR BRANDGEVAAR*

*Gebruik geen oplosmiddelen of vlambare vloeistoffen om het apparaat te reinigen. Oplosmiddelen of vlambare vloeistoffen kunnen ontbranden en ernstig letsel of schade aan eigendommen veroorzaken.* 

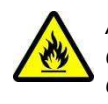

*Als deze waarschuwingen niet worden nageleefd, kan dat leiden tot ernstig letsel door schadelijke dampen of brandwonden door rondvliegend vuil.*

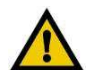

# *LET OP*

*Voer geen service of onderhoud uit anders dan beschreven in deze handleiding. U kunt hierdoor letsel oplopen of er kan schade aan de machine ontstaan. Als u deze voorzorgsmaatregelen niet in acht neemt, kan dit letsel of beschadiging van eigendommen tot gevolg hebben.* 

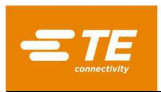

# *HELPDESK*

## *BEL GRATIS NAAR 1-800-522-6752 (ALLEEN DE AANEENGESLOTEN STATEN VAN DE VS EN PUERTO RICO)*

De **Helpdesk** kan waar nodig technische assistentie verlenen. Daarnaast zijn er Field application engineers beschikbaar die hulp kunnen bieden bij het afstellen of repareren van het gereedschap als er problemen optreden die door uw eigen onderhoudspersoneel niet kunnen worden opgelost.

## **BENODIGDE INFORMATIE WANNEER U CONTACT OPNEEMT MET DE HELPDESK**

Als u voor het onderhoud van uw gereedschap contact opneemt met de helpdesk, verdient het aanbeveling dat hierbij iemand aanwezig is die bekend is met het gereedschap en een kopie van de handleiding (en tekeningen) bij de hand heeft, zodat die persoon instructies kan ontvangen. Op deze manier kunnen veel problemen worden vermeden.

Zorg dat u de volgende gegevens bij de hand hebt wanneer u de helpdesk belt:

- 1. Naam klant
- 2. Adres klant
- 3. Contactpersoon (naam, functietitel, telefoonnummer en extensie)
- 4. Persoon die belt
- 5. Gereedschapsnummer (en serienummer indien van toepassing)
- 6. Onderdeelnummer van product (en serienummer indien van toepassing)
- 7. Urgentie van het verzoek
- 8. Aard van het probleem
- 9. Beschrijving van niet-werkende component(en)
- 10. Extra informatie/opmerkingen die nuttig kunnen zijn

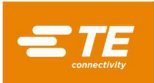

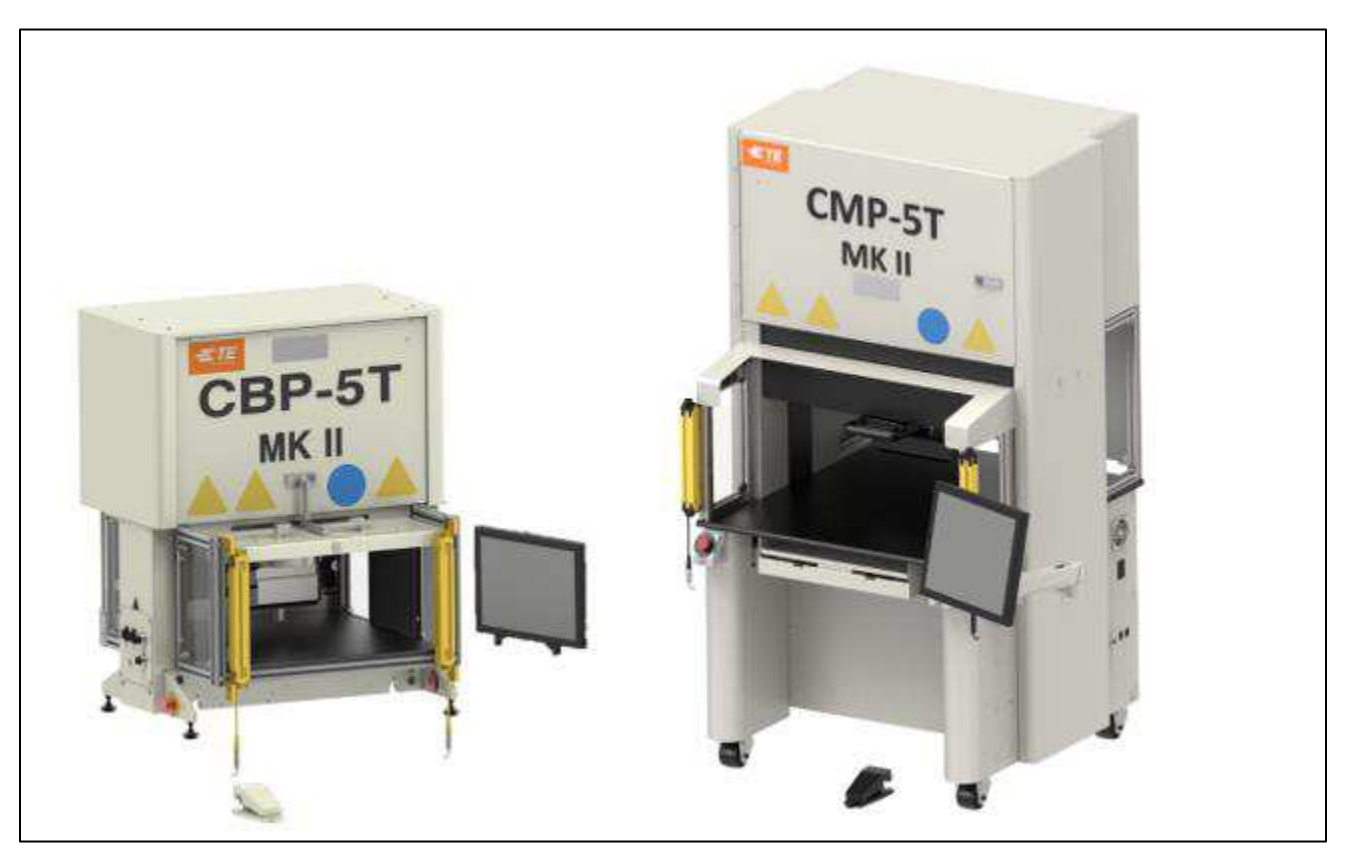

*Afbeelding 1* 

# <span id="page-4-0"></span>**1. INLEIDING**

Let bij het doorlezen van deze handleiding extra goed op teksten met de aanduiding GEVAAR, LET OP en OPMERKING.

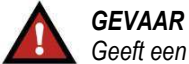

# *Geeft een mogelijk gevaar aan dat kan leiden tot matig of ernstig letsel.*

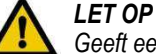

# *Geeft een conditie aan die kan leiden tot schade aan het product of het gereedschap.*

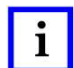

## *OPMERKING*

*Benadrukt speciale of belangrijke informatie.* 

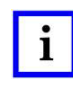

## *OPMERKING*

*Afmetingen in deze klanthandleiding worden gegeven in metrische eenheden [met de standaard Amerikaanse eenheden tussen haakjes]. Afbeeldingen zijn niet op schaal getekend.*

Deze handleiding bevat de installatie-, veiligheids-, bedienings- en onderhoudsprocedures voor de CxPpersmachines. Hieronder vallen de Connector Benchtop Press (CBP-5T Mk II), Connector Manual Presses (CBP-5T Mk II met standaard 1-2216056-1/2), Connector Manual Presses (CMP-5T Mk II en CMP-10T Mk II) en Connector Shuttle Press (CSP-5T Mk II). De verstrekte informatie is van toepassing op alle CxP-persen, behalve waar aangegeven dat ze van toepassing zijn op bepaalde modellen.

# <span id="page-4-1"></span>**2. VEILIGHEID**

De CxP is ontworpen om te voldoen aan de meest recente veiligheidsnormen, zoals vereist door OSHA, NFPA-79 en CSA. Bovendien voldoen alle machines aan de huidige CE-vereisten.

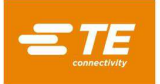

# <span id="page-5-0"></span>**Elektrisch**

## A. **CBP/CSP**

Een goede aarding van de machine is essentieel voor een veilige werking. Daarom moet een externe koperen aardgeleider met een minimumdoorsnede van 2 mm<sup>2</sup> worden aangesloten op het PE-punt van de machine. Deze bevindt zich op het rechterframe en is gemarkeerd met "PE". Wees u bewust van de elektrische gevaren. Deze zijn aangegeven op de labels.

De aan/uit-hoofdschakelaar met vergrendelfunctie bevindt zich aan de rechterkant van de machine en is duidelijk gemarkeerd.

#### **B. CMP**

Door de filtercomponenten van de elektriciteitsleiding is de lekstroom hoger dan 10 mA. Daarom is een schroefdraadbout aan het machineframe bevestigd en voorzien van een label met een aardingssymbool. Op dat punt moet een aparte extra aardleiding worden aangesloten. De draaddoorsnede moet minimaal 10 mm<sup>2</sup> bedragen.

De aan/uit-hoofdschakelaar bevindt zich op het achterpaneel van de machine en is duidelijk gemarkeerd. In de stand "ON" is de schakelaar mechanisch vergrendeld, zodat de toegangsdeur niet kan worden geopend. Als de schakelaar in de stand "OFF" staat, kan deze worden vergrendeld door een hangslot in een van de drie vergrendelingspunten te steken (zie [Afbeelding 2\)](#page-5-2). Naast de mechanische vergrendeling is de deur voorzien van een slot met sleutel.

#### *Vergrendelen/Labelen*

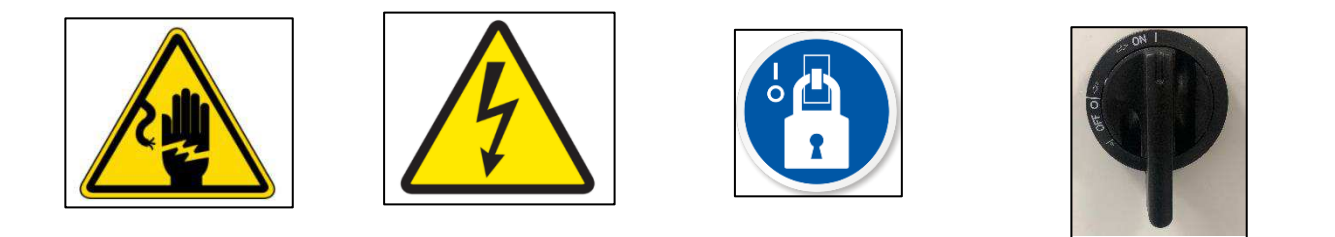

*Afbeelding 2* 

#### <span id="page-5-2"></span><span id="page-5-1"></span>**Oog-/oorbescherming**

Draag te allen tijde oogbescherming wanneer u deze machine bedient of onderhoudt. Als een connector tijdens het persen wordt verbrijzeld, kunnen er stukjes van de connector in de lucht terechtkomen. **OPMERKING:** Voor de lasersensor is geen oogbescherming vereist (zie [Afbeelding 3\)](#page-5-3).

Er is geen oorbescherming vereist. Het geluidsemissieniveau op de werkplek is niet hoger dan 70 dB(A).

<span id="page-5-3"></span>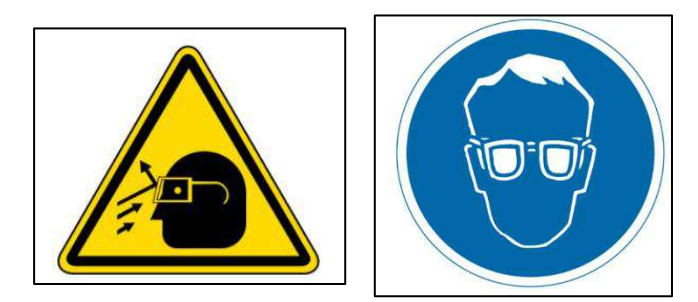

*Afbeelding 3* 

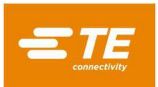

## <span id="page-6-0"></span>**Veiligheidsafdekkingen/-kappen**

Alle veiligheidskappen moeten op hun plaats zitten voordat met de pers kan worden gewerkt. Dit omvat al het plaatwerk en alle Lexan-panelen rond de machine (zie [Afbeelding 4\)](#page-6-5).

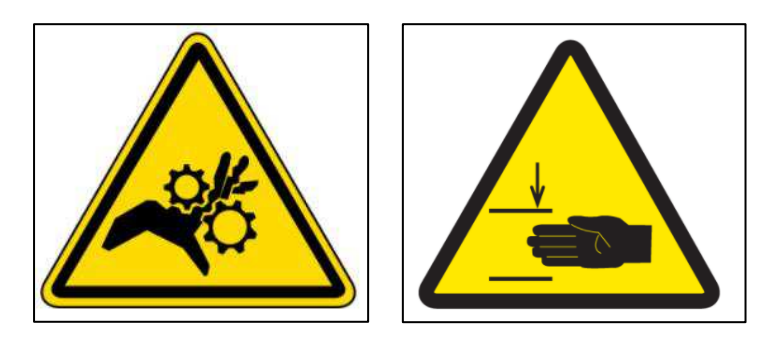

*Afbeelding 4* 

# <span id="page-6-5"></span><span id="page-6-1"></span>**Machinenoodstop (EMO) / ESTOP**

De EMO-circuitcontroller (machinenoodstop) bewaakt de veiligheidsvergrendelingen (zie de informatie over de vergrendelingen hieronder) en de computer om te beslissen of het veilig is om motorvermogen en -beweging toe te staan. Als het EMO-circuit spanningsloos wordt geschakeld, wordt de servocontroller van de motor uitgeschakeld en wordt de stroomvoorziening naar de motor onderbroken.

Als alle veiligheidsvergrendelingen correct zijn ingesteld, wordt het EMO-circuit geactiveerd wanneer de computer dit signaleert. Als een vergrendeling de stroomvoorziening onderbreekt, wordt het EMO-circuit spanningsloos geschakeld. **OPMERKING:** Als een vergrendeling wordt gereset, betekent dit niet dat de stroomvoorziening naar het EMO-circuit automatisch weer wordt hervat.

## <span id="page-6-2"></span>**Noodstopvergrendelingen**

De noodstopschakelaars bevinden zich linksonder en rechtsonder op de voorste hoeken van de pers. Hoewel ze duidelijk zichtbaar zijn, moet een operator in geval van nood doelbewust hun positie noteren en de werking ervan begrijpen. Als een van beide schakelaars wordt ingedrukt, wordt het EMO-circuit spanningsloos geschakeld en wordt de beweging gestopt. Als de schakelaar wordt ingedrukt, wordt de schakelaar in de ingedrukte stand vergrendeld en moet de schakelaar worden gedraaid om weer te worden vrijgegeven.

## <span id="page-6-3"></span>**Lichtgordijnvergrendeling**

Het lichtgordijn is een secundaire veiligheidsvoorziening voor de operator. Als het lichtgordijn een obstakel detecteert, wordt de stroomvoorziening naar het EMO-circuit spanningsloos geschakeld en wordt de beweging gestopt. De vergrendeling wordt automatisch gereset als er geen obstakels meer zijn (het EMO-circuit blijft echter wel spanningsloos).

## <span id="page-6-4"></span>**Pneumatisch systeem**

Het pneumatisch systeem is bedoeld voor de optionele luchtgelagerde tafel waarop een steunaansluiting voor printplaten kan zweven om positionering onder de perskop te vergemakkelijken. Bij de CMP levert het pneumatisch systeem ook lucht aan het luchtlager dat de kop laat zweven voor zijdelingse afstelling. Er zijn geen speciale voorzorgsmaatregelen vereist voor pneumatische systemen.

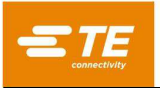

# <span id="page-7-0"></span>2.8. Alleen CMP

De volgende veiligheidspunten zijn alleen van toepassing op CMP-modellen.

## **Zwenkwielen**

De CMP is op vier zwenkwielen gemonteerd. De achterste twee zwenkwielen zijn vergrendelbaar. Er zijn twee personen nodig om de machine te verplaatsen, omdat deze zwaar is.

#### **Beveiliging tegen seismische activiteiten**

Bescherming tegen ongewenste verplaatsing tijdens een aardbeving kan worden bereikt door het frame met bouten aan de vloer vast te maken. Dat kan op verschillende manieren worden gedaan, waarvan er twee hier beschreven worden.

- 1. Boor gaten door de onderste framebuis aan de rechter- en linkerkant van de machine Zet de oogbouten vast in de gaten. Veranker soortgelijke oogbouten in de vloer onder de machine. Zet de machine aan de vloer vast met een ketting of kabel.
- 2. Maak stalen hoekplaten om deze links en rechts van de machine aan de onderste framebuis met bouten vast te maken. Veranker de hoekplaten aan de vloer.

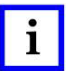

# *OPMERKING*

*Een set seismische beveiligingen is op verzoek verkrijgbaar bij TE.*

## **Frameconstructie en gewichtsverdeling**

Het frame is vervaardigd van stalen buizen die aan elkaar zijn gelast en ondersteunt het zeer zware persframe.

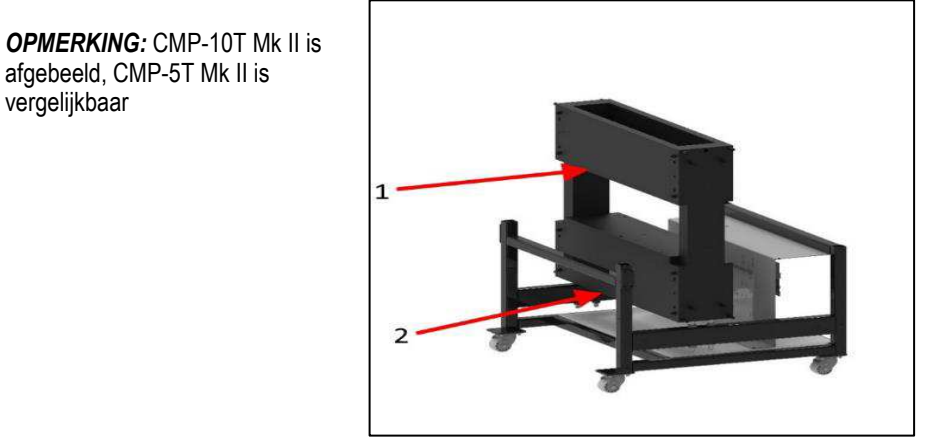

*Afbeelding 5*

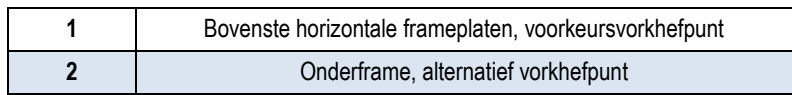

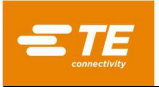

# <span id="page-8-0"></span>**3. INSTALLATIE**

In dit gedeelte worden de installatiestappen en -vereisten voor CBP-, CSP- en CMP-persen beschreven.

## <span id="page-8-1"></span>**INSTALLATIE VAN CBP**

#### **Uit kist halen**

De pers, de monitor, de stelvoeten en andere verwijderde onderdelen worden verzonden op één pallet, die ter bescherming in krimpfolie is gewikkeld. Verwijder de krimpfolie en pak de monitor en andere verzonden onderdelen uit. Haal de pers van de pallet door de bevestigingsbouten op de vier poten los te draaien en de pers met een vorkheftruck of takel op te tillen. Zet de vorkhefpoten onder beide zijden van de kop. Zie pijlen hieronder in [Afbeelding 6.](#page-8-2) De vorkheftruckpoten moeten met plastic of hout worden omwikkeld om te voorkomen dat de achterruiten van de machine beschadigd raken.

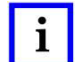

## *OPMERKING*

*Til de pers op vanaf de onderkant. Houd de vorken zo wijd mogelijk gespreid voor een betere stabiliteit.* 

#### **Eerste installatie**

1. Installeer de vier meegeleverde stelvoeten (onderdeelnr. 2256177-1) aan de onderkant van de pers en stel de X-/Y-as van het tafelblad waterpas af met een 'luchtbel'-waterpas.

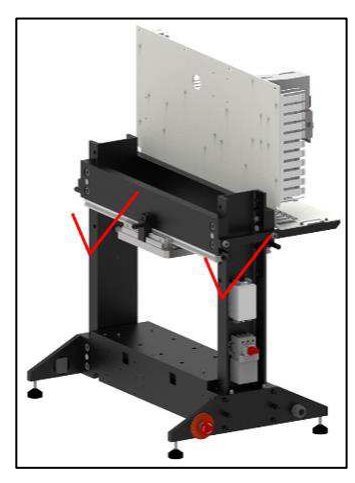

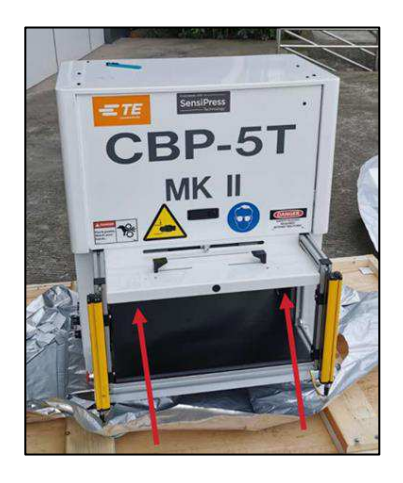

*Afbeelding 6* 

- <span id="page-8-2"></span>2. Installeer de door de klant geleverde 3-draads voedingskabel die geschikt is voor de beschikbare spanning en stroomsterkte (200-240 VAC, eenfasig, 6 A) op de achterkant van de CBP.
- 3. Leid de door de klant geleverde 3-draads voedingskabel door de trekontlasting aan de zijkant van de pers. Sluit de aardgeleider aan op het met "PE" gemarkeerde tapeind aan de zijkant van het persframe. Sluit de voedingsdraden aan op de klemmen van de hoofdschakelaar.
- 4. Installeer de door de klant geleverde industriële luchtslang op de "snelkoppeling" van de optionele voetschakelaar van de luchttafel, indien van toepassing.

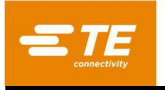

5. Als de kop *nooit* van links naar rechts kan bewegen, installeer de monitor dan op het paneel. Raak de scharnierhendel niet aan (zie figuur 7 hieronder). Als de kop *beweegt*, plaats de monitor dan op het tafelblad naast de machine. Op die manier is de scharnierhendel gemakkelijk bereikbaar en kan hij indien nodig worden bewogen.

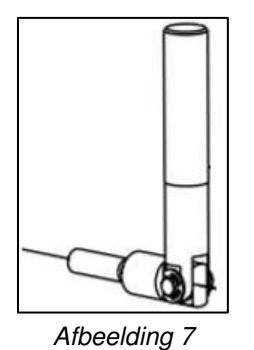

- 6. Installeer de voedingskabel van de monitor en de videokabel van de monitor opnieuw.
- 7. Plaats het toetsenbord en de muis in de toetsenbordlade en sluit ze aan op de UI-computer op het schakelbord.
- 8. Sluit de streepjescodelezer aan (indien meegeleverd).
- 9. Verwijder de vergrendelingsbeugels van de perskop, indien geïnstalleerd.
- 10. Schakel de pers in door de hoofdschakelaar in te drukken. Het systeem start op naar het startscherm. De standaardgebruikersnaam *Administrator* heeft het standaardwachtwoord *administrator*.

## **OPMERKING**

i.

*De beheerder (klant/eigenaar) moet het oorspronkelijke aanmeldingswachtwoord wijzigen om de machine te beveiligen tegen toegang door onbevoegden.*

#### **Labelen van installaties**

Het onderdeelnummer van de machine, het serienummer, de productiedatum en de elektrische specificatie staan vermeld op het label aan de linkerzijde van de machine, zoals weergegeven in [Afbeelding 8.](#page-9-0)

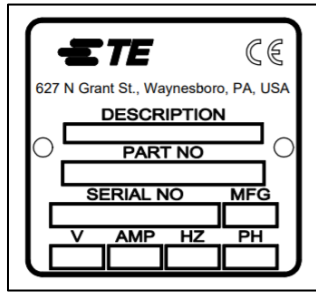

*Afbeelding 8* 

## <span id="page-9-0"></span>**Elektrisch voedingscircuit**

Het elektrische voedingscircuit moet 200-240 VAC, 50/60 Hz en eenfasig zijn.

#### **Pneumatische voeding**

De pneumatische voeding moet worden aangesloten op de in de voetschakelaar aanwezige poort. Perslucht wordt alleen gebruikt voor de optionele luchttafel. Het luchtverbruik is minimaal. De druk voor de luchttafel moet worden ingesteld op het minimum dat nodig is om de gebruikte printplaataansluiting te laten zweven.

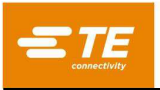

## <span id="page-10-0"></span>**CSP & CBP met standaard 1-2216056-1/2 INSTALLATIE**

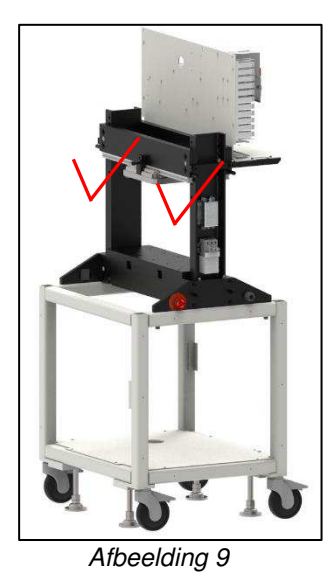

## <span id="page-10-1"></span>**Uit kist halen**

De pers, de monitor, de stelvoeten, de zwenkwielen en andere verwijderde onderdelen worden verzonden op één pallet, die ter bescherming in krimpfolie is gewikkeld. Verwijder de krimpfolie en pak de monitor en andere verzonden onderdelen uit. Haal de pers van de pallet door de bevestigingsbouten op de vier poten los te draaien en de pers met een vorkheftruck of takel op te tillen. Zet de vorkhefpoten onder beide zijden van de kop. Zie de pijlen hierboven in [Afbeelding 9.](#page-10-1) De vorkheftruckpoten moeten met plastic of hout worden omwikkeld om te voorkomen dat de achterruiten van de machine beschadigd raken.

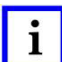

#### *OPMERKING*

*Til de pers op vanaf de onderkant. Houd de vorken zo wijd mogelijk gespreid voor een betere stabiliteit.* 

#### **Eerste installatie**

- 1. Installeer de vier meegeleverde stelvoeten (onderdeelnr. 2256590-1) aan de onderkant van de pers en stel de X-/Y-as van het tafelblad waterpas af met een 'luchtbel'-waterpas.
- 2. Installeer de vier meegeleverde zwenkwielen (onderdeelnummer 2256386-1) aan de onderkant van het frame.
- 3. Installeer de door de klant geleverde 3-draads voedingskabel die geschikt is voor de beschikbare spanning en stroomsterkte (200-240 VAC, eenfasig, 6 A) op de achterkant van de CSP.
- 4. Leid de door de klant geleverde 3-draads voedingskabel door de trekontlasting aan de zijkant van de pers. Sluit de aardgeleider aan op het met "PE" gemarkeerde tapeind aan de zijkant van het persframe. Sluit de voedingsdraden aan op de klemmen van de hoofdschakelaar.
- 5. Installeer de door de klant geleverde industriële luchtslang op de "snelkoppeling" op het onderste paneel van de machine. Lucht met een druk van 80 psi is nodig voor de pneumatische shuttle.
- 6. Installeer de monitor op het paneel. Installeer de voedingskabel van de monitor en de videokabel van de monitor opnieuw.
- 7. Plaats het toetsenbord en de muis in de toetsenbordlade en sluit ze aan op de UI-computer op het schakelbord.
- 8. Sluit de streepjescodelezer aan (indien meegeleverd).
- 9. Verwijder de vergrendelingssteunen van de perskop NIET.
- 10. Schakel de pers in door de hoofdschakelaar in te drukken. Het systeem start op naar het startscherm. De standaardgebruikersnaam *Administrator* heeft het standaardwachtwoord *administrator*.

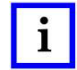

#### *OPMERKING*

*De beheerder (klant/eigenaar) moet het oorspronkelijke aanmeldingswachtwoord wijzigen om de machine te beveiligen tegen toegang door onbevoegden.*

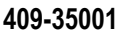

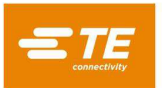

## **Labelen van installaties**

Het onderdeelnummer van de machine, het serienummer, de productiedatum en de elektrische specificatie staan vermeld op het label aan de linkerzijde van de machine, zoals weergegeven in [Afbeelding 10.](#page-11-1)

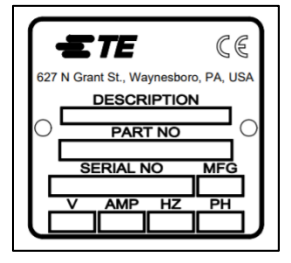

*Afbeelding 10*

## <span id="page-11-1"></span>**Elektrisch voedingscircuit**

Het elektrische voedingscircuit moet 200-240 VAC, 50/60 Hz en eenfasig zijn.

## **Pneumatische voeding**

De pneumatische toevoer moet worden aangesloten op de poort in de machinebasis. Voor de bediening van de pneumatische shuttle wordt perslucht gebruikt. Het luchtverbruik is minimaal. De druk voor de pneumatische shuttle moet worden ingesteld op 80 psi.

# <span id="page-11-0"></span>**INSTALLATIE VAN CMP**

## **Uit kist halen / Omhoog tillen**

De pers, de monitor, de stelvoeten, de zwenkwielen en andere verwijderde onderdelen worden verzonden op één pallet en zijn ter bescherming in krimpfolie gewikkeld. Verwijder het krimpfolie en pak de monitor, de computer en andere verzonden onderdelen uit. Verwijder de pers van de pallet door de bevestigingsbouten op de vier poten los te draaien en de pers met een vorkheftruck enkele centimeters omhoog te tillen. Gebruik "2x4" of gelijkwaardige houten blokken tussen de onderkant van de bovenste horizontale frameplaten (zie afbeelding 5) en de vorken van de vorkheftruck. Als alternatief kan de machine omhoog worden getild door de dwarsbalken van het onderframe omhoog te tillen (zie afbeelding 5). In beide gevallen moet u de vorken zo ver mogelijk uit elkaar houden voor een betere stabiliteit.

## **Eerste installatie**

- 1. Installeer de vier zwenkwielen (2256047-1) met de vier meegeleverde M8 x 12 lange inbusbouten (onderdeelnr. 6-1655316-7) per wiel aan de onderkant van het persframe (2216143-7).
- <span id="page-11-2"></span>2. Installeer de door de klant geleverde 3-draads voedingskabel die geschikt is voor de beschikbare spanning en stroomsterkte (200-240 VAC, eenfasig, 10 A) door de voedingskabel door de kabelwartel met rechte hoek te leiden (bevindt zich op het linker zijpaneel van de machine). Leid de kabel aan de binnenkant van de machine naar boven. Sluit de aardraad aan op de PE-aardbout op het machineframe. Sluit de fasedraden aan op de meegeleverde aan/uit-hoofdschakelaar (zi[e Afbeelding 11\)](#page-11-2).

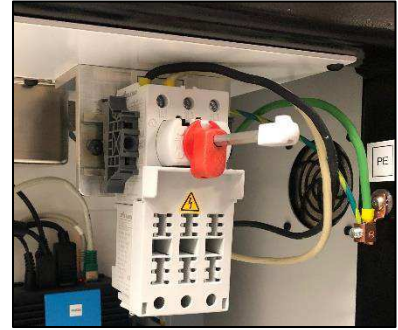

*Afbeelding 11*

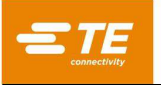

- 3. Installeer de door de klant geleverde industriële luchtslang op de "snelkoppeling"-ingang onder aan de achterkant van de pers. Controleer of de luchttoevoer in de werkplaats naar de CMP-luchtregelaar minimaal 552 kPa [80 psi] bedraagt.
- 4. Bevestig de scharnierarm van de monitor (2216845-1) weer aan de voorkeurszijde van de machine. Bevestig de monitor aan de arm met de meegeleverde montageschroeven (3-18023-7). Sluit de voedingskabel en de videokabel van de monitor weer aan.
- 5. Installeer de streepjescodelezer opnieuw (indien meegeleverd).
- 6. Verwijder de vergrendelingssteunen van de perskop (één aan de linkerkant en één aan de rechterkant).
- 7. Bevestig het toetsenbord aan de UI-computer in de schakelkast.
- 8. Bevestig de muis, het toetsenbord, het touchscreen en de externe USB-kabels aan de UI-computer in de schakelkast.
- 9. Schakel de pers in door de hoofdschakelaar in te drukken. Het systeem start op naar het startscherm. De standaardgebruikersnaam *Administrator* heeft het standaardwachtwoord *administrator*.

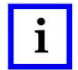

#### *OPMERKING*

*De beheerder (klant/eigenaar) moet het oorspronkelijke aanmeldingswachtwoord wijzigen om de machine te beveiligen tegen toegang door onbevoegden.*

#### **Labelen van installaties**

Het onderdeelnummer van de machine, het serienummer, de productiedatum en de elektrische specificatie staan vermeld op het label aan de linkerzijde van de machine, zoals weergegeven in [Afbeelding 12.](#page-12-2)

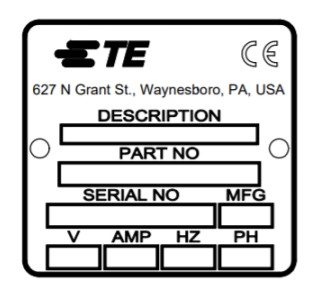

*Afbeelding 12*

## <span id="page-12-2"></span>**Elektrisch voedingscircuit**

Raadpleeg 'Labelen van installatie' aan de linkerzijde van de machine voor de exacte vereisten, maar in het algemeen moet het elektrische voedingscircuit aan de volgende eisen voldoen: 200 tot 240 VAC, 50/60 Hz, eenfasig, 2-draads. De machine moet worden beveiligd door een stroomonderbreker met een vermogen van minimaal 10.000 IAC.

#### **Pneumatische voeding**

De pneumatische voeding moet worden aangesloten op de daarvoor bestemde poort in de linker benedenhoek van de pers. Een druk tussen 552-827 kPa [80-120 psi] is aanvaardbaar. Perslucht wordt alleen gebruikt voor de luchtlagers van de koppositionering en de optionele luchttafel. Het luchtverbruik is minimaal.

## <span id="page-12-0"></span>**4. EINDE VAN LEVENSCYCLUS VAN MACHINE**

Een buiten gebruik gestelde machine moet worden geretourneerd aan TE Connectivity voor correcte verwijdering.

## <span id="page-12-1"></span>**5. OVERZICHT VAN PERS**

In dit gedeelte worden de CBP-, CSP- en CMP-persen beschreven. Zij worden in deze handleiding gezamenlijk CxP genoemd. Er wordt een kort overzicht gegeven van het doel, de mogelijkheden, de opties en de lay-out.

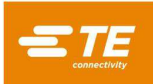

## <span id="page-13-0"></span>**Doel**

De CxP servo-elektrische pers is ontworpen voor twee hoofddoelen. Ten eerste om te voldoen aan de toenemende behoefte aan gecontroleerde kwaliteit bij het persen van connectoren op de complexe printplaten van vandaag. Naarmate de dichtheid van connectoren toeneemt, worden ze kwetsbaarder. Tegelijkertijd zijn printplaten complexer, gevoeliger voor beschadiging en duurder geworden. Deze tendens zal zich ongetwijfeld voortzetten en versnellen naarmate de interconnectieprintplaten verder evolueren van eenvoudige passieve elementen naar complexere apparaten met op het oppervlak gemonteerde apparaten en apparaten die in de binnenste lagen zijn geïntegreerd. De afgelopen jaren hebben de werkplaatsen voor de assemblage van achterpanelen hun processen drastisch moeten verfijnen. Het is duidelijk geworden dat de oude methoden waarbij de connectoren in de printplaat werden geramd niet langer aanvaardbaar zijn. De CxP is een elektrische servo-aangedreven pers, die de kracht en snelheid van elke perscyclus nauwkeurig regelt. Naast de regeling is voor het eerst kwaliteitsfeedback in de vorm van SPC-analyse, -weergave en -rapporten beschikbaar. Waardevolle gegevens kunnen nu worden verzameld en geanalyseerd om het hele interconnectieproces te verbeteren.

Het tweede doel is de efficiëntie van het persproces te verbeteren. De handmatige technieken die traditioneel werden gebruikt voor het persen van connectoren, waren zeer arbeidsintensief, onveilig en ergonomisch onaanvaardbaar. Het resultaat is dat de verwerkingscapaciteit en de kwaliteit afhankelijk zijn van de operator, wat onvermijdelijk tot wisselende resultaten leidt. De elektrische servopers verbetert de verwerkingscapaciteit en zorgt voor consistentere computergestuurde resultaten met feedback van kwaliteitsgegevens.

Het tweeledige doel van deze pers voldoet dus tegelijkertijd aan de behoeften van de assemblagewerkplaats en de eindklant.

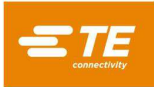

# <span id="page-14-0"></span>**Lay-out**

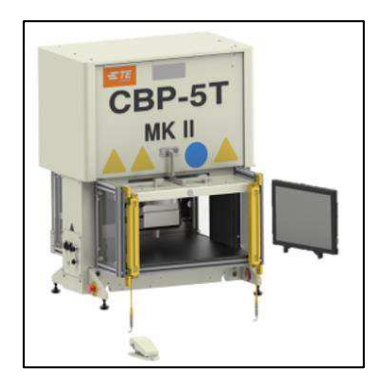

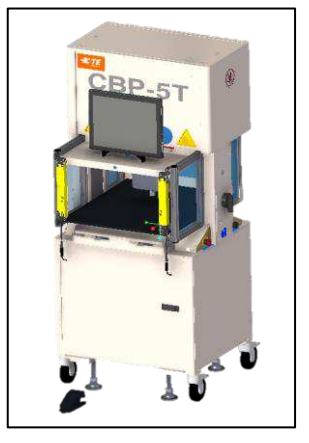

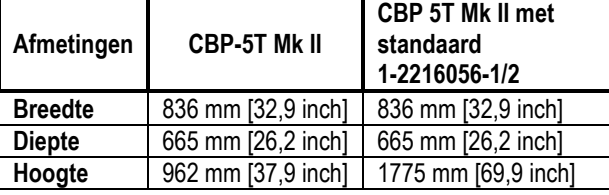

*Afbeelding 13*

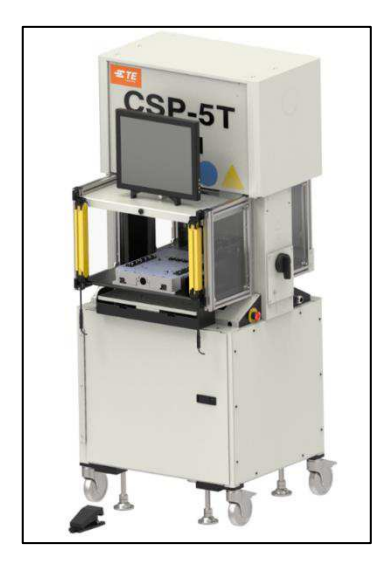

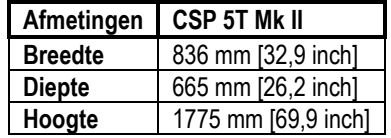

*Afbeelding 14*

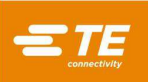

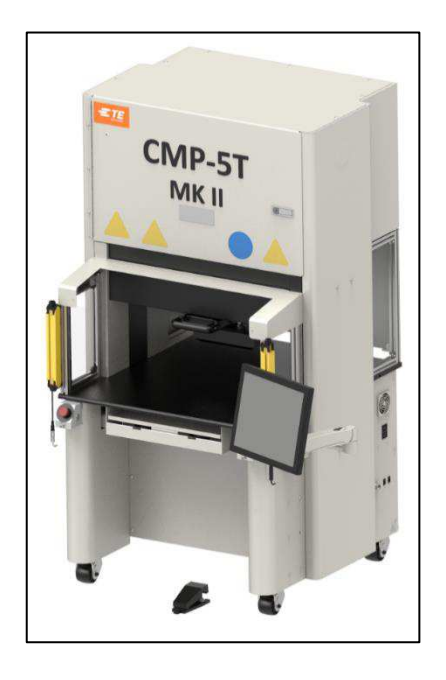

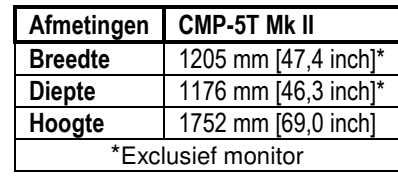

*Afbeelding 15*

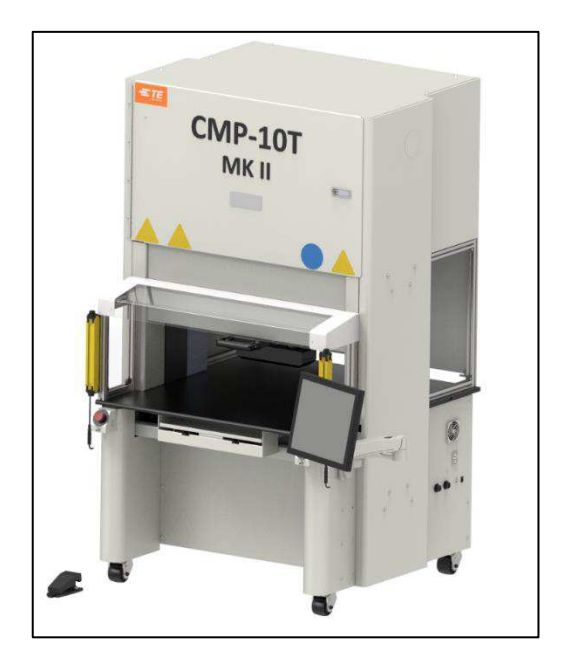

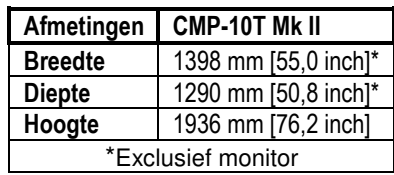

*Afbeelding 16*

# <span id="page-15-0"></span>**Mogelijkheden**

## **Informatie over CBP**

De CBP levert een gecontroleerde kracht tot 44 kN via een 200 mm [7,87 inch] lange en 37 mm [1,46 inch] brede "flat rock"-aambeeldkop. De Z-as heeft een slag van 50 mm [1,97 inch].

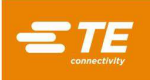

## *OPMERKING*

*Er is een totaal van 160 mm [6,3 inch] persruimte beschikbaar door het installeren van een adapter van 50 mm [1,97 inch] op het aambeeld. De normale inschuifstand zorgt voor 140 mm [5,51 inch] ruimte tussen de perskop en het tafelblad; 90 mm [3,54 inch] in volledig uitgeschoven stand.* De *adapter van 50 mm [1,97 inch] past de ruimte aan tot 90 mm [3,54 inch] ingeschoven en 40 mm [1,57 inch] uitgeschoven. De koppositie "omhoog" kan worden geprogrammeerd voor elke gewenste vrijloop van gereedschap tijdens het persen. Dit verbetert de efficiëntie door de slaglengte per cyclus te beperken. Het kan ook heel handig zijn om de perskop te gebruiken als gereedschapssteun voor onstabiele gereedschap-/connectorsituaties. Bovendien heeft de pers een perskop die handmatig 90° kan worden gedraaid en een luchtlagerfunctie voor een steunaansluiting voor printplaten op het tafelblad.* 

De afmetingen van de printplaat zijn beperkt tot een breedte van 450 mm [17,72 inch] en een lengte van 700 mm [27,56 inch]. De openingsbreedte van de structuur is 550 mm [21,65 inch] en de perskop kan op een slede van links naar rechts worden bewogen om de randen van brede platen te bereiken.

## **Informatie over CSP**

De CSP levert een gecontroleerde kracht tot 44 kN via een 200 mm [7,87 inch] lange en 37 mm [1,46 inch] brede "flat rock"-aambeeldkop. De Z-as heeft een slag van 50 mm [1,97 inch].

#### *OPMERKING*

*Er is een totaal van 160 mm [6,3 inch] persruimte beschikbaar door het installeren van een adapter van 50 mm [1,97 inch] op het aambeeld. De normale inschuifstand zorgt voor 140 mm [5,51 inch] ruimte tussen de perskop en het tafelblad; 90 mm [3,54 inch] in volledig uitgeschoven stand.* De *adapter van 50 mm [1,97 inch] past de ruimte aan tot 90 mm [3,54 inch] ingeschoven en 40 mm [1,57 inch] uitgeschoven. De koppositie "omhoog" kan worden geprogrammeerd voor elke gewenste vrijloop van gereedschap tijdens het persen. Dit verbetert de efficiëntie door de slaglengte per cyclus te beperken. Het kan ook heel handig zijn om de perskop te gebruiken als gereedschapssteun voor onstabiele gereedschap-/connectorsituaties. Bovendien heeft de pers een perskop die handmatig 90° kan worden gedraaid en een luchtlagerfunctie voor een steunaansluiting voor printplaten op het tafelblad.* 

De afmetingen van de printplaat zijn beperkt tot een breedte van 450 mm [17,72 inch] en een lengte van 700 mm [27,56 inch]. De openingsbreedte van de structuur is 550 mm [21,65 inch] en de perskop kan op een slede van links naar rechts worden bewogen om de randen van brede platen te bereiken.

## **Informatie over CMP**

De CMP levert een gecontroleerde kracht van maximaal 44 kN (5 ton) voor de CMP-5T Mk II of 89 kN (10 ton) voor de CMP-10T Mk II, via een 212 mm lange en 75 mm brede "flat rock"-kop. De verplaatsing van de Z-as is groter dan 125 mm en de positie "omhoog" kan worden geprogrammeerd voor elke gewenste vrije ruimte boven het gereedschap voorafgaand aan het persen. Hierdoor wordt de efficiëntie verbeterd door de slaglengte per cyclus te beperken. Ook kan het handig zijn om de perskop te gebruiken als gereedschapssteun voor onstabiele gereedschap-/connectorsituaties.

De maximale printplaatgrootte is 610 mm breed en 915 mm diep (CMP-5T Mk II) of 748,5 mm breed en 965,2 mm diep (CMP-10T Mk II). De perskop kan van links naar rechts worden bewogen om de randen van brede platen te bereiken.

#### **Nauwkeurige controle van persen**

Het programma voor het persen is een eenvoudige tabel van connectortypen en posities. Elke perscyclus, een profiel genoemd, wordt nauwkeurig door de gebruiker gedefinieerd om de kracht, snelheid en afstand te regelen terwijl de connector wordt geperst. Deze uiterst flexibele techniek maakt een vrijwel onbeperkt aantal persmogelijkheden mogelijk om aan de behoeften van huidige en toekomstige connectoren te voldoen. De gegevens over de connectoren, de gereedschappen, de printplaat en het persprofiel worden opgeslagen in databases die zowel online als offline kunnen worden gewijzigd.

Voor het onderhoud zijn veel nuttige functies en hulpprogramma's beschikbaar. Dit omvat weergave op het scherm van alle machine-invoer en toegang om alle uitvoer te forceren.

Via een aansluiting op de achterkant van de machine is een door de gebruiker te definiëren I/O beschikbaar om de pers op afstand te bedienen door gebeurtenissen te activeren en te ontvangen.

Het persproces kan op vijf manieren worden geregeld:

1. **VASTE KRACHT -** Een connector kan tot een bepaalde kracht worden geperst, zoals 5 kN [0,56 ton]. Dit is een veelgebruikte techniek bij hydraulische en pneumatische persen. Het is de minst verfijnde methode die er bestaat, en dé methode die de meeste kans op beschadiging van de printplaat of connector geeft.

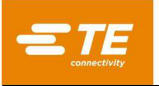

- 2. **VASTE KRACHT PER PIN -** Een connector kan tot een ingestelde kracht per pin worden geperst, bijvoorbeeld 150 N [33,7 lbf] per pin. Deze methode is iets beter dan de eerste, omdat hierbij wordt erkend dat de uitgeoefende kracht evenredig moet zijn aan het aantal pinnen die worden geperst. Het kan echter geen compensatie bieden voor normale variaties in de vereiste kracht per pin voor verschillende connectoren, in verschillende posities, op verschillende printplaten.
- 3. **PERSEN NAAR HOOGTE -** Een connector kan tot op een geprogrammeerde afstand worden geperst zodat de connector bijna het bevestigingspunt op het oppervlak van de printplaat raakt. Dit is het zachtst mogelijke proces, omdat er net genoeg kracht wordt uitgeoefend om de pinnen in de printplaat te persen. Er wordt geen overmatige kracht uitgeoefend op het kunststof van de connector of op de printplaat. Deze geavanceerde techniek wordt mogelijk gemaakt door de beschikbare bediening met behulp van een elektrische servoperskop en een harde persstructuur. Om nauwkeurig te kunnen 'persen op hoogte', moet de dikte van de printplaat exact bekend zijn. Dit kan worden gedaan met de meegeleverde diktemeetsonde en de beschreven volgorde.
- 4. **(PARS) – PERCENT ABOVE RANGE SAMPLE (MONSTER VAN PERCENTAGE BOVEN BEREIK) -** Een connector kan worden geperst met een kracht die evenredig is aan de werkelijke weerstandskracht die tijdens de perscyclus wordt gedetecteerd. We noemen PARS of Percent Above Range Sample (Monster van percentage boven bereik). Bij deze techniek wordt tijdens het persen een monster en gemiddelde genomen van de weerstandskracht van de connector over een afstand boven het uiteindelijke bevestigingspunt tot het oppervlak van de printplaat. De laatste kracht die wordt toegevoegd, zorgt ervoor dat de connector volledig op het bevestigingspunt rust. Dit is de meest gebruikte techniek omdat deze de spanning op de installatie beperkt, terwijl er geen grote nauwkeurigheid vereist is voor het meten van de dikte van de printplaat.
- 5. **KRACHTVERLOOP -** Bewaakt de mate van wijziging van kracht naar afstand. Deze methode wordt gebruikt voor robuuste connectoren die tegen het oppervlak van de printplaat moeten rusten. In het algemeen zal de kracht-afstandgrafiek een steile opgaande lijn laten zien naarmate de connector in contact komt met het oppervlak van de printplaat. De connector stopt met bewegen, waardoor de kracht snel toeneemt.

Er wordt een minimumhelling gespecificeerd voor de opgaande lijn in termen van ΔKracht en ΔAfstand, die overeenkomt met hoe stevig de connector tegen de printplaat wordt geperst. Er is een conversiehulpmiddel voor wie gewend is de oude krachtverloopprogrammeermethode te gebruiken, die gebruik maakt van de productieschaal en de grafiekverloophoek.

## **Dikte van printplaat meten**

De plaatdiktemeting vergemakkelijkt de persen-naar-hoogte-techniek door de werkelijke dikte van de printplaat te meten voordat de perscyclus begint. Als de dikte van de printplaat niet wordt gemeten, gebruikt het programma een nominale dikte voor de hoogteberekeningen.

## <span id="page-17-0"></span>**Optioneel toebehoren**

## **ACAL-eenheid (automatische kalibratie)**

Er zijn twee verschillende eenheden, een voor een 5T-machine en een voor een 10T-machine. Ze worden gebruikt om de machine opnieuw te kalibreren, wat jaarlijks moet gebeuren. Dit accessoire is verkrijgbaar zodat een bedrijf de machine zelf kan kalibreren.

#### **Streepjescodelezer**

Met de streepjescodelezer kunnen serienummers van printplaten snel worden ingevoerd voor volgdoeleinden.

Persgereedschap kan ook met een streepjescode worden geïdentificeerd voor een efficiënte en nauwkeurige controle. De gereedschapsidentificatie kan worden ingeschakeld door de voorwaarde Gereedschap-id aan de persvolgorde toe te voegen.

#### **CBP MKII SensiPress-aambeeldverlengstuk**

Deze SensiPress-optie is alleen specifiek voor de CBP MKII-machine. CBP met standaard 1-2216056-1/2 Niet inbegrepen Er zijn drie verschillende streepjesnummers om te koppelen aan de hoogte van de machine die wordt aangeschaft. Het verlengstuk is groter dan het origineel, zodat de kop dichter bij het tafelblad kan komen als een kleiner product moet worden geperst.

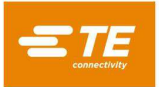

# **CMP-hoogteverlengstuk**

Het optionele CMP-hoogteverlengstuk brengt de machine op stahoogte.

De hoogte van tafelblad tot vloer met de zwenkwielen is 902 mm (zie [Afbeelding 17\)](#page-18-0). Deze machine moet door een monteur ter plaatse worden geïnstalleerd.

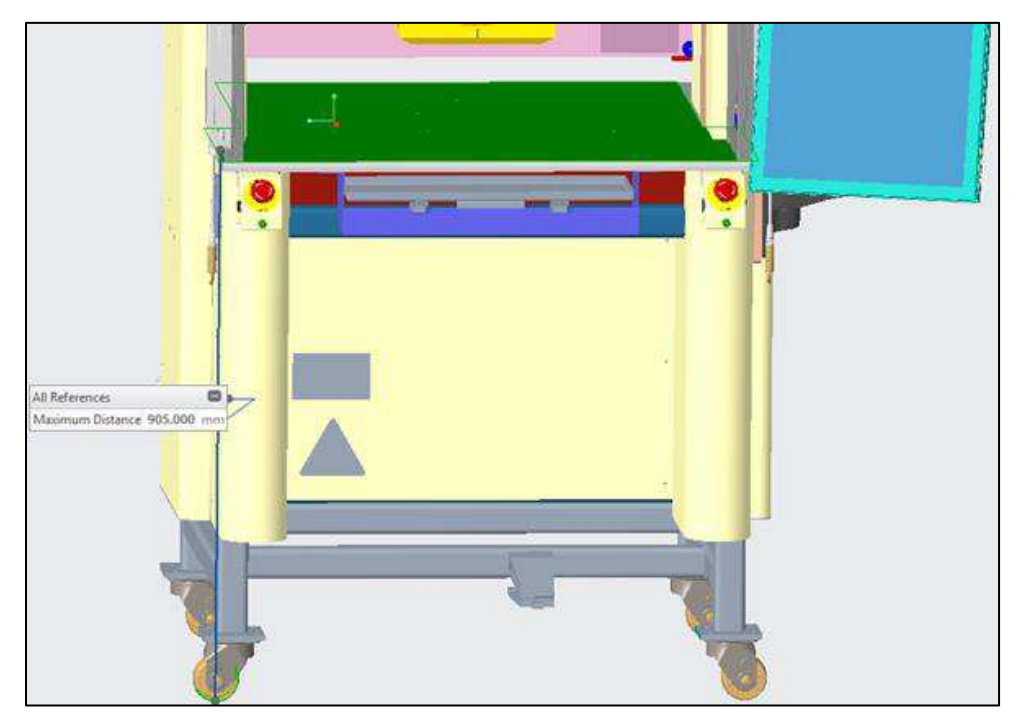

<span id="page-18-0"></span>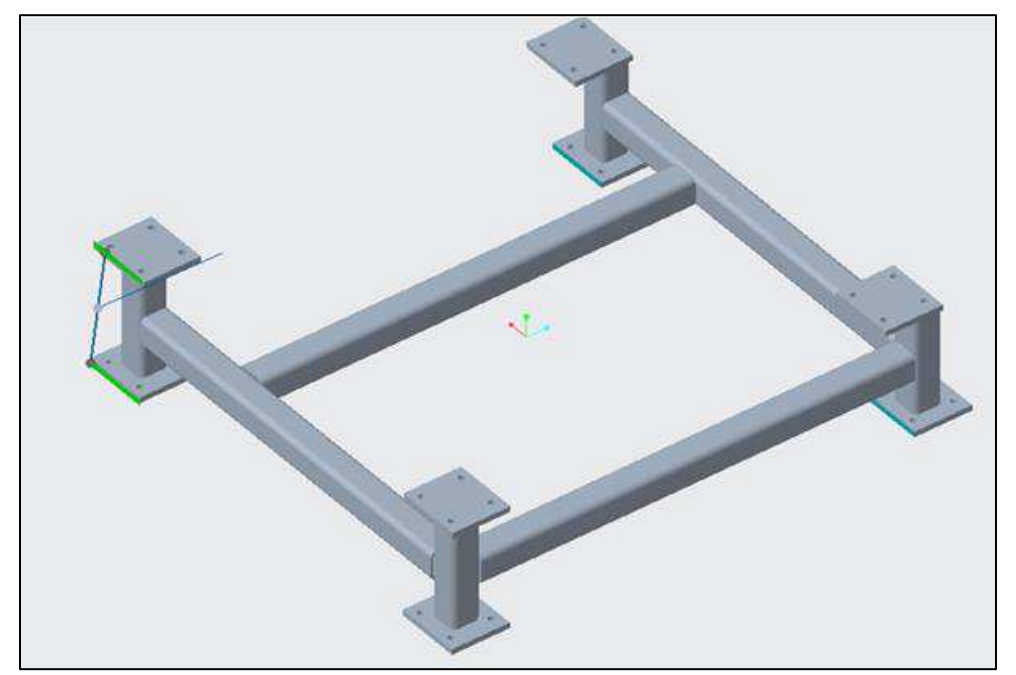

*Afbeelding 17*

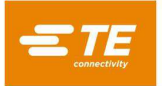

## **CXP-reserveonderdelenset**

Elk onderdeelnummer van een CXP-machine heeft een eigen reserveonderdelenset met extra onderdelen, zoals lichtgordijnen of noodstops. Deze set wordt meestal aangeschaft zodat, als er iets stuk gaat, het meteen kan worden gerepareerd.

## **Handbediende of pneumatische shuttle**

De pneumatische shuttle kan alleen worden gebruikt op de CSP MKII-machine, maar de handbediende shuttle kan op elke machine worden geplaatst als ook een ander tafelblad wordt aangeschaft. Deze optie wordt vooral aangeschaft vanwege de ergonomie, zodat de gebruiker niet zo ver onder de machine hoeft te reiken.

#### <span id="page-19-0"></span>**Machinespecifieke configuratie**

Het startscherm wordt altijd weergegeven bij het opstarten of als er geen operator is aangemeld. Als u op de knop "TE-logo" linksboven in het scherm drukt, verschijnt ook het startscherm.

De configuratie van de machine kan worden bekeken door te klikken op het vervolgkeuzemenu "Systeem" aan de linkerkant van de bovenste navigatiebalk en op het menu "Info". De eigenschappen van de machine worden gegeven zoals weergegeven in [Afbeelding 18.](#page-19-1)

Gebruikers met beheerderstoegangsrechten kunnen naar het scherm Systeeminstellingen navigeren en het tabblad Db back-uppen/herstellen selecteren om databaseversies te beheren.

*OPMERKING:* Scherm Over van CMP - van CBP en CSP vergelijkbaar.

<span id="page-19-1"></span>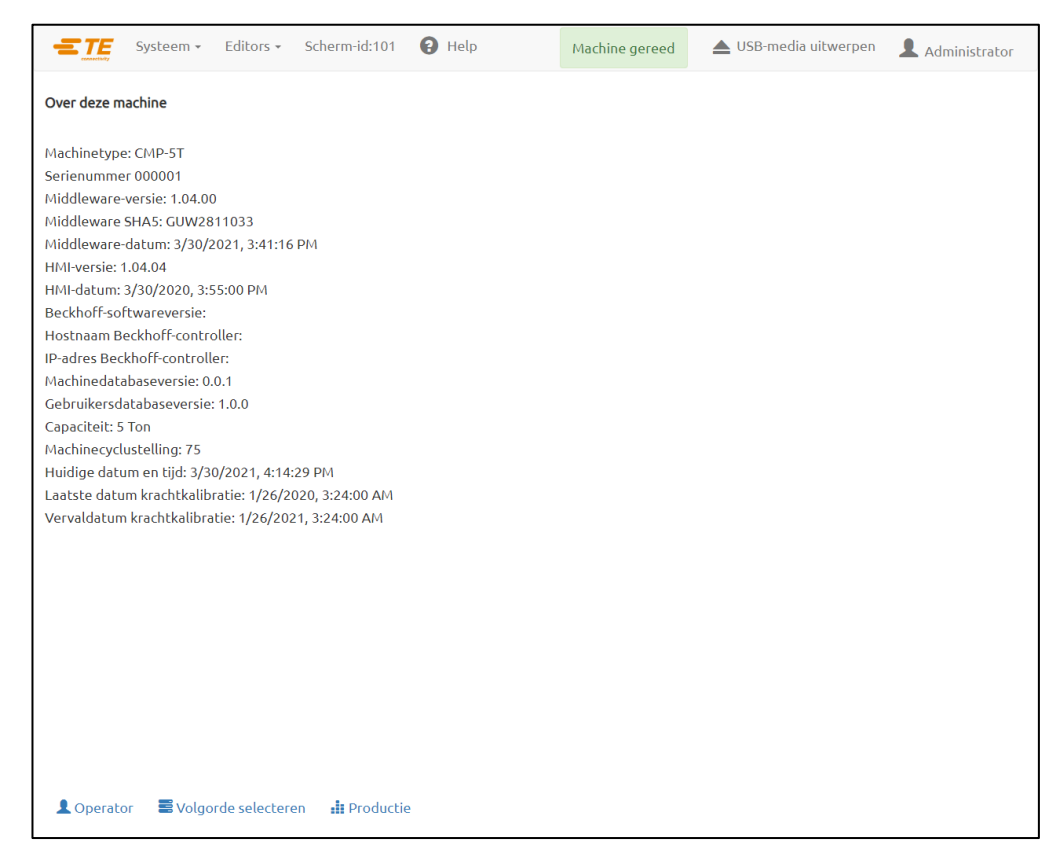

*Afbeelding 18*

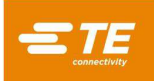

## <span id="page-20-0"></span>**6. BEDIENING (PRODUCTIE)**

## <span id="page-20-1"></span>**Aan de slag**

Deze opstartprocedure gaat ervan uit dat alle noodzakelijke informatie is ingevoerd in de gereedschapsdatabase, de connectordatabase, de profieldatabase, de voorwaardedatabase en de volgordedatabase. Zie het programmeergedeelte voor informatie over het invoeren van gegevens in deze databasetabellen. De CBPschermvoorbeelden worden hieronder weergegeven. De CMP-schermen zijn vergelijkbaar.

#### <span id="page-20-2"></span>**Operatorinterface**

Alle selecties op de computermonitor kunnen worden gemaakt door met een vinger het scherm aan te raken of door met de muis aan te wijzen en met de linkermuisknop te klikken. Alfanumerieke gegevens kunnen worden ingevoerd via het toetsenbord of door het aanraken van de daarvoor bestemde schermtoetsen. De gegevens voor sommige invoervelden van productieschermen kunnen ook worden ingevoerd met behulp van de optionele streepjescodescanner. **OPMERKING:** Een druppel vocht op de voorkant van het aanraakscherm kan de normale werking verhinderen totdat de druppel is verwijderd.

Navigatie tussen de primaire functionele schermen geschiedt met behulp van de werkbalk met bedieningsknoppen onderaan het scherm en de vervolgkeuzemenu's op de werkbalk bovenaan het scherm. De werkbalk voor de operator onderaan het scherm bevat knoppen die zijn gekoppeld aan de primaire schermen die door een operator tijdens de productie worden gebruikt. Het vervolgkeuzemenu Systeem in de bovenste werkbalk bevat knoppen die zijn gekoppeld aan de schermen die worden gebruikt voor de systeeminstelling en het onderhoud. Het vervolgkeuzemenu Editors in de bovenste werkbalk bevat knoppen die zijn gekoppeld aan de schermen die worden gebruikt voor het instellen van werkstukken en volgordes (zie [Afbeelding 19\)](#page-20-3).

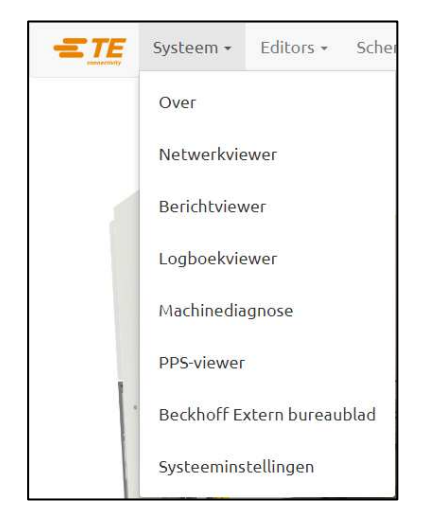

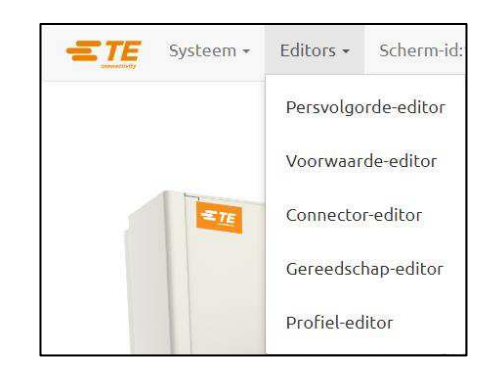

#### *Afbeelding 19*

<span id="page-20-3"></span>Bepaalde schermen en/of specifieke functietoetsen zijn mogelijk niet beschikbaar, afhankelijk van het toegangsniveau van de gebruiker. Zie het gedeelte Gebruikerstoegang voor meer informatie. Druk op de knop "Help" op de bovenste werkbalk om informatie uit de gebruikershandeiding te bekijken.

Tijdens het productiepersen wordt slechts een werkbalk onderaan het scherm weergegeven. De knoppen in deze werkbalk geven toegang tot de functies die beschikbaar zijn tijdens het verwerken van de printplaten. Sommige functietoetsen zijn mogelijk niet beschikbaar, afhankelijk van het toegangsniveau van de gebruiker (zie [Afbeelding 20\)](#page-20-4).

<span id="page-20-4"></span> $\uparrow$  Z omhoog + Nieuwe plaat **1** Afwijking  $\mathbf Q$  Zoom van onderdeelviewer resetten **G**Afsluiten

*Afbeelding 20*

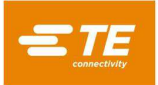

#### <span id="page-21-0"></span>**Inschakelen**

De aan/uit-hoofdschakelaar bevindt zich aan de zijkant (CBP) of achterkant (CMP) van de machine. Door de schakelaar in de stand "OFF" te zetten, wordt de binnenkomende stroomvoorziening uitgeschakeld. De schakelaar kan worden vergrendeld voor veiligheids- en beveiligingsdoeleinden. Zet de schakelaar in de stand "ON" om de machine te starten.

## <span id="page-21-1"></span>**Aanmelden**

Als het programma wordt opgestart, wordt het hoofdstartscherm weergegeven. De gebruiker moet zich aanmelden via het scherm Operator voordat de gebruiker naar andere schermen kan navigeren. Klik op de knop Operator (zie [Afbeelding 21](#page-21-2) links) op de onderste werkbalk of op het pictogram Operator (zie [Afbeelding 21](#page-21-2) rechts) aan de rechterkant van de bovenste werkbalk om het scherm Operator weer te geven. Als u naar een ander scherm probeert te navigeren voordat u zich hebt aangemeld, wordt de gebruiker automatisch naar het scherm Operator geleid. Zodra de gebruiker zich heeft aangemeld, wordt de gebruiker automatisch naar het scherm geleid waartoe de gebruiker eerder probeerde toegang te krijgen (zie [Afbeelding 22\)](#page-21-3).

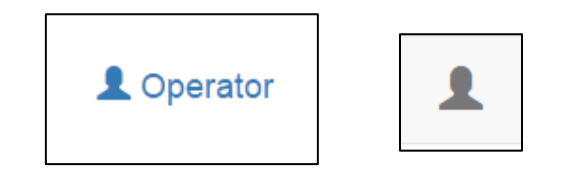

<span id="page-21-2"></span>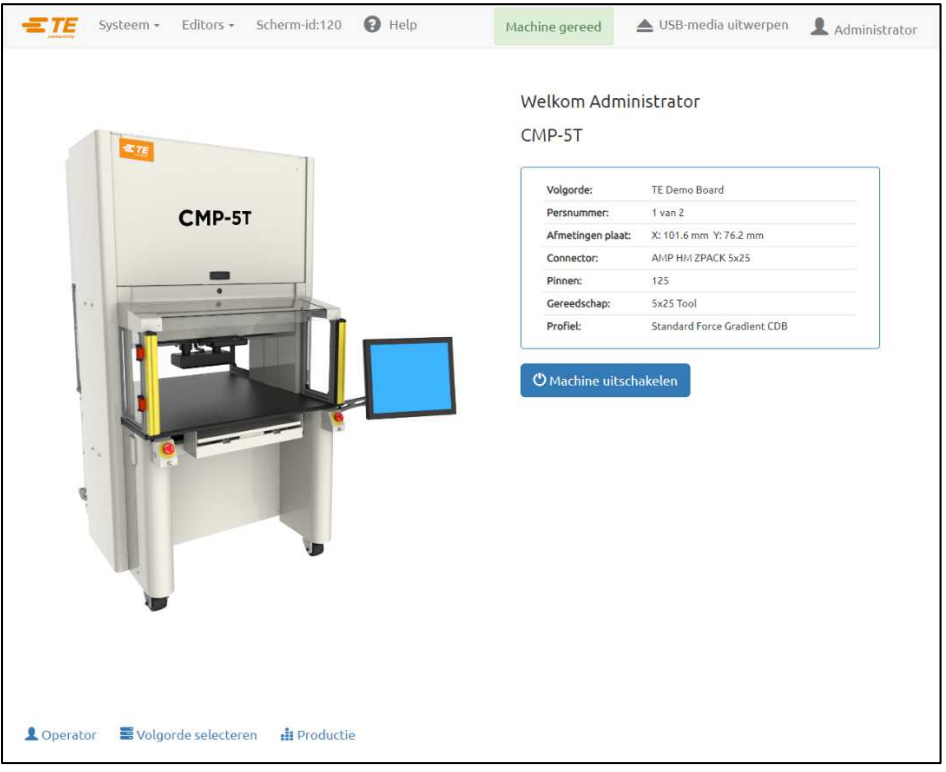

*Afbeelding 21*

*Afbeelding 22*

<span id="page-21-3"></span>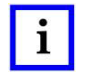

## *OPMERKING*

*Selecteer uw naam in de vervolgkeuzelijst voor het selecteren van gebruikers. Als uw naam niet in de lijst vermeld staat, moet u de systeembeheerder vragen uw naam toe te voegen.* 

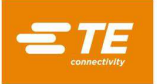

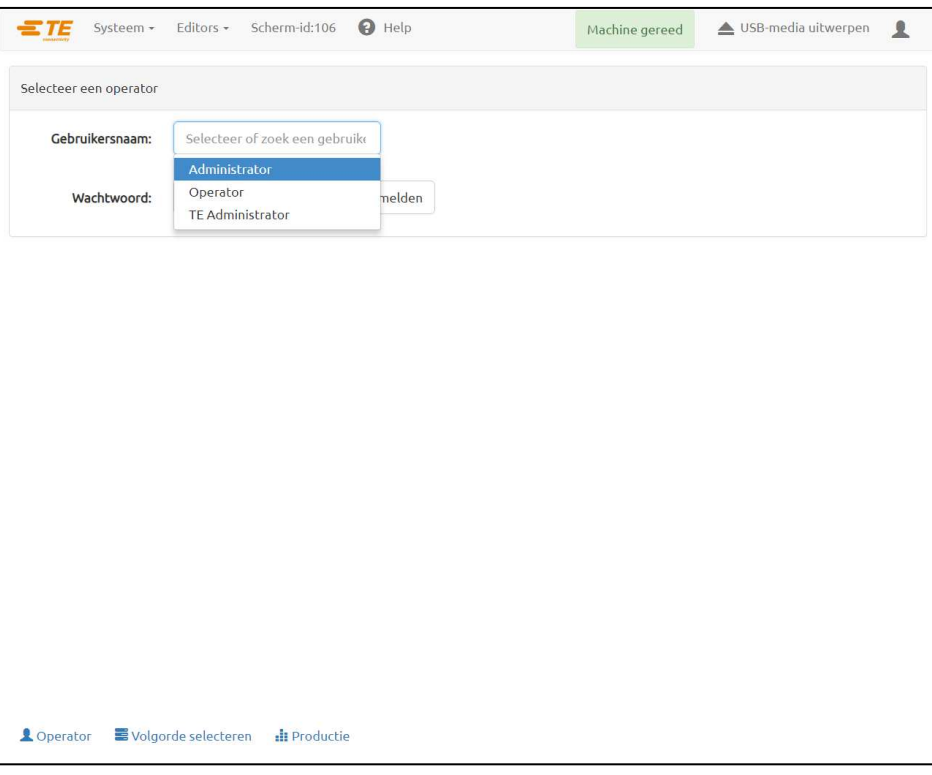

*Afbeelding 23*

Selecteer het wachtwoordinvoerveld en voer uw wachtwoord in met een fysiek toetsenbord of het toetsenbord op het scherm. Klik op "Aanmelden" om de aanmeldingsgegevens van de gebruiker te valideren en het aanmeldingsproces te voltooien (zie [Afbeelding 24\)](#page-22-0).

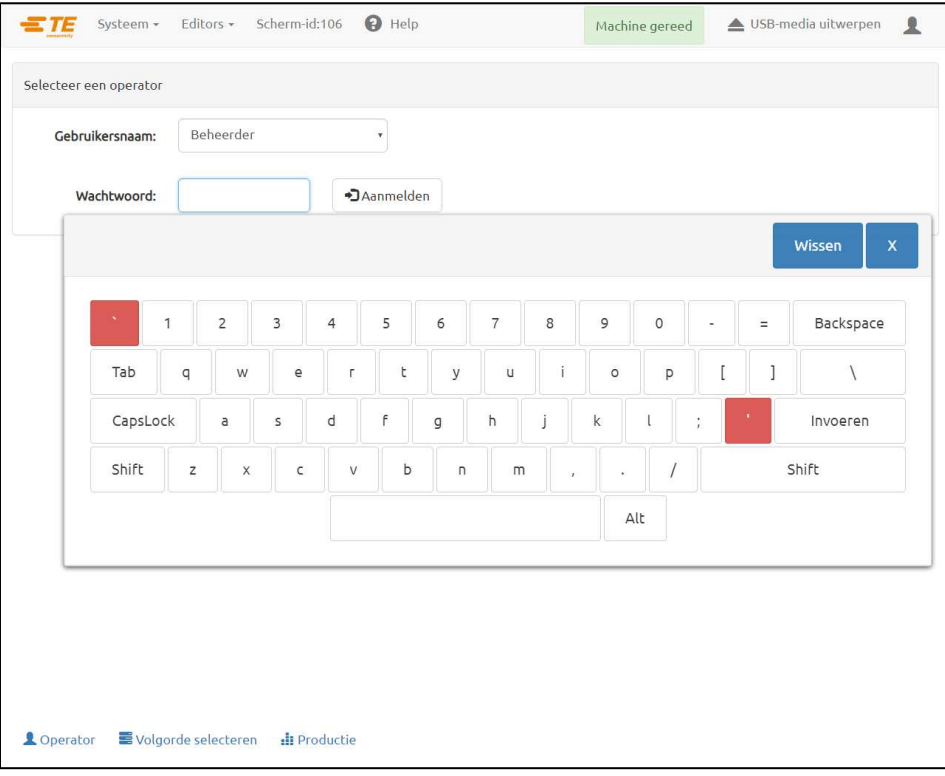

<span id="page-22-0"></span>*Afbeelding 24*

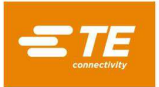

## <span id="page-23-0"></span>**Printplaat selecteren**

Klik op de knop "Volgorde selecteren" op de onderste werkbalk (zie [Afbeelding 25\)](#page-23-1).

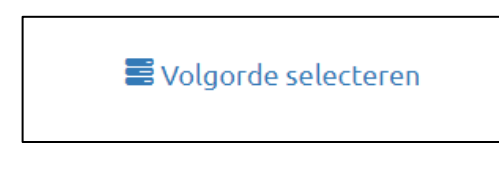

*Afbeelding 25*

<span id="page-23-1"></span>Selecteer nu de volgorde in de lijst. Gebruik de schuifbalk rechts van de lijst om de volledige lijst met volgordes te bekijken. Alle beschikbare programma's zijn alfabetisch op case gerangschikt. Klik op de knop "Laadvolgorde" om de geselecteerde volgorde te laden. Zodra de volgorde is geladen, wordt de gebruiker automatisch naar het productiescherm geleid. Klik op de knop "Volgorde verwijderen" (zie [Afbeelding 26\)](#page-23-2) om een volgorde permanent uit de database te verwijderen. Er wordt een dialoogvenster geopend waarin de gebruiker wordt gevraagd te verifiëren of de geselecteerde volgorde echt moet worden verwijderd. Als u in het bevestigingsvenster op de knop "Verwijderen" klikt, wordt de volgorde verwijderd.

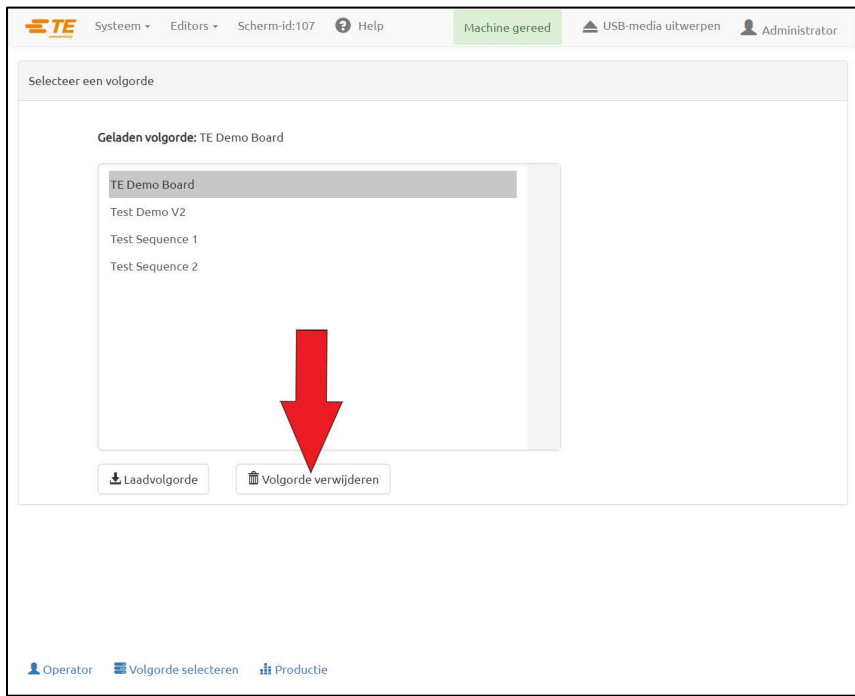

<span id="page-23-2"></span>*Afbeelding 26*

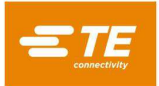

#### <span id="page-24-0"></span>**Printplaat uitvoeren**

Klik op de knop "Productie" om de uitvoerbare productiemodus te starten (zie [Afbeelding 27\)](#page-24-1). Als de as van de machine nog niet naar de uitgangspositie is teruggekeerd, wordt u via een bericht op het scherm door de stappen geleid om deze actie uit te voeren. Nadat in het scherm op de knop "Uitvoeren" is geklikt, moet het lichtgordijn ononderbroken blijven tot de as naar de uitgangspositie is teruggekeerd.

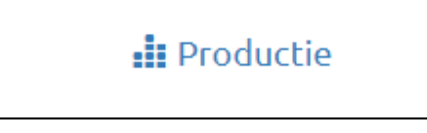

*Afbeelding 27*

<span id="page-24-1"></span>Het eerste scherm dat verschijnt bij het activeren van de uitvoermodus hangt af van de volgorde die is geladen voor de huidige printplaat. Zie het gedeelte "Persen starten" voor details over de informatie die kan worden opgevraagd voordat elke printplaat wordt geperst.

Het uitvoerscherm toont linksboven een weergave van de printplaat op basis van de invoergegevens, rechtsboven een lege grafiek voor de perskracht versus de afstandsgegevens, linksonder een multifunctionele actieknop met prompts en statusgegevens, rechtsonder informatie over de huidige persvolgorde en connector, en onderaan een werkbalk met knoppen. Zie het gedeelte "Programmeren" hieronder voor informatie over het instellen van de printplaatvolgordes en het aanmaken van connectoren en gereedschappen in de database.

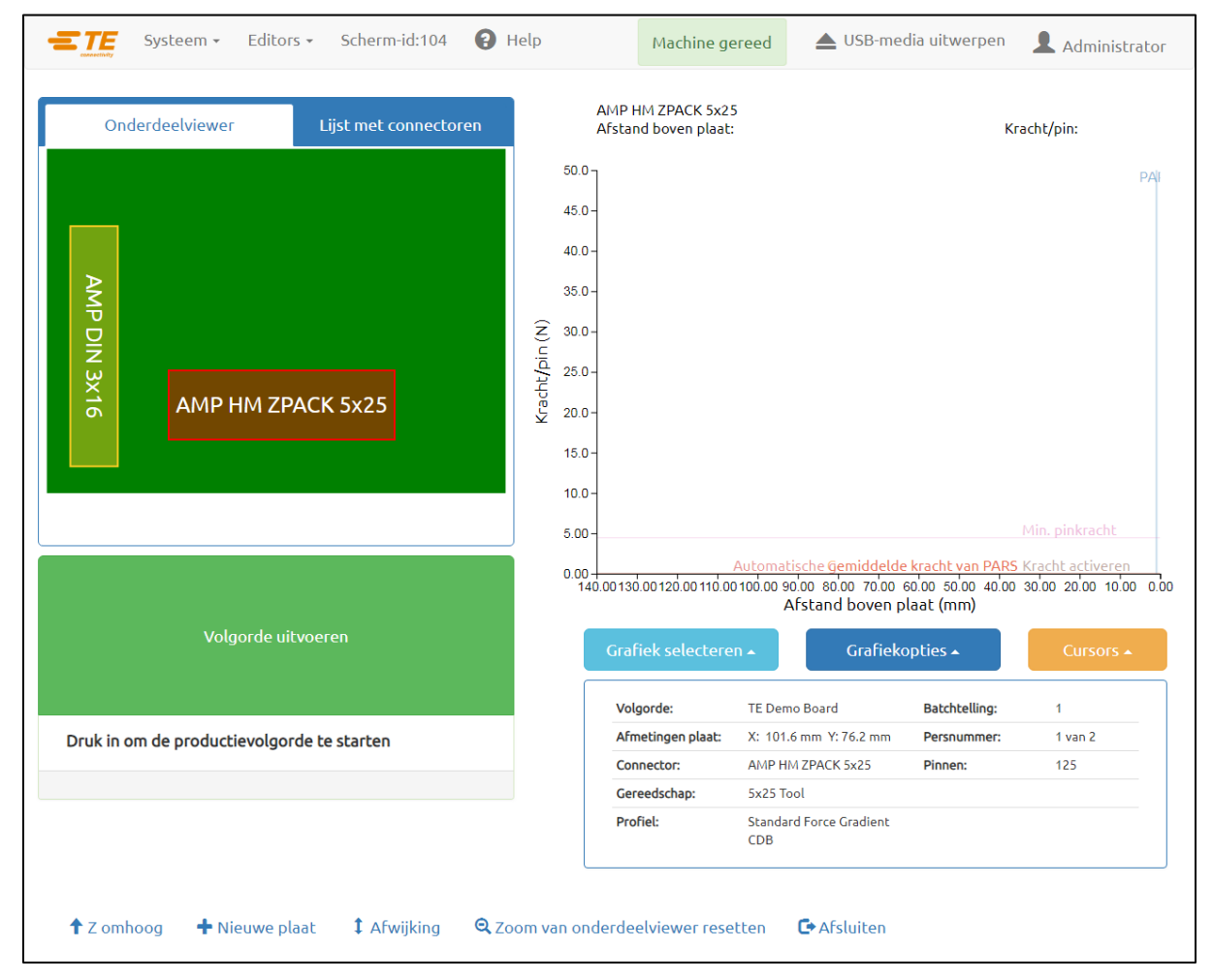

*Afbeelding 28*

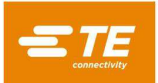

## <span id="page-25-0"></span>**Knoppen op uitvoerscherm**

Afhankelijk van het toegangsniveau van de aangemelde persoon kunnen slechts enkele van de knoppen beschikbaar zijn. Het doel van elke knop, van links naar rechts, is als volgt:

**Z omhoog:** Z-as volledig omhoog brengen. Nadat op deze knop is gedrukt, beweegt de pers zich naar de vrijlooppositie zolang het lichtgordijn niet wordt onderbroken en de pers niet blootgesteld wordt aan een te grote kracht.

**Functie "Ga naar":** Deze optie wordt gebruikt om willekeurig toegang te krijgen tot elke connector op de printplaat. Selecteer de gewenste connector door de connectorafbeelding aan te raken of met de linkermuisknop erop te klikken in de printplaatweergave links op het scherm. De geselecteerde connector wordt rood gemarkeerd.

**Afwijkingen:** Afwijkingen worden gebruikt om de pershoogte te wijzigen. In het afwijkingenvenster kan een opgeslagen afwijking worden gewijzigd voor het *huidige type connector* op de printplaat. Afwijking van connector is bijzonder nuttig bij het compenseren van de vele productpartijvariabelen die zich voordoen bij het persen op hoogte. De afwijking die wordt weergegeven wanneer op deze knop wordt gedrukt, geldt voor de *volgende connector* die in de huidige volgorde moet worden geperst. Als u een afwijking wijzigt, controleer dan de naam van de connector in het informatiepaneel rechtsonder in het scherm om onverwachte resultaten te voorkomen. De knop "Afwijking" is mogelijk niet beschikbaar voor alle toegangsniveaus van gebruikers. Afwijking van connector mag alleen worden gebruikt ter compensatie van normale productpartijvariatie, niet van fouten in de hoogtegegevens van het/de gereedschap/connector/aansluiting of van onjuiste profieldefinities (zie [Afbeelding 29\)](#page-25-1).

**Zoom van onderdeelviewer resetten:** Deze optie wordt gebruikt om de zoominstelling op het onderdeelviewerpaneel te resetten. Hierdoor wordt de zoominstelling gereset, zodat de volledige printplaatafbeelding wordt weergegeven.

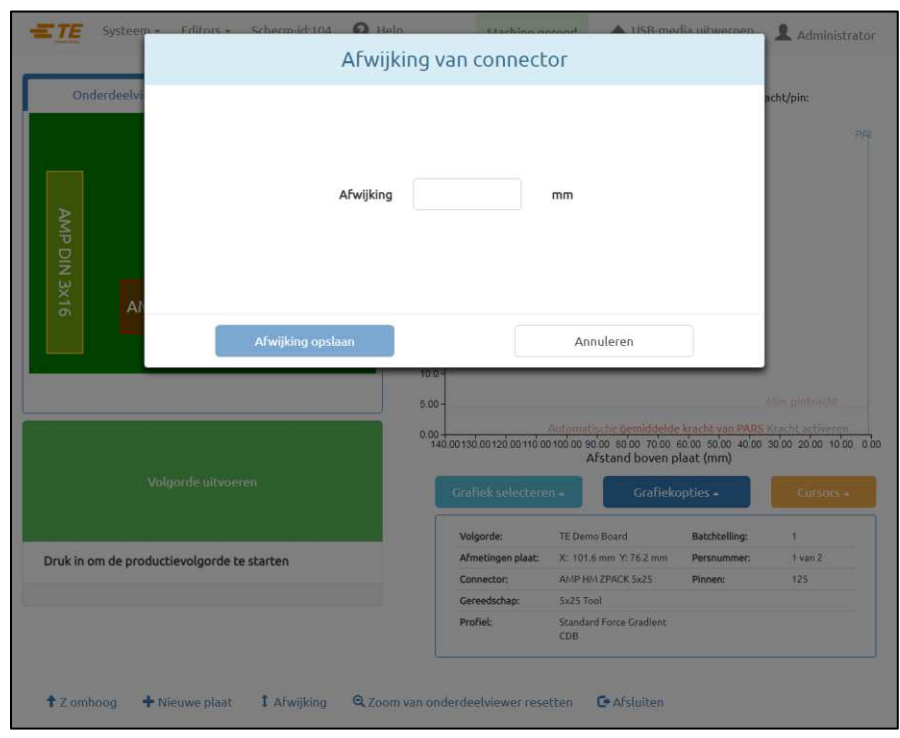

*Afbeelding 29*

<span id="page-25-1"></span>"**Nieuwe plaat**" - Volgorde-aanwijzer naar de eerste connector resetten. Het resultaat is hetzelfde als bij het aanraken of persen van connector 1 (als de connector de eerste stap in de volgorde is).

"**Afsluiten**" - Terugkeren naar het hoofdscherm dat bij het opstarten wordt weergegeven. Dit wordt meestal gedaan aan het eind van een persbewerking. Op het hoofdscherm kan een nieuwe printplaat worden geselecteerd of kan de operator zich afmelden. Als u zich afmeldt voordat u de machine onbeheerd achterlaat, voorkomt u toegang door onbevoegden.

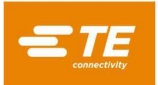

#### <span id="page-26-0"></span>**Weergave van printplaat op scherm**

De printplaatweergave die op het scherm is getekend, geeft de locaties van de connectoren weer ten opzichte van elkaar en de randen van de printplaat. De weergave is een goede controle op grove fouten wanneer een nieuw programma voor de eerste keer wordt uitgevoerd. Het zal bijvoorbeeld duidelijk zijn of een connector niet op de printplaat zit, of er sprake is van interferentie tussen connectorlocaties en of de hoeken van de connectoren niet overeenkomen met de feitelijke lay-out van de printplaat (zie [Afbeelding 30\)](#page-26-2).

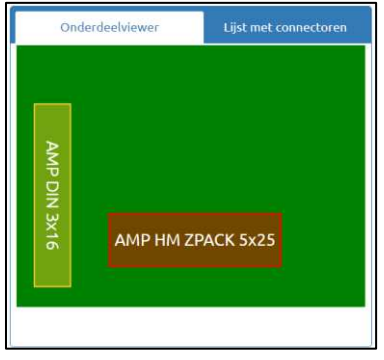

*Afbeelding 30* 

<span id="page-26-2"></span>De weergave wordt weergegeven met de eerste connector die moet worden geperst, in rood gemarkeerd. Dit is de eerste connector in de volgorde. De connectoren worden weergegeven als rechthoeken.

Tevens worden het connectornummer, de connectornaam of het bericht op basis van de volgorde-instellingen weergegeven. Om de gedetailleerde informatie te lezen, zoomt u in door met de linkermuisknop te dubbelklikken (of dubbel te tikken op het aanraakscherm) op de weergave.

#### <span id="page-26-1"></span>**Persen starten**

Elke individuele volgorde wordt gestart door te klikken op "Volgorde uitvoeren" wanneer daarom wordt gevraagd. Alle volgordestappen die aan de eerste persstap voorafgaan, worden uitgevoerd voordat de operator wordt gevraagd de knop te gebruiken om de persbewerking te starten. Een combinatie van een, alle of geen van deze verschillende voorwaarden kan deel uitmaken van een volgorde voorafgaand aan het persen. De vereiste informatie kan worden getypt via het toetsenbord, worden ingevoerd via het aanraakscherm, of, indien het om het scannen van streepjescodes gaat, worden gescand met behulp van de optionele streepjescodescanner.

Connectorvervanging - Met deze functie kunnen tijdens de uitvoering verwisselbare connectoren, meestal van verschillende fabrikanten, worden geselecteerd. Als een connector op de huidige geselecteerde printplaat een vervanging heeft en deze eigenschap is ingeschakeld in de volgorde-editor (zie Connector- en volgorde-editors voor het programmeren van deze functie), wordt u gevraagd een keuze te maken.

**Printplaat controleren -** Deze functie vereist verificatie van het "type" of "model" printplaat dat wordt gebruikt. Idealiter is de printplaat voorzien van een streepjescode met deze informatie, maar de informatie kan ook worden getypt. Deze functie wordt ingeschakeld door een "Printplaat controleren"-voorwaarde aan de volgorde toe te voegen.

**Serienummer van printplaat -** Deze functie vraagt om het serienummer voor elke printplaat. Het scannen van de streepjescode is de handigste methode om te gebruiken, maar het serienummer kan ook worden ingevoerd via het toetsenbord of het aanraakscherm. Raadpleeg het gedeelte Persvolgorde-editor voor de gegevensopties. Deze functie wordt ingeschakeld door een "Serienummer van printplaat"-voorwaarde aan de volgorde toe te voegen (zie [Afbeelding 31\)](#page-27-3).

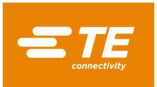

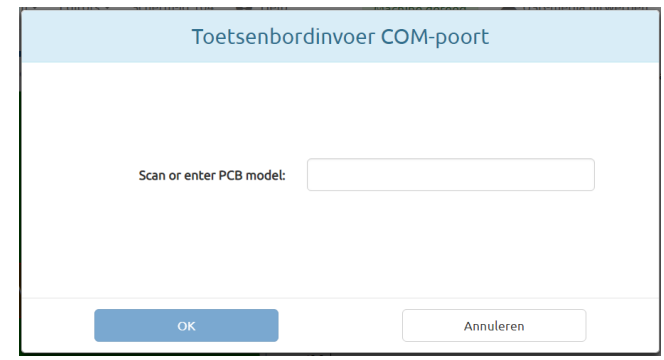

*Afbeelding 31*

<span id="page-27-3"></span>**Gereedschap-id controleren -** Deze functie vereist dat de identificatie van het gereedschap wordt gecontroleerd voordat het persen kan doorgaan. Het is een kwaliteitsbevestiging die de kans verkleint op een discrepantie tussen wat de pers verwacht en wat de operator doet. De identificatie kan worden getypt of gescand. Deze functie wordt ingeschakeld door een "Gereedschap-id controleren"-voorwaarde aan de volgorde toe te voegen.

#### <span id="page-27-0"></span>**Gebruiker afmelden**

Als deze functie is geactiveerd, stopt de pers nadat de eerste printplaat is voltooid en gaat hij niet verder totdat er is afgetekend. Deze functie wordt ingeschakeld door een "Gebruiker afmelden"-voorwaarde aan de persvolgorde toe te voegen.

## <span id="page-27-1"></span>**Persvolgorde wijzigen**

De volgende connector die moet worden geperst, kan worden gewijzigd nadat een cyclus is voltooid of onderbroken. Selecteer met de muisaanwijzer of een vinger op het aanraakscherm de connector die vervolgens moet worden geperst. De volgorde gaat verder vanaf het nieuwe punt en gaat automatisch naar de volgende connector of voorwaarde in de programmavolgorde. Als het printplaatprogramma de nietopeenvolgende modus specificeert (zie het gedeelte Persvolgorde-editor), blijft de pers op de huidige connectorpositie (of printplaatdiktemeting) staan tot een andere connector wordt geselecteerd. Deze modus wordt met name gebruikt voor reparatiewerkzaamheden aan printplaten.

## <span id="page-27-2"></span>**Profielfoutvoorwaarden met betrekking tot de printplaat, connector, gereedschappen en programma's**

Enkele van de meest voorkomende profielfoutvoorwaarden die tijdens het persen zijn opgetreden, worden hieronder nader toegelicht. De foutvoorwaarden die door het profielprogramma worden gegenereerd, zijn door de gebruiker gedefinieerd. Hierdoor kan de tekst enigszins variëren. De profielprogrammeur kan ook andere foutmeldingen definiëren.

**Vroegtijdig contact -** Dit is waarschijnlijk de meest voorkomende profielfout die tijdens normaal gebruik kan optreden. Deze fout treedt op wanneer de perskop contact maakt met het gereedschap voordat dit wordt verwacht. De drempelwaarden voor de contactkracht en de positie zijn gedefinieerd in het profiel voor de connector. Hieronder volgen enkele van de mogelijke oorzaken:

- De connector is gekanteld en zit dus te hoog
- Het persgereedschap wordt met een gebogen pin op de connector geplaatst
- De connector wordt boven de printplaat gebracht door een gebogen pin waardoor alle pinnen niet in de gaten vallen
- De connector onder de kop is niet de verwachte connector (de printplaat bevindt zich in de verkeerde positie)
- Er is een fout in het persprofielbestand (\*.prs), waardoor de kop het gereedschap eerder dan verwacht raakt
- Een onjuiste printplaat- of aansluitingsdikte wordt vermeld in het bestand met persgegevens (\*.pdf)
- Een onjuiste gereedschapshoogte wordt genoemd in de gereedschapsdatabase
- Een onjuiste niet-bevestigde hoogte van de connector wordt genoemd in de connectordatabase

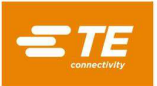

Als deze toestand zich voordoet, gaat de perskop naar de vrijlooppositie en wordt er een bericht weergeven. Een zorgvuldige inspectie brengt meestal het probleem aan het licht. Als de fout wordt gegenereerd tijdens de eerste keer dat een nieuw programma wordt uitgevoerd, kunt u een dimensionale fout in een van de gegevensbestanden verwachten. In sommige gevallen is het geen probleem om het opnieuw te proberen, zoals wanneer de niet-geperste connector gekanteld was en de kop de scheefstand corrigeerde toen de kop het gereedschap raakte. Ga voorzichtig te werk bij het opnieuw proberen, want als een pin gebogen is, kan deze bij het opnieuw proberen verder worden gebogen en plat tegen de onderkant van de connector worden geperst. Een goed gedefinieerd profiel detecteert deze toestand en genereert een passende fout, maar de connector kan op dat ogenblik onherstelbaar beschadigd zijn.

**Connector ontbreekt** - Als deze fout gegenereerd wordt, is het duidelijk of er een connector ontbreekt. Als de connector niet ontbreekt, dan is er waarschijnlijk een fout in het profiel of in de afmetingen van het gereedschap/de connector/de printplaat/de aansluiting die door de programmeur moet worden gecorrigeerd. Dit kan ook gebeuren als de Nulstand van de machine niet correct is als gevolg van een omstandigheid die reparatie van de pers vereist.

**Te veel kracht** - Deze fout wordt weergegeven wanneer de kracht die nodig is om de connector te plaatsen, de geprogrammeerde limiet overschrijdt. Er kan een probleem zijn met de connector (te grote/gebogen pinnen) of de printplaat (te kleine gaten), waardoor er te veel weerstand is voordat de connector de bevestigde hoogte bereikt. De aansluiting, de printplaat, het gereedschap en/of de connector kunnen te dik zijn, waardoor de connector de printplaat hoger raakt dan verwacht. Er kan een probleem zijn met de kracht- of hoogtedefinities in het profielprogramma. Naast de door de gebruiker gedefinieerde profielfoutmelding verschijnt er een "Te veel kracht"-profielfoutmelding telkens wanneer de maximale kracht per pin (MaxFPP), zoals gespecificeerd in de connectordatabase, wordt overschreden, zelfs wanneer een andere kracht (zoals PARS) en/of krachtactie op de profiellijn is gespecificeerd.

**Onvoldoende kracht** - Deze fout kan worden veroorzaakt door een losse pin-gat-verbinding. De fout kan ook worden veroorzaakt door een te dunne aansluiting, problemen met de dikte van de connector, onjuiste afmetingen in de gereedschaps- of connectordatabase of fouten in het profielprogramma. De programmeur moet worden geraadpleegd om het probleem te verhelpen.

**Diagnose** - De menu's "Cursors" en "Grafiekopties" onder de productiegrafiek kunnen worden gebruikt om verschillende diagnostische grafiekopties en cursors in of uit te schakelen. Deze gegevens kunnen nuttig zijn om inzicht te krijgen in het profielpad dat tijdens het persen wordt gevolgd.

**Gegevensverzameling** - Gedetailleerde gegevens worden verzameld voor elke persbewerking en in de logboekbestanden van de machine opgeslagen.

**"Productiegrafiek exporteren"** - Deze knop bevindt zich onder het menu "Grafiekopties" en kan worden gebruikt om de weergegeven kracht-afstandgrafiek op een externe schijf op te slaan als een pdf-bestand.

# <span id="page-28-0"></span>**7. PERSGEREEDSCHAP EN AANSLUITINGEN**

in dit gedeelte worden de algemene eisen vastgesteld voor connectorpersgereedschap en aansluitingen (platen) die in de pers worden gebruikt. In de meeste gevallen kunnen insteekgereedschap en aansluitingen die bij andere handbediende persbewerkingen worden gebruikt, in deze pers worden gebruikt.

## <span id="page-28-1"></span>**Gereedschap**

De onderstaande richtlijnen moeten worden gevolgd om optimale prestaties te garanderen.

- Breedte Kan elke breedte zijn die de perskracht voldoende ondersteunt.
- Hoogte Er is tot 130 mm ruimte tussen de tafel en de volledig omhooggebrachte perskop (minder bij gebruik van aambeeldafstandshouder op CBP). Het gereedschap, de reserveaansluiting, de connector en de printplaat moeten kleiner zijn dan deze maat.
- Lengte Kan maximaal 250 mm zijn (om binnen de vastlegfunctie van de 'flat rock"-kop te blijven), enkele of meervoudige gereedschapscombinatie.

#### <span id="page-28-2"></span>**Steunaansluitingen (platen/reserveaansluitingen)**

De steunaansluiting, soms een plaat genoemd, moet gemaakt zijn van redelijk stijf materiaal. De vlakheid moet op een maximale afwijking van 0,10 mm worden gehouden voor de beste resultaten. De meeste aansluitingen die op andere type persen worden gebruikt, zijn adequaat, maar hebben vaak een slechte vlakheid. Persen op hoogte zal een probleem zijn als de aansluiting niet vlak is.

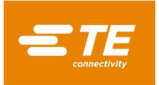

#### <span id="page-29-0"></span>**8. PROGRAMMERING EN GEGEVENSINVOER**

De pers is een zeer veelzijdig apparaat dankzij de eenvoudige maar flexibele programmeerbaarheid. Vijf databases worden gebruikt om de pers door specifieke bewerkingsvolgordes te leiden. De opgeslagen variabelen omvatten fysieke informatie over het persgereedschap, informatie over het persprofiel, fysieke informatie over de connector, niet-persende volgordebewerkingen, "voorwaarden" genoemd, en informatie over de printplaat/reserveaansluiting. Zodra de informatie is opgeslagen, is deze beschikbaar voor gebruik door huidige en toekomstige programma's.

De toegang tot de editors is normaliter beperkt tot niveaus boven "operator". De editors zijn toegankelijk via de vervolgkeuzelijst Editors. Om een editorscherm te openen, selecteert u het juiste item in de vervolgkeuzelijst Editors.

#### <span id="page-29-1"></span>**De Gereedschap-editor**

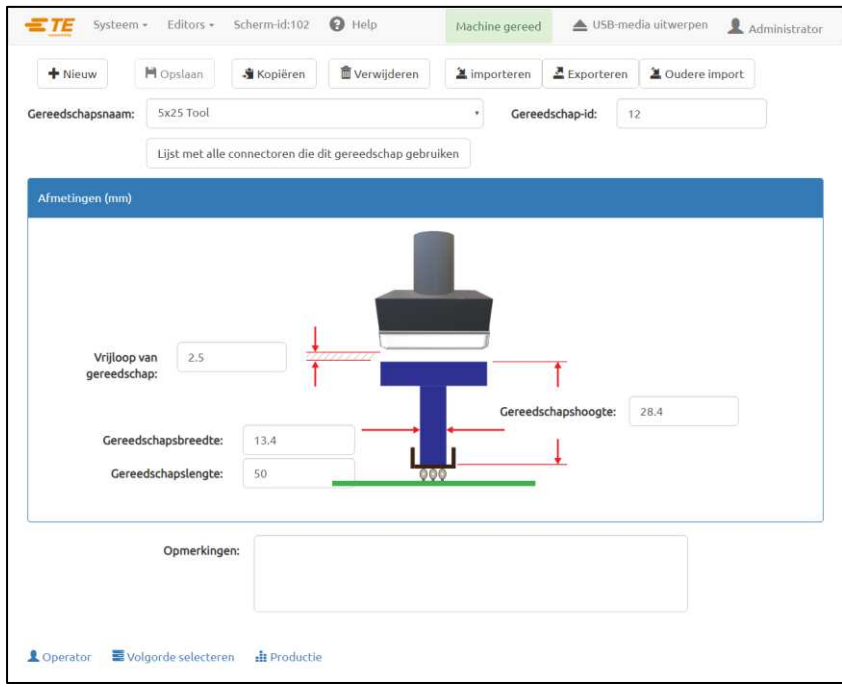

*Afbeelding 32*

#### **Doel**

De gereedschap-editor wordt gebruikt om de gereedschapsdatabase, een SQLITE-databasebestand, te bekijken en te wijzigen. De editor bevat alle nodige informatie over de mechanische persgereedschappen die tijdens het persproces worden gebruikt. De editor kan via de vervolgkeuzelijst Editors worden geopend. De volgende velden worden in de database bijgehouden en worden opgeslagen wanneer op de knop "Opslaan" wordt geklikt.

#### **Vermeldingen**

**"Gereedschapstype" -** Dit is een naam van maximaal 30 tekens, spaties toegestaan, die wordt gebruikt om in de toekomst naar dit gereedschap te verwijzen. Om een nieuw gereedschapstype in te voeren, klikt u op "Nieuw". Als alternatief kunt u op "Kopiëren" klikken om het momenteel bekeken gereedschap te kopiëren. U moet een nieuwe naam invoeren. Als u op "Verwijderen" klikt, wordt de momenteel bekeken gereedschapsvermelding verwijderd. Als u op "Opslaan" klikt, wordt de momenteel bekeken gereedschapsvermelding opgeslagen.

**"Gereedschap-id" -** Dit is het unieke nummer dat wordt gebruikt om het gereedschap te identificeren. Het kan in het gereedschap worden gegraveerd en/of het gereedschap kan van een streepjescode worden voorzien. Het is handig om een streepjescodelezer te gebruiken om het gereedschapstype tijdens de uitvoering te bevestigen.

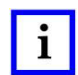

#### *OPMERKING*

*Alleen verwisselbare duplicaten zouden hetzelfde onderdeelnummer kunnen hebben. In dit geval wordt slechts een vermelding in de database gemaakt.* 

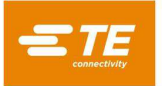

## **\*Afmetingen\***

**Gereedschapshoogte –** De informatie over de gereedschapshoogte is nodig om de geperste hoogte van de connector te bevestigen. Voer de gereedschapshoogte in vanaf het bovenvlak tot het vlak dat op connector drukt, zoals aangegeven in de afbeelding.

**Vrijloop van gereedschap –** De informatie over de vrijloop is nodig om te berekenen hoeveel ruimte er tussen het aambeeld en het gereedschap moet zijn wanneer het persaambeeld voorafgaand aan het persen naar de vrijloophoogte wordt gebracht.

**Gereedschapsbreedte –** Deze vermelding wordt gebruikt voor traceerbaarheidsdoeleinden en wordt niet gebruikt voor enig onderdeel van de persbewerking.

**Gereedschapslengte –** Deze vermelding wordt gebruikt voor traceerbaarheidsdoeleinden en wordt niet gebruikt voor enig onderdeel van de persbewerking.

#### **\*Opmerkingen\***

Voer eventueel opmerkingen in, zoals een korte beschrijving van de toepassing van het gereedschap.

#### <span id="page-30-0"></span>**De Connector-editor**

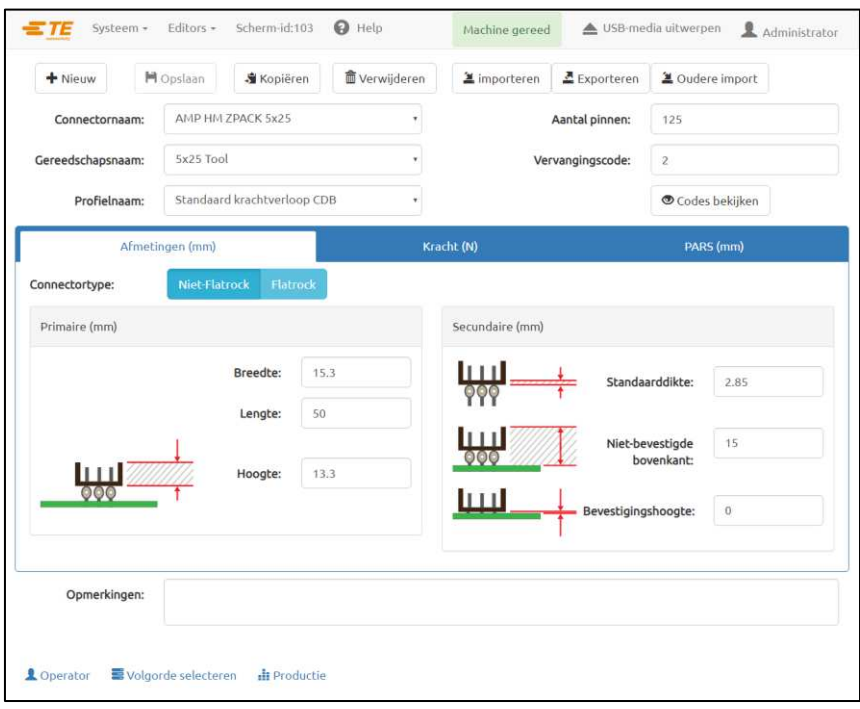

*Afbeelding 33*

## <span id="page-30-1"></span>**Doel**

De Connector-editor (zie [Afbeelding 33\)](#page-30-1) wordt gebruikt om de database van de connector, een SQLITEdatabasebestand, te bekijken en te wijzigen. De editor kan via de vervolgkeuzelijst Editors worden geopend. Alle wijzigingen worden opgeslagen wanneer u op de knop "Opslaan" klikt.

## **Vermeldingen**

**"Connectornaam" -** Dit is een naam van maximaal 30 tekens, spaties toegestaan, die wordt gebruikt om in de toekomst naar deze connector te verwijzen. Om een nieuw connectortype in te voeren, klikt u op "Nieuw". U kunt ook klikken op de knop "Kopiëren" om de momenteel bekeken connector te kopiëren. U moet een nieuwe naam invoeren. Als u op de knop "Verwijderen" klikt, wordt de momenteel bekeken connectorvermelding verwijderd. Als u op de knop "Opslaan" klikt, wordt de connector in de database opgeslagen. U kunt de knop "Importeren" gebruiken om een oud connectorbestand in de connectordatabase te importeren.

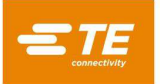

**"Gereedschap" -** Dit is het type of de naam van het gereedschap die moet worden gebruikt voor het persen van de connector. Het type of de naam wordt met behulp van de vervolgkeuzelijst gekozen uit de databasevermeldingen van het gereedschap. Het gereedschap moet in de gereedschapsdatabase worden ingevoerd voordat de connectorgegevens kunnen worden ingevuld.

**"Aantal pinnen" -** Dit is het aantal pinnen in de connector. Het aantal pinnen wordt gebruikt om de kracht te berekenen bij gebruik van max. of min. kracht per pin in het profiel. Het aantal pinnen wordt ook gebruikt om de kracht per pin te berekenen en in een grafiek te zetten op het uitvoerscherm.

**"Profiel" -** Dit is de naam van het profielbestand dat voor de connector moet worden gebruikt. Het kan met behulp van de vervolgkeuzelijst uit de vermeldingen van de profieldatabase worden gehaald. Het profiel moet worden ingevuld voordat de connectordatabase kan worden gegenereerd.

#### Tabblad **"Afmetingen"**

#### *Primaire afmetingen:*

Hoogte - Dit is de afstand van de bovenkant van de connector tot het bevestigingsoppervlak van de connector. Als u de "Niet-bevestigde bovenkant" aftrekt van de "Hoogte", krijgt u de werkelijke afstand die nog resteert om de connector in bevestigde toestand te brengen.

Lengte - Deze maat wordt alleen gebruikt voor de traceerbaarheid en weergave van de connectorafbeelding op het productiescherm.

Breedte - Deze maat wordt alleen gebruikt voor de traceerbaarheid en weergave van de connectorafbeelding op het productiescherm.

#### *Secundaire afmetingen:*

Standaarddikte - Dit is de dikte van de connector tussen de binnenkant onderaan (pasdeel) en de buitenkant onderaan, zoals afgebeeld. Het wordt gebruikt om de verplaatsing van de kop te berekenen om de connector op de juiste hoogte te bevestigen.

Niet-bevestigde bovenkant - Dit is de meting van de afstand van de bovenkant van de connector tot de bovenkant van de printplaat.

Bevestigingshoogte - Dit is de gewenste afstand tussen het oppervlak van de printplaat en de onderkant van de connector na het persen. Deze is meestal nul, maar kan boven het printplaatoppervlak worden ingesteld voor persen-naar-hoogte-toepassingen.

#### **\*Kracht\***

● Min. kracht/pin - Dit is de minimaal aanvaardbare kracht per pin. Hiernaar wordt verwezen in het persprofiel.

● Max. kracht/pin - Dit is de maximaal aanvaardbare kracht per pin. Hiernaar wordt verwezen in het persprofiel.

● Gebruikerskracht/pin - Dit is een door de gebruiker gedefinieerde kracht per pin. Hiernaar wordt verwezen in het persprofiel.

● Andere kracht - Dit is een door de gebruiker gedefinieerde vaste totale krachtafwijking (niet per pin) die gebruikt kan worden ter compensatie van het gebruik van een veerbelaste persmatrijs. Deze kracht wordt afgetrokken van de krachtaflezingen voordat ze worden vergeleken met de krachtlimieten van het persprofiel en in een grafiek worden gezet.

#### *Krachtverlooppaneel***:**

Krachtverloop bewaakt de mate van wijziging van kracht naar afstand. In het algemeen zal de krachtafstandgrafiek een steile opgaande lijn laten zien naarmate de connector in contact komt met het oppervlak van de printplaat. Voor de opgaande lijn is een minimumhelling gespecificeerd die overeenkomt met hoe stevig de connector tegen de printplaat wordt geperst. Deze helling wordt ingevoerd met behulp van een Δ Kracht/Δ Afstand (wijziging van kracht gedeeld door wijziging van afstand).

Δ Kracht - Voer de wijziging in kracht in, dat is de teller van de helling die u wilt zien om de perscyclus te voltooien. De ingevoerde waarde wordt gebruikt in combinatie met Δ Afstand wanneer Krachtverloop uit de connectordatabase wordt geselecteerd in de Profiel-editor.

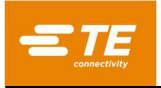

 $\Delta$  Kracht - Voer de wijziging in kracht in, dat is de teller van de helling die u wilt zien om de perscyclus te voltooien. De ingevoerde waarde wordt gebruikt in combinatie met Δ Kracht wanneer Krachtverloop uit de connectordatabase wordt geselecteerd in de Profiel-editor.

Oud krachtverloop – Gebruikers die gewend zijn de krachtverloopmethode te gebruiken die op oudere machines is geïmplementeerd, kunnen het conversiehulpmiddel in het "Krachtverlooppaneel" gebruiken om automatisch de Δ Kracht en de Δ Afstand te bepalen door de oude schaalwaarde van de grafiek en de oude hoekwaarde in te voeren. De waarden van Δ Kracht en Δ Afstand worden automatisch berekend en bijgewerkt wanneer de velden "Hoek" of "Schaal" worden gewijzigd.

**\*PARS\* -** Een connector kan worden geperst met een kracht die evenredig is aan de werkelijke weerstandskracht die tijdens de perscyclus wordt gedetecteerd. Dit profiel wordt gecontroleerd door de begin- en eindhoogte van de connector en het percentage uitgeoefende kracht boven wat aan het einde van de cyclus wordt gedetecteerd. Het hier ingevoerde percentage wordt gebruikt wanneer **PARS van connectordatabase** in de Profiel-editor wordt geselecteerd.

**"Opmerkingen"** - Dit is een veld voor nuttige opmerkingen.

## <span id="page-32-0"></span>**De Profiel-editor**

#### **Doel**

De Profiel-editor [\(Afbeelding 34,](#page-32-1) [Afbeelding 35](#page-33-0) en [Afbeelding 36\)](#page-33-1) wordt gebruikt om persprofielen te bekijken en te wijzigen. Een persprofiel is informatie die wordt gebruikt om de snelheid, kracht en hoogte van het persproces te regelen. Het persprofiel is het hart van de controlevolgorde. De gebruiker kan dit profiel gebruiken om exact te bepalen hoe een connector in de printplaat moet worden geperst. De editor biedt maximaal 20 stappen, genummerd aan de linkerkant van het scherm, die voor een bepaald profiel kunnen worden ingevoerd. De profielen worden opgeslagen in een SQLITE-database met een door de gebruiker gespecificeerde naam. De Profiel-editor is toegankelijk via de vervolgkeuzelijst Editors.

| Profielnaam:            | <b>H</b> Opslaan<br>Standaard krachtverloop CDB | <sup> Verwijderen</sup><br>۰                                        |     | Vergrendeld sjabloonprofiel - Kopieer dit profiel om het te wijzigen. |   |
|-------------------------|-------------------------------------------------|---------------------------------------------------------------------|-----|-----------------------------------------------------------------------|---|
|                         |                                                 |                                                                     |     |                                                                       |   |
| Volgorde profielstappen |                                                 | Editor voor profielstappen                                          |     | Oude profielviewer                                                    |   |
| + Stap toevoegen        |                                                 |                                                                     |     |                                                                       |   |
|                         |                                                 | Stappen slepen en neerzetten om de volgorde opnieuw te rangschikken |     |                                                                       |   |
|                         |                                                 |                                                                     |     |                                                                       |   |
|                         | Verplaatsen naar bovenkant van gereedschap      |                                                                     |     | Snelheid: 7.62 mm/s                                                   |   |
| 1                       | Als hoogte $=$                                  | Bovenkant van gereedschap niet bevestigd +<br>$0.762$ mm            | Dan | Volgende stap                                                         | 命 |
|                         | Als kracht =                                    | 444.82N                                                             | Dan | Fout Vroegtijdig contact gedetecteerd                                 |   |
| 2                       | Test ontbreekt of opnieuw persen                |                                                                     |     | Snelheid: 5.08 mm/s                                                   |   |
|                         | Als hoogte $=$                                  | Bevestigingshoogte + 1.016 mm                                       | Dan | Ga naar stap 5                                                        | 侖 |
|                         | Als kracht =                                    | Min. kracht/pin * aantal pinnen                                     | Dan | Volgende stap                                                         |   |
| 3                       | Testen binnen bevestigingshoogte                |                                                                     |     | Snelheid: 5.08 mm/s                                                   |   |
|                         | Als hoogte $=$                                  | Bevestigingshoogte + 0.254 mm                                       | Dan | Volgende stap                                                         | 侖 |
|                         | Als kracht =                                    | Max. kracht/pin * aantal pinnen                                     | Dan | Fout Te veel kracht                                                   |   |
|                         |                                                 |                                                                     |     |                                                                       |   |

<span id="page-32-1"></span>*Afbeelding 34* 

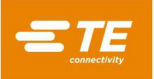

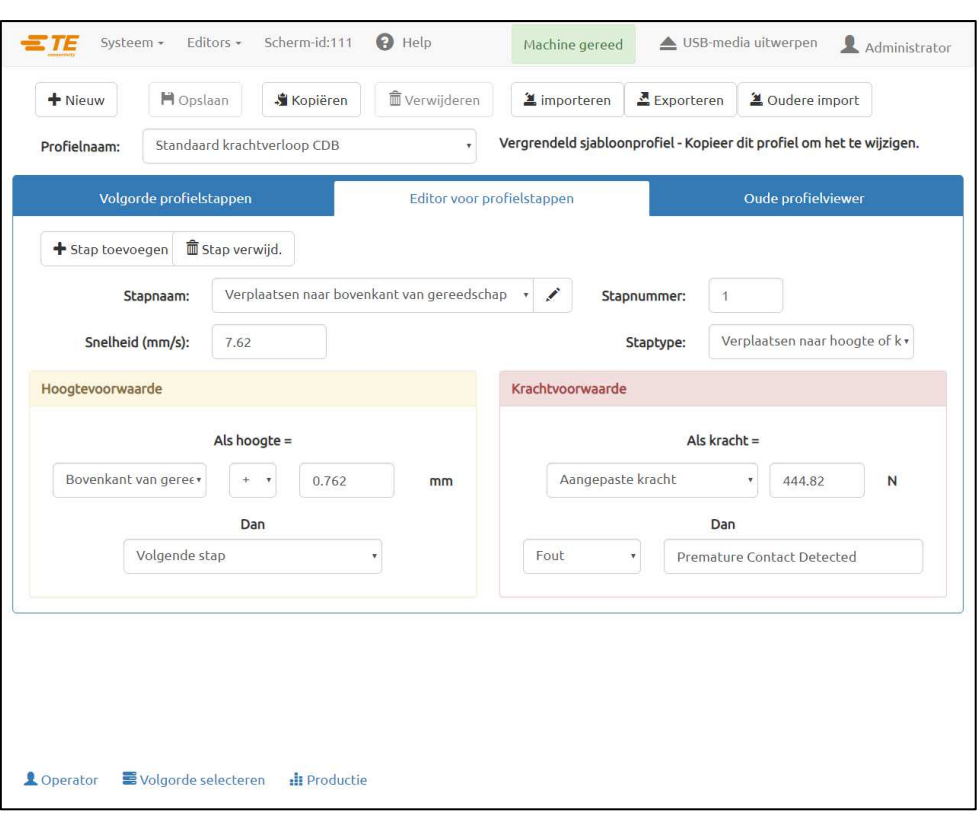

# *Afbeelding 35*

<span id="page-33-0"></span>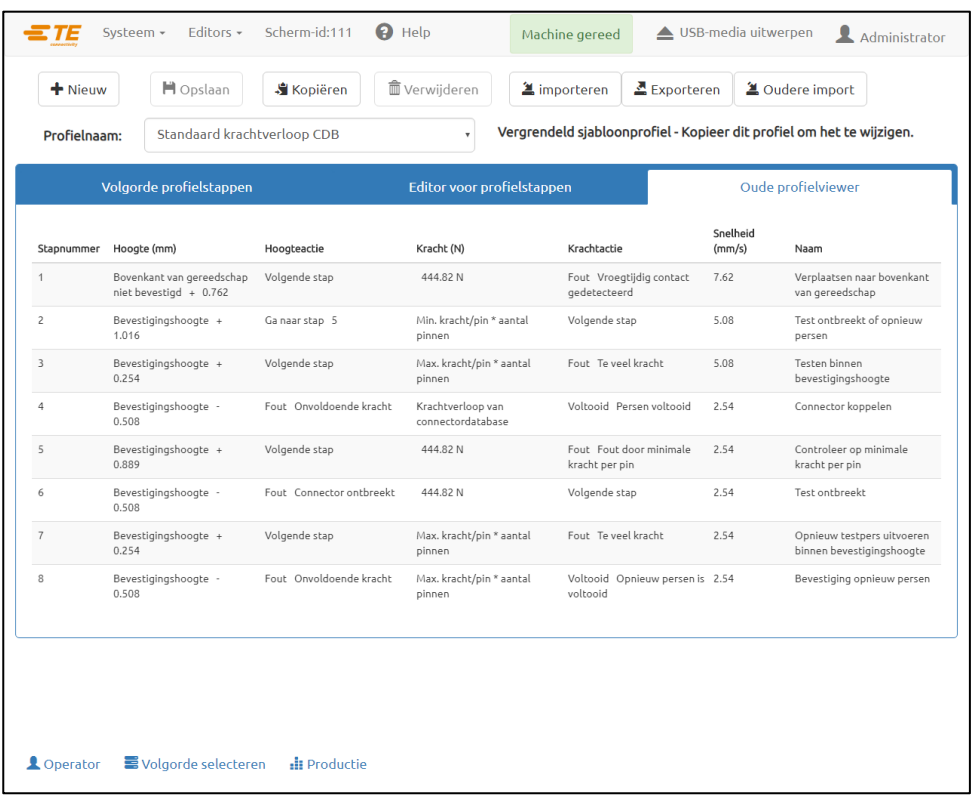

# <span id="page-33-1"></span>*Afbeelding 36*

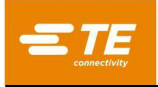

# **Uitleg**

Het insteekproces begint bij rij 1 en gaat van daar verder. Elke rij kan een van drie verschillende types zijn: "Verplaatsen naar hoogte of kracht", "Vertraging" en "Stopzetten". Het type "Verplaatsen naar hoogte of kracht" is het meest gebruikte staptype. Dit staptype heeft een "Hoogte"- en een "Kracht"-voorwaarde. Terwijl de perskop omlaag beweegt, controleert het programma voortdurend deze voorwaarden en handelt het naargelang de voorwaarde waaraan het eerst wordt voldaan. De hoogtevoorwaarde wordt eerst gecontroleerd en heeft dus voorrang in het geval dat beide voorwaarden zich gelijktijdig voordoen. Het staptype "Vertraging" kan worden gebruikt om het persprofiel met een gespecificeerde hoeveelheid tijd in milliseconden te vertragen alvorens met de rest van het profiel verder te gaan. Het staptype "Stopzetten" kan worden gebruikt om de perskop een bepaalde afstand omhoog te brengen alvorens verder te gaan met de rest van het profiel. Elke voorwaarde ("Hoogte", "Kracht", "Vertraging", of "Stopzetten") heeft een "actie", die ofwel het persproces voortzet met een andere stap, ofwel een fout genereert. Deze gebeurtenissen en acties worden voor het volgende gebruikt:

- ●detecteren en melden van onverwacht contact
- ●detecteren van onaanvaardbaar hoge of lage kracht tijdens het persen
- ●detecteren van een ontbrekende connector
- ●persen om de juiste bevestigingshoogte te controleren
- ●opnieuw persen van een connector die al gedeeltelijk is geperst
- ●pauzeren gedurende een bepaalde tijd alvorens door te gaan
- ●de kop even stopzetten om de kracht even te verminderen alvorens door te gaan

Er zijn vier basismethoden om te persen en elke methode vereist een uniek profiel.

- **VASTE KRACHT PER PIN**  Een connector kan worden geperst met een kracht die evenredig is aan het aantal pinnen, bijvoorbeeld 13,5 kg per pin. Deze methode is iets beter dan de eenvoudigste methode, waarbij met een enkele vaste totale kracht wordt geperst, omdat hierbij wordt erkend dat de uitgeoefende kracht evenredig moet zijn aan het aantal pinnen die worden geperst. Het kan geen compensatie bieden voor normale variaties in de vereiste kracht per pin voor verschillende connectoren, in verschillende posities, op verschillende printplaten.
- **(PARS) – PERCENT ABOVE RANGE SAMPLE (MONSTER VAN PERCENTAGE BOVEN BEREIK)**  Een connector kan worden geperst met een bevestigingskracht die evenredig is aan de werkelijke weerstandskracht van de pin die tijdens de perscyclus wordt gedetecteerd. Dit wordt "**Percent Above Range Sample**", of **PARS** genoemd. Bij deze techniek wordt tijdens het persen een monster en gemiddelde genomen van de weerstandskracht van de connectorpin over een afstand boven het uiteindelijke bevestigingspunt tot het oppervlak van de printplaat. De uiteindelijke kracht die op de connector wordt uitgeoefend, is beperkt tot een door de gebruiker geprogrammeerde **PARS**-kracht. Dit toegevoegde percentage zorgt ervoor dat de connector volledig tegen de printplaat bevestigd is. Dit is de meest gebruikte techniek omdat deze de spanning op de installatie beperkt, geen grote nauwkeurigheid vereist voor het meten van de dikte van de printplaat en zich automatisch aanpast aan kleine variaties in connector- en printplaatdikte.
- **PERSEN NAAR HOOGTE**  Een connector kan tot op een geprogrammeerde afstand worden geperst zodat de connector *bijna het bevestigingspunt* op het oppervlak van de printplaat raakt. Dit is het zachtst mogelijke proces, omdat er net genoeg kracht wordt uitgeoefend om de pinnen in de gaten op de printplaat te persen. Er wordt geen overmatige kracht uitgeoefend op het kunststof van de connector of op de printplaat. Deze geavanceerde techniek wordt mogelijk gemaakt door de beschikbare bediening met behulp van een elektrische servoperskop en een harde persstructuur. Om nauwkeurig te kunnen 'persen op hoogte', moet de dikte van de printplaat exact bekend zijn. Dit kan worden gedaan met de meegeleverde diktemeetsonde en de beschreven volgorde.
- **KRACHTVERLOOP**  Bewaakt de mate van wijziging van kracht naar afstand. Deze methode wordt gebruikt voor robuuste connectoren die tegen het oppervlak van de printplaat moeten rusten. In het algemeen zal de kracht-afstandgrafiek een plotselinge steile opgaande lijn laten zien naarmate de connector in contact komt met het oppervlak van de printplaat. De connector stopt met bewegen, waardoor de kracht snel toeneemt. Voor de opgaande lijn is een minimumhelling gespecificeerd die overeenkomt met hoe stevig de connector tegen de printplaat wordt geperst. Houd er rekening mee dat de helling wordt berekend aan de hand van de verhouding tussen de wijziging van de kracht (ΔKracht) en de wijziging van de afstand (ΔAfstand) die door de gebruiker in het profiel of in het gedeelte Connector is aangegeven.

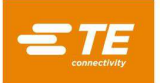

Een "standaard" profielsjabloon voor elk van de bovengenoemde technieken wordt bij de pers meegeleverd. Er worden variabelen gebruikt waarvan de waarden afkomstig zijn uit de connector- en gereedschapsdatabases in plaats van discrete getallen. Aangezien voor elke connector dezelfde basisstappen vereist zijn, kan een profiel met variabelen voor veel verschillende connectoren worden gebruikt.

De standaardprofielen heten "standard\_force\_CDB", "standard\_pars\_CDB", "standard\_HGT" en "standard\_FG\_CDB". Voorbeeld 1 hieronder is het profiel "standard\_pars".

## **Navigatietabbladen**

**"Volgorde profielstappen" -** Op dit tabblad wordt het profiel stapsgewijs in lijstindeling weergegeven. De naam en de informatie van elke stap worden in een read-onlyformaat weergegeven. U kunt de knop "Stap toevoegen" gebruiken om een nieuwe stap aan het profiel toe te voegen. De nieuwe stap wordt geopend op het tabblad "Editor voor profielstappen". De knop "Stap bewerken" (potloodpictogram) bevindt zich rechts van elke stap. Met deze knop opent u de bijbehorende stap op het tabblad "Editor voor profielstappen" voor bewerking. Met de knop "Stap verwijd." (vuilnisbakpictogram) verwijdert u de bijbehorende stap (de gebruiker wordt gevraagd om de bewerking te controleren voordat de stap wordt verwijderd).

**"Editor voor profielstappen" -** Op dit tabblad wordt een enkele stap in bewerkingsmodus weergegeven, zodat de gebruiker alle aspecten van de profielstap met behulp van de verschillende hieronder vermelde vermeldingen kan aanpassen.

**"Oude profielviewer" -** Op dit tabblad wordt het gehele profiel weergegeven in een weergave die identiek is aan de lay-out van de oudere persprofiel-editor.

#### **Vermeldingen**

**"Stapnaam" -** Deze vermelding is bedoeld om het doel van deze stap te definiëren of te beschrijven.

**"Stapnummer" -** Deze vermelding wordt gebruikt om aan te geven waar in het profiel de stap qua volgorde zal worden geplaatst.

**"Snelheid (mm/s)" -** Dit is de doelsnelheid voor de huidige stap in het proces. De snelheid begint bij "Uitvoersnelheid" en loopt lineair terug tot de in stap 1 opgegeven snelheid. Als stap 1 Hoogte is bereikt, loopt de snelheid op tot de snelheid die in de volgende verwerkte stap wordt gegeven. Dit is over het algemeen stap 2, maar niet als een "Ga naar stap" als een actie was geprogrammeerd (zie [Afbeelding 37\)](#page-35-0).

Typische snelheden variëren van 8 mm [0,315 inch]/seconde tijdens het naderen, tot 1 mm/seconde tijdens het persen. U moet mogelijk wat experimenteren om het proces te optimaliseren. Sommige connectoren zijn kwetsbaarder dan andere en vereisen langzame snelheden, terwijl andere snel kunnen worden geperst.

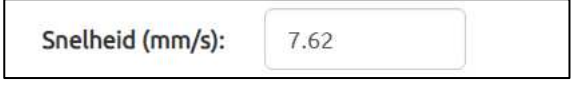

#### *Afbeelding 37*

<span id="page-35-0"></span>**"Staptype" -** Wordt gebruikt om aan te geven of de stap een staptype "Verplaatsen naar hoogte of kracht", "Vertraging" of "Stopzetten" is.

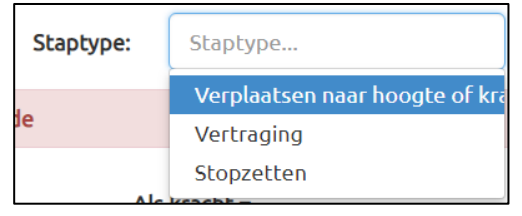

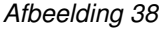

**"Hoogteafmeting" -** Deze optie wordt gebruikt om de volgende bestemming van het persvlak van het gereedschap boven de printplaat te bepalen. In dit veld kunt u specificeren of naar een maat uit de connectorstapel moet worden verwezen ("Bovenkant van gereedschap niet bevestigd", "Bevestigingshoogte") of dat de gebruiker een vaste "Aangepaste hoogte" moet specificeren met behulp van het invoerveld "Aangepaste hoogte" (zie [Afbeelding 39\)](#page-36-0).
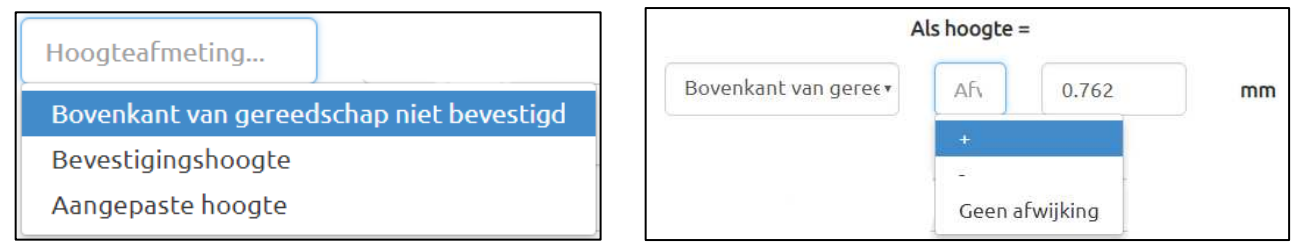

Afbeelding 39

**"Afwijking" -** Deze optie wordt gebruikt in combinatie met "Hoogteafmeting" om de volgende bestemming van het persvlak van het gereedschap boven de printplaat te bepalen. U kunt een positieve of negatieve afwijkingswaarde invoeren om de doelhoogte aan te passen, zodat deze iets boven of onder de geselecteerde "Hoogteafmeting" komt te liggen. (Opmerking: dit veld wordt niet gebruikt wanneer "Aangepaste hoogte" is geselecteerd).

De perskop daalt tot de hoogte die door deze velden wordt bepaald met een snelheid die lineair wordt "opgevoerd" vanaf de hoogte en de snelheid van de vorige stap.

De beginhoogte (vóór stap 1) wordt bepaald door de hoogtestapeling van de printplaat, de aansluiting, de connector, het gereedschap en de vrijloop van gereedschap. De beschikbare "Hoogteafmetingen" worden hier weergegeven. U kunt ook een vaste positieve numerieke hoogte invoeren. Dit bepaalt de hoogte van het gereedschap boven het bovenvlak van de perstafel, zonder rekening te houden met de dikte van de printplaat, de connector of de aansluiting.

**"Hoogteactie" -** Dit definieert de actie die moet worden ondernomen wanneer de hoogte tijdens deze stap wordt bereikt, zoals weergegeven in [Afbeelding 40.](#page-36-0)

De acties worden via de vervolgekeuzelijst geselecteerd. De volgende acties zijn beschikbaar:

- **Volgende stap** Het proces gaat verder met de volgende stap hieronder.
- **Ga naar** Het proces gaat verder met de opgegeven stap. U moet het stapnummer in het numerieke veld invoeren.
- **Voltooid** Dit geeft aan dat het persproces voltooid is. De kop stopt onmiddellijk en gaat naar de volgende vrijloophoogte voor het gereedschap. De gebruiker kan in het tekstveld ernaast een voltooiingsbericht invoeren.
- **Fout** Dit zijn door de gebruiker gedefinieerde foutmeldingen. Als de hoogte wordt bereikt en de actie een fout is, wordt het persproces onmiddellijk gestopt en wordt de foutmelding op het scherm weergegeven. De operator moet de foutmelding bevestigen om verder te kunnen gaan.

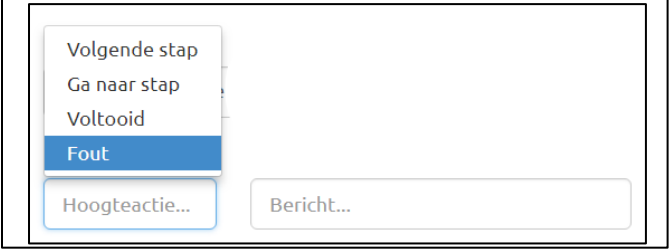

*Afbeelding 40*

<span id="page-36-0"></span> $\bullet$ 

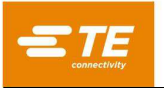

**"Krachtmeting"** - Dit bepaalt de kracht die de krachtactie in gang zal zetten. Er zijn elf variabelen in de vervolgkeuzelijst. Een werkelijke kracht in kilogram kan worden ingevoerd in een numeriek veld met de optie "Aangepaste kracht" (zie [Afbeelding 41\)](#page-37-0).

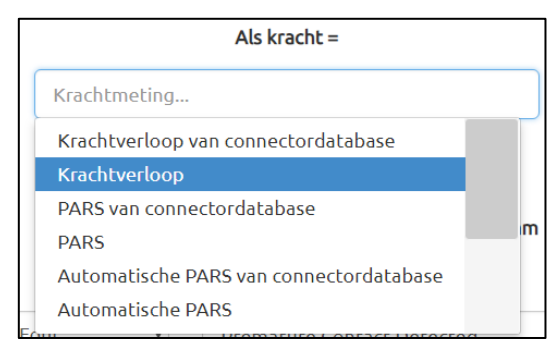

*Afbeelding 41*

<span id="page-37-0"></span> *PARS - Dit is een dynamische beëindiging van de perscyclus op basis van de werkelijke krachten die tijdens het persproces worden opgewekt. PARS wordt gedefinieerd als "Percent Above Range Sample - Monster van het percentage boven bereik" (Kracht per pin beperkt). Deze krachtvoorwaarde maakt gebruik van een speciaal algoritme dat de gemiddelde kracht berekent die wordt gegenereerd tijdens het persen van de connector in de printplaat. De vakken "Start" en "Afstand" in het midden van het scherm bepalen de grenzen van het gemiddelde. In plaats van met een specifieke kracht te persen, wordt dus de werkelijk vereiste kracht dynamisch berekend voor elke cyclus en wordt de beëindiging op deze kracht gebaseerd. Het "%" is een te grote kracht, als percentage van het berekende gemiddelde, die bij het gemiddelde wordt opgeteld om ervoor te zorgen dat de connector volledig op zijn plaats wordt bevestigd.* 

Bijvoorbeeld: De "Starthoogte" wordt ingevoerd als 0,40 mm [0,016 inch] en de "Afstand" als 0,20 mm [0,008 inch]. De PARS-kracht wordt opgeroepen in de kolom "Kracht (N)", rij 4, en 25% wordt ingevoerd. Terwijl de connector wordt geperst, worden de gemiddelden genomen van de krachtaflezingen van 0,40 mm t/m 0,20 mm [0,016 tot 0,008 inch] boven de printplaat. De kop blijft persen tot de opgewekte kracht 25% hoger is dan dit gemiddelde. Houd er rekening mee dat als de kracht 125% van het gemiddelde overschrijdt voordat de PARS-regel (rij 4 in dit voorbeeld) wordt bereikt, de pers stopt bij het hogere percentage dat wordt bereikt wanneer rij 4 wordt bereikt. De "FPPL"-functie betekent dat de pers altijd bij een fout zal stoppen als Max. FPP (opgegeven in de Connector-editor) wordt overschreden voordat de opgegeven PARS-waarde wordt bereikt.

- **PARS van connectordatabase** Hetzelfde als hierboven, behalve dat de waarden voor percentage, starthoogte en afstand worden verkregen uit de connectordatabasevermelding voor dit connectortype.
- **Automatische PARS** Deze krachtvoorwaarde zoekt het PARS-gebied dat zich onder de ingevoerde "Starthoogte" en de ingevoerde "Afstand" bevindt en dat de minimale gemiddelde kracht heeft, en voert daarop een PARS-analyse uit op basis van het ingevoerde PARS-percentage. Dit is in feite een "rollende" PARS-analyse die gebruik maakt van wat theoretisch het beste PARS-gebied is onder de ingevoerde "Starthoogte".
- **Automatische PARS van connectordatabase** Hetzelfde als hierboven, behalve dat de waarden voor percentage, starthoogte en afstand worden verkregen uit de connectordatabasevermelding voor dit connectortype.
- **Krachtverloop** Deze techniek controleert de snelheid van de wijziging van kracht naar afstand. Deze methode wordt gebruikt voor robuuste onderdelen die stevig moeten worden bevestigd. In het algemeen zal de kracht-afstandgrafiek een plotselinge steile opgaande lijn laten zien naarmate het onderdeel in contact komt met het pasvlak. Het onderdeel stopt met bewegen en de kracht neemt snel toe. Voor de opgaande lijn wordt een minimumhelling gespecificeerd, die overeenkomt met hoe stevig het onderdeel wordt geperst. De helling wordt berekend aan de hand van de verhouding tussen de waarden ΔKracht en ΔAfstand die door de gebruiker zijn opgegeven.
- **Krachtverloop van connectordatabase** Hetzelfde als hierboven, behalve dat de procentuele waarde wordt verkregen uit de connectordatabasevermelding voor dit connectortype.

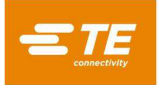

- **Min. kracht/pin \* aantal pinnen** Deze kracht wordt berekend door het aantal pinnen in de specifieke connector die wordt geperst, te vermenigvuldigen met de minimaal vereiste kracht per pin. Zowel het aantal pinnen als de minimumkracht per pin staan vermeld in de connectordatabase. Dit kan worden gebruikt om ervoor te zorgen dat tijdens het persen ten minste een minimumkracht wordt gegenereerd.
- **Max. kracht/pin \* aantal pinnen** Deze kracht wordt berekend door het aantal pinnen in de specifieke connector die wordt geperst, te vermenigvuldigen met de maximaal vereiste kracht per pin. Zowel het aantal pinnen als de maximumkracht per pin staan vermeld in de connectordatabase. Dit kan worden gebruikt om ervoor te zorgen dat tijdens het persen ten minste een maximumkracht wordt gegenereerd.
- **Gebruikerskracht/pin \* aantal pinnen** Deze variabele wordt verstrekt voor het flexibel bepalen van een andere krachtgebeurtenisvariabele dan max en min. kracht per pin. De programmeur kan er naar eigen inzicht gebruik van maken. Zo kan het bijvoorbeeld nuttig zijn om bij het persen met kracht te eindigen op "Gebruikerskracht/pin \* aantal pinnen" in plaats van "Max. kracht/pin \* aantal pinnen". De variabele "Max. kracht/pin \* aantal pinnen" zou nog steeds worden gebruikt om een fout te genereren als de toegestane kracht wordt overschreden.
- **Gebruikerskracht/pin \* aantal pinnen \*** Hetzelfde als hierboven, behalve dat een van de stap afhankelijke, aangepaste vermenigvuldigingsfactor kan worden toegevoegd om de berekende waarde aan te passen.
- **Aangepaste kracht -** Hiermee kan de gebruiker een vaste aangepaste totale krachtwaarde opgeven die de krachtactie activeert.

"**Krachtactie" -** Dit bepaalt de actie die moet worden ondernomen wanneer de kracht bij deze stap wordt bereikt. De acties worden via de vervolgekeuzelijst geselecteerd. De krachtacties zijn dezelfde als de hoogteacties (zie [Afbeelding 42\)](#page-38-0).

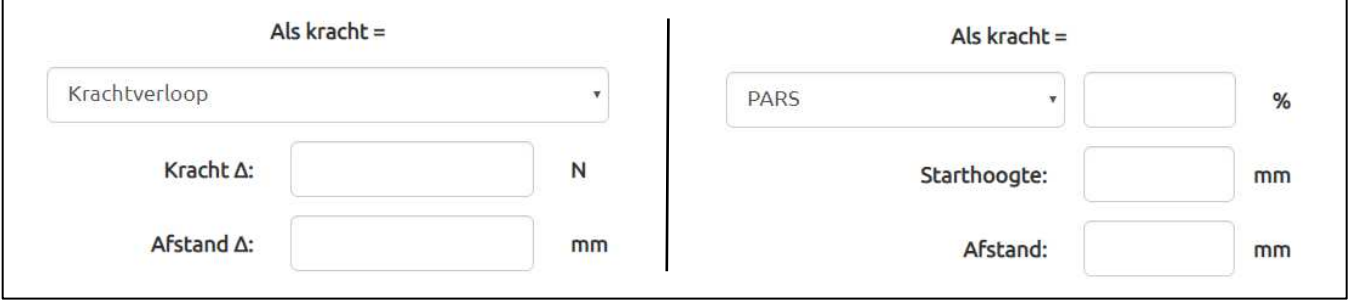

*Afbeelding 42*

<span id="page-38-0"></span>**"Vertraging" -** Dit specificeert een vertraging in milliseconden waarbij het profiel wacht alvorens verder te gaan met de "Vertragingsactie".

 **Vertragingsactie -** Dit bepaalt de actie die moet worden ondernomen nadat de vertraging in deze stap is uitgevoerd. De acties worden via de vervolgekeuzelijst geselecteerd. De vertragingsacties zijn dezelfde als de hoogteacties.

**"Stopzetten" -** Dit geeft een afstand aan waarbij de perskop wordt stopgezet (of omhoog bewogen) alvorens verder te gaan met "Actie stopzetten".

 **Actie stopzetten** - Dit bepaalt de actie die moet worden ondernomen nadat de stopzetbeweging in deze stap is uitgevoerd. De acties worden via de vervolgekeuzelijst geselecteerd. De stopzetacties zijn dezelfde als de hoogteacties.

# **Actieknoppen**

#### **Knoppen in hoofdprofiel-editor:**

**"Nieuw" -** Klikken om nieuw profiel aan te maken Het profiel wordt pas in de database opgeslagen nadat op de knop "Opslaan" is geklikt.

**"Opslaan" -** Klikken om het huidige profiel te valideren en in de database op te slaan. Tevens wordt geprobeerd om de huidige stap die wordt bewerkt, te valideren en op te slaan als deze nog niet gevalideerd is. Om het profiel onder een andere naam op te slaan, klikt u op "Kopiëren" om een kopie van het huidige profiel te maken en op "Opslaan" om het onder een andere naam op te slaan.

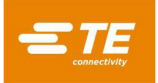

**"Kopiëren" -** Klikken om een kopie van het huidige profiel te maken. De nieuwe kopie wordt pas in de database opgeslagen nadat op de knop "Opslaan" is geklikt.

**"Verwijderen" -** Klikken om het huidige profiel in de profieldatabase te verwijderen. De gebruiker wordt gevraagd deze bewerking te verifiëren voor deze wordt uitgevoerd.

**"Annuleren" -** Klikken om alle niet-opgeslagen wijzigingen in het huidige profiel te negeren.

**"Importeren" -** Klikken om een oud profielbestand in de profielendatabase te importeren.

#### **Knoppen in editor voor profielstappen:**

**"Stap toevoegen" -** Klikken om een nieuwe lege stap aan te maken. Opmerking: Een stap wordt pas aan het profiel toegevoegd als deze is gevalideerd met de knop "Stap valideren".

**"Stap verwijd." -** Klikken om de huidige stap te verwijderen. Opmerking: De gebruiker wordt gevraagd om de verwijdering van de stap te verifiëren alvorens de verwijdering uit te voeren

**"Stap opslaan" -** Klikken om te bevestigen dat alle vereiste stapvelden geldige gegevens bevatten en om de huidige stap in het profiel toe te voegen of bij te werken. Een nieuwe stap wordt pas aan het profiel toegevoegd nadat de stap is gevalideerd. Wijzigingen of updates van een bestaande stap worden pas aan het profiel toegevoegd nadat de stap is gevalideerd.

**"Wijzigingen annuleren" -** Negeren van een niet-gevalideerde nieuwe stap of negeren van wijzigingen in een niet-gevalideerde bestaande stap.

Voorbeeld: Persen met PARS [\(Afbeelding 43\)](#page-39-0)

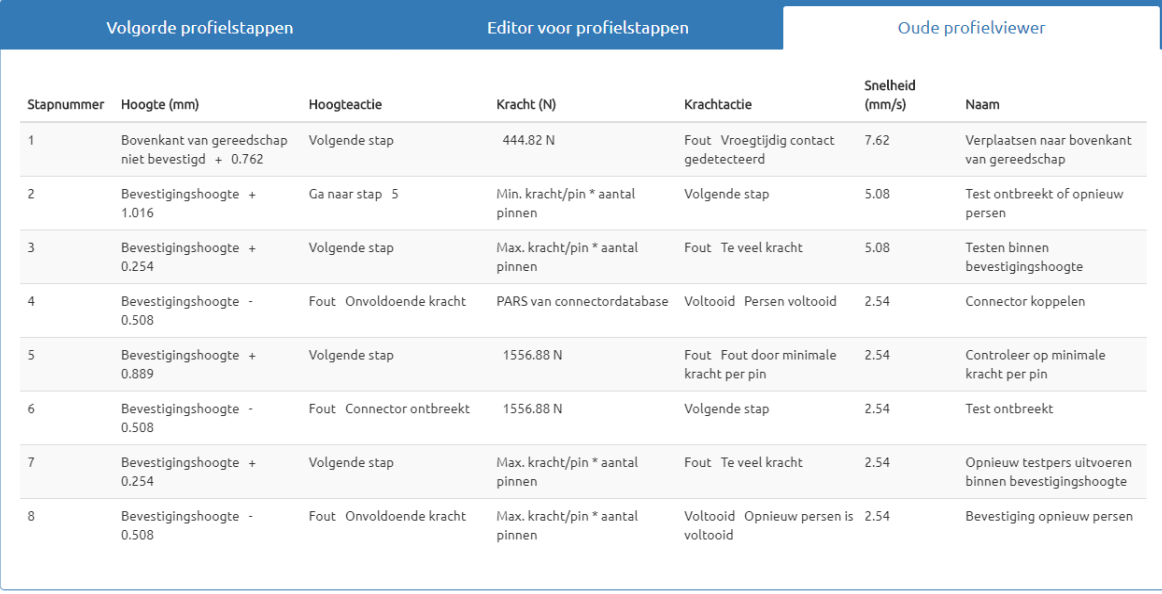

#### *Afbeelding 43*

<span id="page-39-0"></span>Het schermopnamevoorbeeld dat in [Afbeelding 43](#page-39-0) wordt weergegeven, is een typisch PARS-persprofiel. De naam aan het linkeruiteinde van elke regel geeft aan welke actie die regel zal uitvoeren. Over het algemeen wordt de voorkeur gegeven aan de PARS-persmethode, omdat deze de overmatige perskracht beperkt, maar de connector toch op het oppervlak van de printplaat perst. Kwetsbare connectoren die geen overmatige kracht kunnen verdragen, moeten op hoogte worden geperst zoals beschreven in het onderstaande voorbeeld.

1. Beweeg de kop van de vrijloophoogte van het gereedschap (zoals aangegeven in de gereedschapsdatabase) naar 0,75 mm [0,030 inch] boven de niet-bevestigde bovenkant van het gereedschap. De snelheid loopt lineair op van de "Uitvoersnelheid" van de pers tot 7 mm [0,276 inch] per seconde. Als de hoogte is bereikt, gaat de volgorde verder met de volgende stap. Als meer dan 250 Newton wordt gedetecteerd voordat de hoogte is bereikt, wordt de bewerking gestopt en wordt fout 1 weergegeven, meestal "Vroegtijdig contact gedetecteerd".

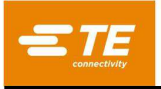

- 2. Ga door met omlaag bewegen totdat de connector zich 1,0 mm boven de bevestigingshoogte bevindt. De snelheid wordt verlaagd tot 5 mm/seconde. Deze regel test of een connector daadwerkelijk wordt gedetecteerd. Als een connector wordt gedetecteerd, wat blijkt uit de detectie van ten minste de minimumkracht per pin (MinFPP), gaat het proces verder met de volgende regel. Als geen connector wordt gedetecteerd, dan gaat het proces verder met regel 5 om te proberen een eerder gepreste (volledige of gedeeltelijke persing) connector opnieuw te persen.
- 3. Pers tot de connector zich binnen 0,25 mm van de gewenste bevestigingshoogte bevindt. Als deze positie is bereikt, bevindt de connector zich binnen een algemeen aanvaarde tolerantie van de bevestigingshoogte. De 0,25 mm kan naar behoefte worden aangepast voor specifieke omstandigheden. Als de kracht de maximale kracht per pin (MaxFPP) overschrijdt voordat de hoogte is bereikt, wordt er een foutmelding weergegeven.
- 4. De bestemming van deze stap oefent theoretisch een te grote perskracht uit op de connector, maar het proces is in feite voltooid zodra de kracht de gemiddelde kracht van het PARS-gebied bereikt plus een extra percentage dat in de connectordatabase is gespecificeerd. De gegeven hoogte biedt slechts een bestemming die niet bedoeld is om te worden bereikt omdat eerst aan de krachtvoorwaarde moet worden voldaan. Als de bestemming wordt bereikt (op de juiste connector) voordat de PARS-kracht wordt bereikt, dan is er hoogstwaarschijnlijk een fout in de parameters die zijn gebruikt om de afstandsrelatie tussen connector, gereedschap en printplaatoppervlak te berekenen. Als dit gebeurt, controleer dan de gereedschapshoogte, de dikte van de basis van de connector, de dikte van de reserveaansluiting en de dikte van de printplaat. Merk op dat een PARS-regel ook controleert op MaxFPP. Als MaxFPP wordt overschreden voordat de PARS-kracht is bereikt, dan wordt het persen gestopt met een "te veel kracht"-foutmelding. De snelheid zal lineair vertragen tot 2 mm/seconde bij het bereiken van de doelhoogte.
- 5. Deze stap wordt alleen bereikt door de "Ga naar"-hoogteactie uit stap 2. Er wordt getest of de connector het MinFPP niet op de juiste hoogte heeft bereikt, door te controleren of er een kracht van 250 Newton is gedetecteerd binnen 0,1 mm onder de MinFPP-minimumhoogte uit stap 2. De snelheid zal lineair vertragen tot 2 mm/seconde bij het bereiken van de doelhoogte.

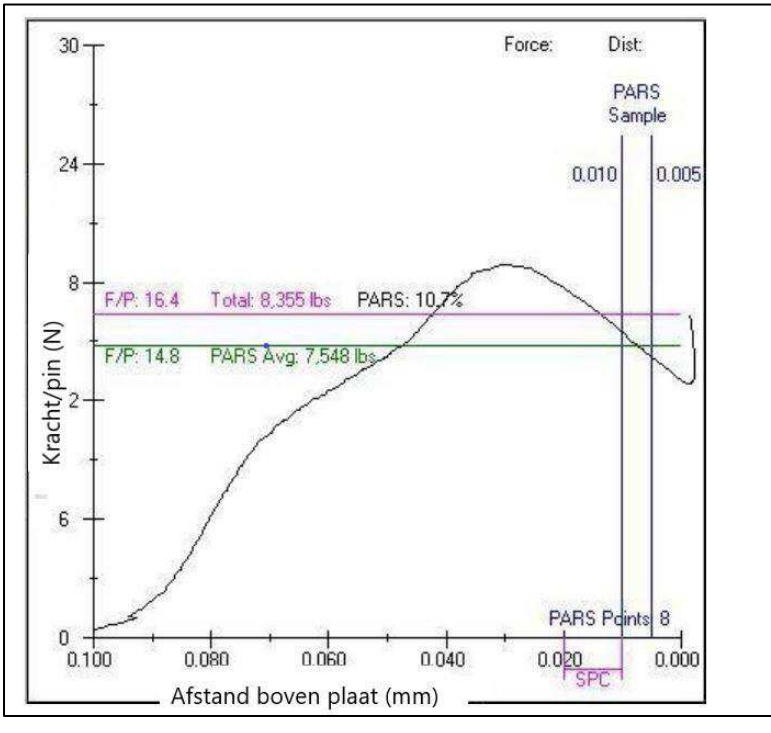

#### *Afbeelding 44*

6. Deze stap controleert op een ontbrekende connector als er geen kracht van 250 Newton wordt gedetecteerd, zelfs niet onder de laagste bevestigingshoogte. Zodra dit krachtniveau wordt gedetecteerd, gaat het proces verder met de volgende regel.

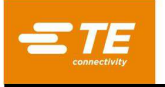

- 7. Deze regel controleert of de connector binnen de algemeen aanvaarde hoogtetolerantie wordt geperst en of de maximale kracht per pin niet wordt overschreden.
- 8. Deze regel geeft een bestemming onder de nominale bevestigingshoogte en eindigt op de maximale kracht per pin \* aantal pinnen. Deze variabele zou hier ook "gebruikerskracht per pin" kunnen zijn in plaats van MaxFPP als een lagere kracht gewenst is om opnieuw te persen. De uiteindelijke bevestiging van een nieuwe persbewerking wordt in het algemeen gedaan voor een doelkracht, omdat de beginpositie van een nieuwe persbewerking niet bekend kan zijn. PARS-beëindiging kan niet worden gebruikt voor een nieuwe persbewerking omdat er vaak geen "pinpenetratie"-krachtgebied is om te bemonsteren wanneer de connector eerder gedeeltelijk is geperst. Hoewel krachtverloopbeëindiging kan worden gebruikt voor zeer stevige connectoren en printplaten (na het bereiken van een bepaalde minimum bevestigingshoogte en kracht), wordt bij de meeste nieuwe persbewerkingen van connectoren MaxFPP toegepast.

## **Voorwaarde-editor**

## **Doel**

De voorwaarde-editor (zie [Afbeelding 45\)](#page-41-0) wordt gebruikt voor het invoeren en opslaan in de database van niet-persende volgordeacties die voorwaarden worden genoemd. Een voorwaarde is een reeks van een of meer stappen met machineacties, gerangschikt in een logische Als/Dan/Anders-indeling. Voorwaarden worden gebruikt in combinatie met connectoren om de persvolgorde aan te maken.

De voorwaarde wordt in een SQLITE-database opgeslagen. Bij het genereren van een nieuwe voorwaarde of het gebruiken van een sjabloonvoorwaarde kan het in sommige gevallen handig zijn om een bestaande voorwaarde te openen, te kopiëren om een kopie van de voorwaarde te maken, en op te slaan om de voorwaarde onder een nieuwe voorwaardenaam op te slaan.

De voorwaarde-editor kan worden geopend via de vervolgkeuzelijst "Editors".

<span id="page-41-0"></span>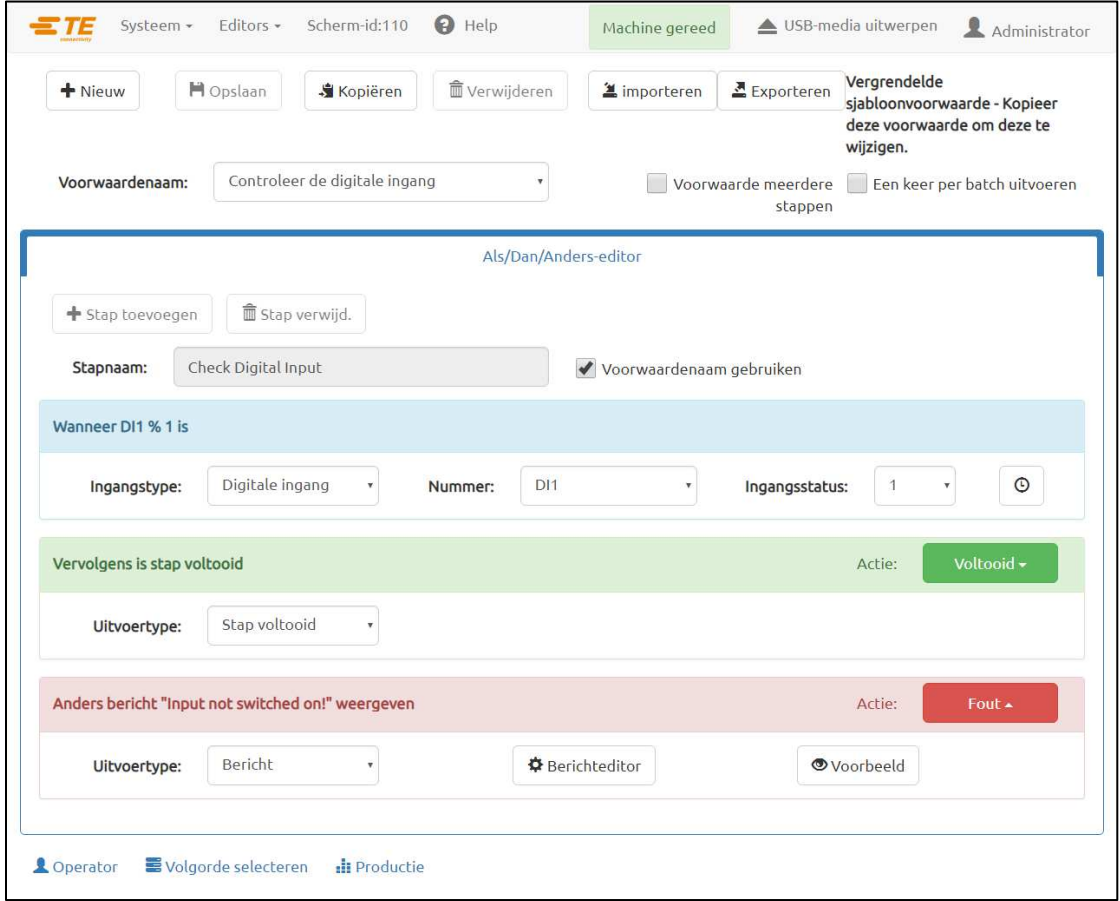

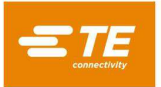

# **Uitleg**

Elke voorwaardestap bestaat gewoonlijk uit drie delen: een "Als"-bewerking, een "Dan"-bewerking en een "Anders"-bewerking. De "Als"-bewerking fungeert als stapinvoer, die bepaalt of de "Dan"- of "Anders" uitvoerbewerkingen worden uitgevoerd. Als het resultaat van de "Als"-bewerking waar is, wordt de "Dan" uitvoerbewerking uitgevoerd. Als het resultaat van de "Als"-bewerking niet waar is of de bewerking een time-out heeft, wordt de "Anders"-uitvoerbewerking uitgevoerd. Zie het standaardvoorbeeld in de vorm van een instructie hieronder.

**Als-bewerking:** Als digitale ingang DI1 is 1 binnen 1000 ms,

**Dan-bewerking:** Stel dan digitale uitgang DO1 in op 0,

**Anders-bewerking:** Geef anders bericht "Ingang niet ingeschakeld!" weer.

In het bovenstaande voorbeeld controleert de voorwaardestap voortdurend of digitale ingang DI1 is ingeschakeld (de "Als"-bewerking). Als de ingang wordt ingeschakeld vóór de time-out van 1 seconde, komt de "Als"-bewerking op "waar" uit en wordt de digitale uitgang DO1 uitgeschakeld (de "Dan" bewerking wordt uitgevoerd). Als de digitale ingang DI1 niet wordt ingeschakeld vóór de time-out van 1 seconde, wordt de "Else"-bewerking uitgevoerd en verschijnt er een bericht om de gebruiker te informeren dat de ingang niet werd ingeschakeld.

Naast de bewerkingen die door elke voorwaardestap worden uitgevoerd, hebben de "Dan"- en "Anders" uitvoerbewerkingen ook een voltooiingsactie die eraan gekoppeld is en die bepaalt hoe de voorwaarde verder moet gaan na het voltooien van de stap. De beschikbare voltooiingsacties zijn "Voltooien", "Fout", "Volgende stap", en "Ga naar stap *n*".

**Voltooid:** Na het uitvoeren van de "Dan"- of "Anders"-bewerking wordt de voorwaarde voltooid en wordt de volgende stap in de persvolgorde uitgevoerd.

**Fout:** Na het uitvoeren van de "Dan"- of "Anders"-bewerking is de voorwaarde voltooid en wordt de persvolgorde afgebroken. De eerste stap in de persvolgorde wordt geladen en uitgevoerd.

**Volgende stap:** (Alleen beschikbaar voor voorwaarden met meerdere stappen) Na het uitvoeren van de "Dan"- of "Anders"-bewerking wordt de volgende stap in de voorwaarde uitgevoerd.

**Ga naar stap** *n***:** (Alleen beschikbaar voor voorwaarden met meerdere stappen) Na het uitvoeren van de "Dan"- of "Anders"-bewerking wordt stap *n* in de voorwaarde uitgevoerd.

# **Vermeldingen**

**"Voorwaardenaam" -** Dit is een naam van maximaal 30 tekens, spaties toegestaan, die wordt gebruikt om in de toekomst naar deze voorwaarde te verwijzen. Klik op "Nieuw" om een nieuw voorwaardetype in te voeren. U kunt ook klikken op "Kopiëren" om de momenteel bekeken voorwaarde te kopiëren. U moet een nieuwe naam invoeren. Als u op "Verwijderen" klikt, wordt de momenteel bekeken voorwaarde verwijderd. Als u op de knop "Opslaan" klikt, wordt de voorwaarde in de database opgeslagen.

**"Voorwaarde meerdere stappen" -** Als u dit selectievakje inschakelt, kan een voorwaarde meerdere stappen bevatten. Als u dit selectievakje uitschakelt, bevat een voorwaarde slechts één stap.

**"Een keer per batch uitvoeren" -** Als u dit selectievakje inschakelt, wordt deze voorwaarde zo ingesteld dat zij alleen wordt uitgevoerd wanneer de perscyclus voor de eerste keer wordt uitgevoerd voor de huidige batch. Door de persvolgorde opnieuw te laden, wordt een nieuwe batch gestart.

**Tabblad Als/Dan/Anders-editor -** Dit tabblad bevat alle knoppen en invoervelden die nodig zijn om een voorwaardestap aan te maken. Klik op de knop "Stap toevoegen" om een nieuwe stap aan te maken in voorwaarden met meerdere stappen. Klik op de knop "Stap verwijd." om de huidig geselecteerde stap uit een voorwaarde met meerdere stappen te verwijderen. Klik op de knop "Stap opslaan" om eventuele wijzigingen in de huidige stap op te slaan in een voorwaarde met meerdere stappen (de wijzigingen worden dan NIET in de database opgeslagen). Klik op de knop "Wijzigingen annuleren" om alle wijzigingen in een stap die is bewerkt, te negeren.

**"Stapnaam" -** De stapnaam wordt gebruikt om de huidige voorwaardestap te beschrijven en te identificeren.

**"Voorwaardenaam gebruiken" -** (Alleen voorwaarden met één stap) Als u dit selectievakje inschakelt, wordt de "Stapnaam" automatisch identiek aan de "Voorwaardenaam".

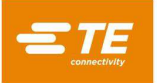

**"Stapnummer" -** (Alleen voorwaarden met meerdere stappen) Deze vermelding wordt gebruikt om te specificeren waar in de voorwaarde de stap qua volgorde wordt geplaatst.

**"Als"-vak -** Vermeldingen in dit vak definiëren en beschrijven de "Als"-invoerbewerking van de huidige voorwaardestap.

**"Invoertype" -** Via deze vervolgkeuzelijst kunt u het type invoerbewerking selecteren dat voor deze voorwaardestap moet worden uitgevoerd. Beschikbare invoertypes zijn "Stap starten", "Berichtrespons", "Vrijloop verplaatsen", "Meetscherm", "Digitale ingang", "COM-poort", "Shuttle verplaatsen" en "PPS-gereedschap".

**Stap starten -** Dit invoertype wordt gebruikt om de "Als"-bewerking altijd op "waar" te laten uitkomen. De stap voert direct de "Dan"-bewerking uit en de "Anders"-bewerking wordt verborgen in het editor-venster. Dit invoertype is nuttig wanneer de gebruiker een voorwaardestap nodig heeft om altijd een enkele uitvoerbewerking uit te voeren en verder te gaan.

**Berichtrespons -** Dit invoertype wordt gebruikt om een bericht op het scherm weer te geven via een dialoogvenster of de productieactieknop. Dit invoertype kan de gebruiker ook vragen op een knop te klikken en voert de "Dan"- of "Anders"-bewerking uit op basis van het antwoord van de gebruiker. Dit invoertype is nuttig voor het verstrekken van statusupdates, het bevragen van de gebruiker en het vereisen van een handtekening van een gebruiker met hogere toegangsrechten.

**"Berichteditor" -** Via deze knop wordt het venster van de "Als"-berichteditor geopend (zie [Afbeelding 46](#page-43-0)) om de berichtweergave aan te passen. Klik op "OK" om de wijzigingen in dit venster op te slaan. Klik op "Annuleren" om alle wijzigingen die in dit venster zijn aangebracht, te negeren.

**Laatste persresultaat -** Dit invoertype evalueert het resultaat van de laatste connectorpersing.

**"Resultaatmodus" -** Via deze vervolgkeuzelijst kunt u selecteert welk deel van het persresultaat moet worden geëvalueerd. Elk persresultaat bevat een "Status", "Code" en "Bericht" die kunnen worden geëvalueerd.

**"Status" -** Deze vervolgkeuzelijst wordt weergegeven wanneer de resultaatmodus "Status" is geselecteerd. De status van het persresultaat kan "Voltooid" of "Fout" zijn. Dit is de meest elementaire manier om het persresultaat te evalueren.

**"Code" -** Dit tekstinvoerveld wordt weergegeven wanneer de resultaatmodus "Code" is geselecteerd. De persresultaatcode is een getal van 3 cijfers dat aangeeft of de persbewerking is voltooid, of dat er een fout is opgetreden. Daarnaast geeft de code aan welke profielstap tijdens de persbewerking is voltooid. Persbewerkingen die zijn voltooid, hebben een code van 151 tot 200. Persbewerkingen, gedurende welke een fout is opgetreden, krijgen een code groter dan 200 of kleiner dan 151. De code kan worden gebruikt om de persbewerking te evalueren voor een voltooid- of fout-resultaat gegenereerd door een specifieke stap.

**"Bericht" -** Dit tekstinvoerveld wordt weergegeven wanneer de resultaatmodus "Bericht" is geselecteerd. Het persresultaatbericht is de tekst die wordt ingevoerd in het veld "Bericht" van een persprofielstap met een actie "Voltooid" of "Fout". Het bericht kan worden gebruikt om de persbewerking te evalueren voor een voltooid- of fout-resultaat gegenereerd door een specifieke stap, of voor een specifieke groep stappen die identieke berichten hebben.

<span id="page-43-0"></span>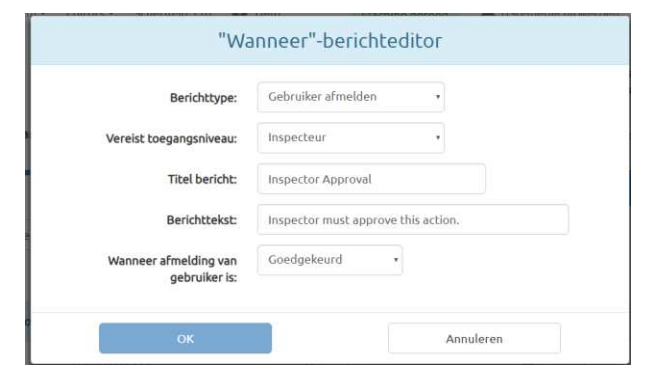

*Afbeelding 46* 

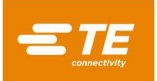

**"Berichttype" -** Via deze vervolgkeuzelijst kunt u het berichttype selecteren dat moet worden weergegeven. De volgende berichttypes zijn beschikbaar:

**Bevestigen -** Dit berichttype geeft een dialoogvenster weer met één knop "OK" waarmee de gebruiker berichten kan bevestigen.

**Query -** Dit berichttype geeft een dialoogvenster weer met een knop "Ja" en een knop "Nee" waarmee de gebruiker een vraag kan beantwoorden.

**Accepteren -** Dit berichttype geeft een dialoogvenster weer met een knop "OK" en een knop "Annuleren" waarmee de gebruiker kan accepteren of annuleren wat in de berichtprompt wordt voorgesteld.

**Actieknop -** Dit berichttype geeft een bericht weer bij de productieknop en het statusvak van de actieknop. Dit berichttype is nuttig om de gebruiker te vragen de volgende stap in de persvolgorde te starten.

**Gebruiker afmelden -** Dit berichttype geeft een berichtendialoogvenster weer met een aanmeldingsformulier voor de gebruiker. Een gebruiker met het vereiste toegangsniveau moet zijn of haar gebruikersnaam selecteren en zijn of haar wachtwoord invoeren om de huidige bewerking of actie goed te keuren.

**Tekstinvoer -** Dit berichttype geeft een berichtendialoogvenster met een tekstinvoerveld weer. De tekst die in het veld wordt ingevoerd kan op dezelfde manier worden geparseerd en geëvalueerd als bij het invoertype COM-poort. Meer uitleg over de opties voor tekstparsering vindt u in het gedeelte "Gegevensinstellingen" onder het invoertype "COMpoort" (pagina's 44 en 45). Dit berichttype kan worden gebruikt voor traceerbaarheidsgegevens (zoals een serienummer) wanneer geen streepjescodescanner beschikbaar is.

**"Berichtklasse" -** Via deze vervolgkeuzelijst kunt u de kleurstijl van het bericht selecteren (niet beschikbaar voor het berichttype "Gebruiker afmelden", dat standaard de klasse "Info" heeft).

**Info -** Blauw gekleurde berichtstijl

**Fout -** Rood gekleurde berichtstijl

**Waarschuwing -** Geel/goud gekleurde berichtstijl

**Succes -** Groen gekleurde berichtstijl

**"Titel bericht" -** Dit invoerveld specificeert de tekst die wordt weergegeven in het koptekstgedeelte van het dialoogberichtvak (niet beschikbaar voor berichttype "Actieknop", vervangen door het veld "Opdrachtregel knop").

**"Berichttekst" -** Dit invoerveld specificeert de tekst die wordt weergegeven in de primaire berichttekst van het dialoogberichtvak (niet beschikbaar voor berichttype "Actieknop", vervangen door het veld "Statustekst").

**"Vereist toegangsniveau" -** (Alleen berichttypes Gebruiker afmelden) Via deze vervolgkeuzelijst kunt u het minimale toegangsniveau instellen dat een gebruiker moet hebben om een gebruikersafmelding goed te kunnen keuren. De toegangsniveaus zijn gerangschikt van het hoogste naar het laagste toegangsniveau.

**"Opdrachtregel knop" -** (Alleen berichttypes Actieknop) Dit invoerveld specificeert de tekst die wordt weergegeven in het belangrijkste knoppengebied van de actieknop.

**"Statustekst" -** (Alleen berichttypes Actieknop) Dit invoerveld specificeert de tekst die wordt weergegeven in het statusvak onder de actieknop.

**"Wanneer antwoord =" / "Wanneer afmelding van gebruiker is" -** In deze vervolgkeuzelijst kunt u selecteren welke berichtrespons de "Als"-bewerking op "waar" doet uitkomen. De opties in deze vervolgkeuzelijst variëren naargelang het geselecteerde "Berichttype". Voor bepaalde berichttypes is slechts één optie beschikbaar.

**Voorbeeld -** Als u op deze knop klikt, wordt een voorbeeld van het bericht geopend op basis van de in de "Berichteditor" gekozen instellingen.

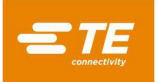

**Vrijloop verplaatsen -** Dit invoertype wordt gebruikt om onafhankelijk van de momenteel geladen pers naar de vrijloophoogte van het gereedschap van de momenteel geladen connectorpers te gaan (wanneer een persstap wordt uitgevoerd, gaat de pers standaard naar de vrijloophoogte van het gereedschap of wordt de gebruiker gevraagd om naar de vrijloophoogte van het gereedschap te gaan).

**"Snelheid" -** Dit invoerveld specificeert de snelheid waarmee de pers naar de vrijloop wordt verplaatst.

**Meetscherm -** Dit invoertype wordt gebruikt om automatisch de dikte te meten van de printplaat die met de perskop wordt geperst. Deze printplaatmeting heeft voorrang op de printplaatdikte die in de volgorde-editor is geprogrammeerd.

**"Instellingen meetscherm" -** Met deze knop opent u het venster Instellingen meetscherm (zie [Afbeelding 47\)](#page-45-0) waarin u de waarden voor het meten van printplaten kunt invoeren. Als u op "OK" klikt, worden de ingevoerde instellingen opgeslagen en als u op "Annuleren" klikt, worden de wijzigingen in de instellingen genegeerd.

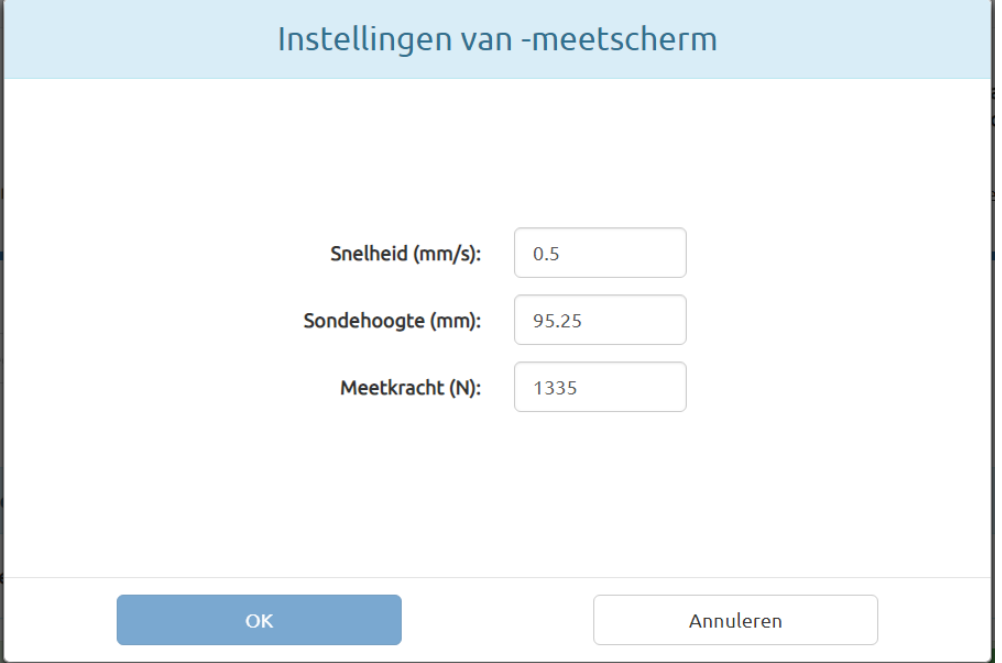

#### *Afbeelding 47*

<span id="page-45-0"></span>**"Snelheid" -** Dit invoerveld specificeert de bewegingssnelheid van de perskop tijdens het uitvoeren van de printplaatmetingen.

**"Sondehoogte" -** Dit invoerveld specificeert de hoogte van de meetsonde die wordt gebruikt om de dikte van printplaten te meten.

**"Meetkracht" -** Dit invoerveld specificeert de kracht die de pers uitoefent op de meetsonde tijdens het uitvoeren van de printplaatmeting.

**Digitale ingang -** Dit invoertype wordt gebruikt om de status van een van de digitale ingangen van de machine af te lezen.

**"Nummer" -** In deze vervolgkeuzelijst kunt u selecteren welk digitaal ingangskanaal gelezen moet worden. Alle beschikbare ingangen worden in de vervolgkeuzelijst weergegeven.

**"Ingangsstatus" -** In deze vervolgkeuzelijst kunt u de ingangsstatus selecteren waar de "Als" bewerking naar gaat zoeken. Als aan deze ingangsstatus is voldaan, komt de "Als"-bewerking uit op "waar". De ingangsstatus kan ofwel "1" (aan), ofwel "0" (uit) zijn.

**COM-poort -** Dit invoertype wordt gebruikt om de invoergegevens te lezen van de seriële USB COM-poorten op apparaten die op de machine zijn aangesloten. Dit wordt typisch gebruikt voor het lezen en verwerken van gegevens van streepjescodescanners.

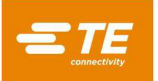

**"COM-poortinstellingen" -** Met deze knop opent u het "Als"-instellingenvenster voor de COMpoort (zie [Afbeelding 48\)](#page-46-0) waarin u de communicatie-instellingen voor het apparaat met de COM-poort kunt configureren. Als u op "OK" klikt, worden de ingevoerde instellingen opgeslagen en als u op "Annuleren" klikt, worden de wijzigingen in de instellingen genegeerd.

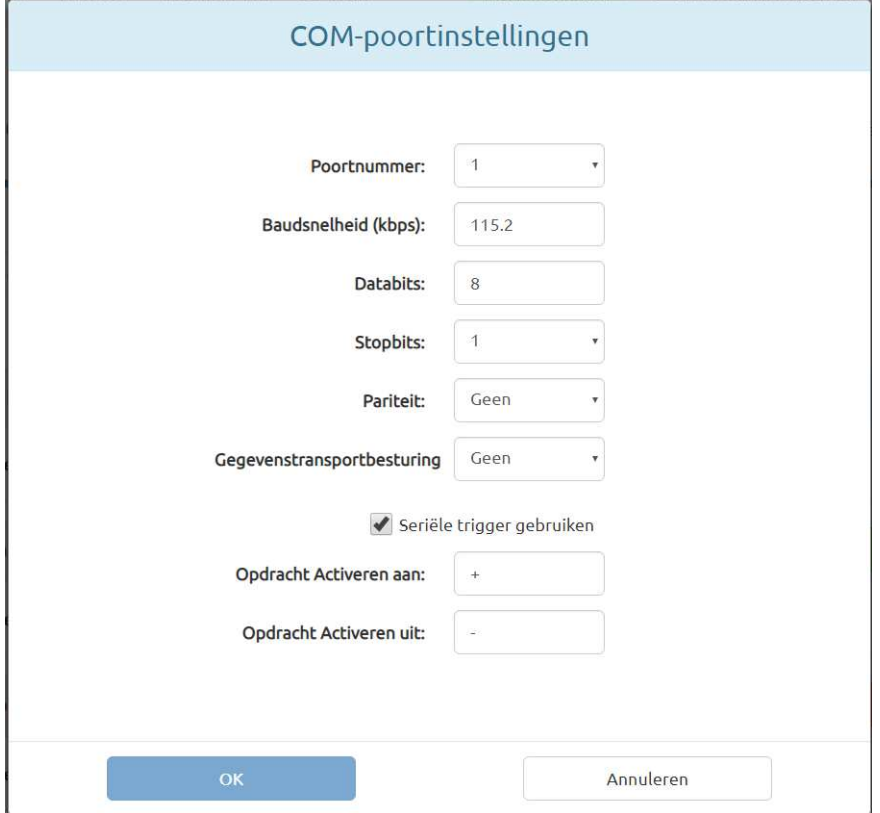

*Afbeelding 48*

<span id="page-46-0"></span>**"Poortnummer" -** In deze vervolgkeuzelijst kunt u selecteren welk apparaat met COMpoort moet worden gelezen. Alleen de beschikbare COM-poorten worden in een lijst weergegeven.

**"Baudsnelheid" -** Dit invoerveld specificeert de baudsnelheid in kbps die moet worden gebruikt bij de communicatie met het apparaat met COM-poort.

**"Databits" -** Dit invoerveld specificeert het aantal databits in elk berichtframe dat van het apparaat met COM-poort wordt ontvangen.

**"Stopbits" -** In deze vervolgkeuzelijst kunt u het aantal stopbits selecteren dat in elk berichtframe wordt gebruikt, en dat van het apparaat met COM-poort wordt ontvangen.

**"Pariteit" -** In deze vervolgkeuzelijst kunt u het type pariteit (indien van toepassing) selecteren dat in elk berichtframe wordt gebruikt, en dat van het apparaat met COM-poort wordt ontvangen.

**"Gegevenstransportbesturing" -** In deze vervolgkeuzelijst kunt u het type gegevenstransportbesturing (indien van toepassing) selecteren dat in elk berichtframe wordt gebruikt, en dat van het apparaat met COM-poort wordt ontvangen.

**"Seriële trigger gebruiken" -** Als u dit selectievakje inschakelt, wordt een seriële triggeropdracht naar het apparaat gestuurd voordat wordt geprobeerd gegevens van de COM-poort te lezen. Dit wordt gebruikt voor scanners en andere apparaten die geen gegevens verzenden tenzij ze worden getriggerd of hierom worden gevraagd. In dit geval verloopt de leesbewerking als volgt:

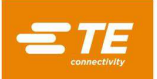

Opdracht "Aan" verzenden Gegevens van apparaat lezen Opdracht "Uit" verzenden

**"Opdracht Activeren aan" -** (Alleen gebruikt wanneer "Seriële trigger gebruiken" is ingeschakeld) Dit invoerveld specificeert de tekenreeks die naar het apparaat met COM-poort wordt verzonden om het apparaat te triggeren of te vragen om te beginnen met het verzenden van gegevens.

**"Opdracht Activeren uit" -** (Alleen gebruikt wanneer "Seriële trigger gebruiken" is ingeschakeld) Dit invoerveld specificeert de tekenreeks die naar het apparaat met COM-poort wordt verzonden om het verzenden van gegevens door de COM-poort te stoppen nadat een leesbewerking is voltooid.

**"Gegevensinstellingen" -** Met deze knop opent u het "Als"-instellingenvenster voor de COM-gegevens (zie [Afbeelding 49\)](#page-47-0) waarin u de instellingen voor het lezen en parseren van gegevens van het apparaat met COM-poort kunt configureren. Als u op "OK" klikt, worden de ingevoerde instellingen opgeslagen en als u op "Annuleren" klikt, worden de wijzigingen in de instellingen genegeerd.

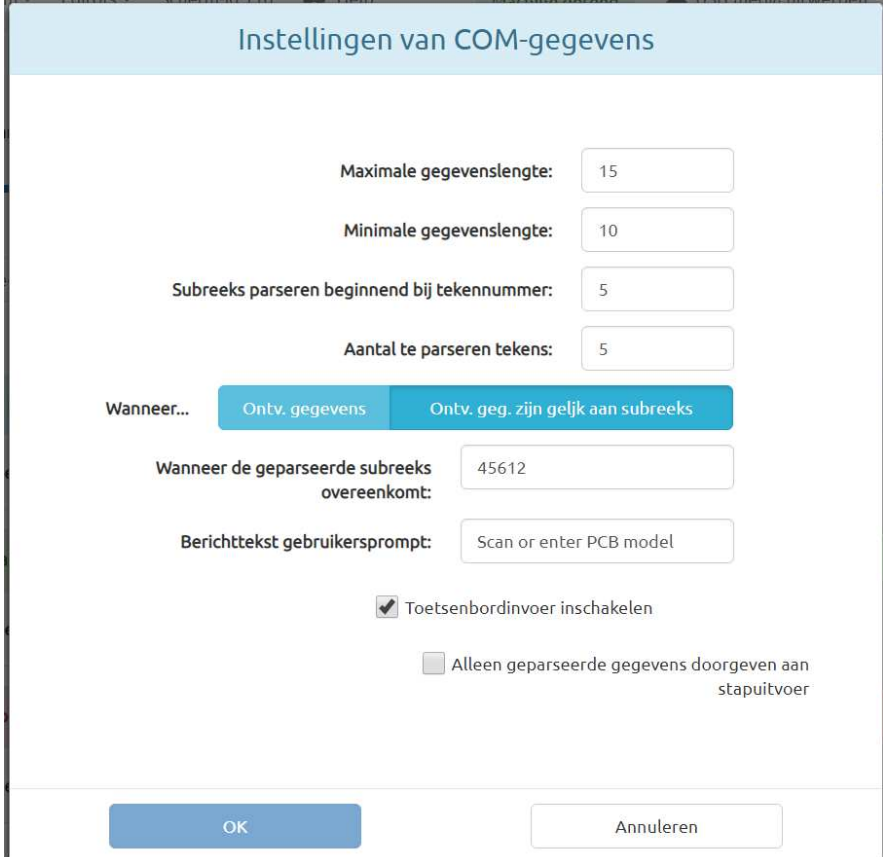

*Afbeelding 49*

<span id="page-47-0"></span>**"Maximale gegevenslengte" -** Dit invoerveld specificeert het maximum aantal tekens die door het apparaat moeten worden gelezen.

**"Minimale gegevenslengte" -** Dit invoerveld specificeert het minimum aantal tekens die door het apparaat moeten worden gelezen voor een succesvolle scan.

**"Subreeks parseren beginnend bij tekennummer" -** Dit invoerveld specificeert waar in de gelezen gegevens moet worden begonnen met het parseren van tekens. Dit is nuttig in gevallen waarin de gebruiker slechts een deel van de totale gegevens die door het apparaat zijn uitgelezen, wil analyseren. Als in dit veld bijvoorbeeld een "3" wordt ingevoerd en de gegevensreeks "SN123456" door het apparaat wordt uitgelezen, zou het eerste teken dat wordt geparseerd een "1" zijn.

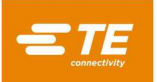

**"Aantal te parseren tekens" -** Dit invoerveld specificeert hoeveel tekens uit de uitgelezen gegevens moeten worden geparseerd, te beginnen met het tekennummer dat in het veld "Subreeks parseren beginnend bij tekennummer" is gespecificeerd. Dit is nuttig in gevallen waarin de gebruiker slechts een deel van de totale gegevens die door het apparaat zijn uitgelezen, wil analyseren. De som van het aantal te parseren tekens en het starttekennummer kan niet groter zijn dan de minimale gegevenslengte. Als bijvoorbeeld een "4" in dit veld wordt ingevoerd, het starttekennummer "3" is en de gegevensreeks "SN123456" door het apparaat wordt uitgelezen, zou de geparseerde subreeks "1234" zijn.

**"Ontv. gegevens" / "Ontv. geg. zijn gelijk aan subreeks" -** Deze optie bepaalt hoe de "Als"-bewerking op "waar" uitkomt. Als "Ontv. gegevens" is geselecteerd, komt de "Als" bewerking op "waar" uit telkens wanneer gegevens worden ontvangen, ongeacht wat de gegevens bevatten. Als "Ontv. geg. zijn gelijk aan subreeks" is geselecteerd, komt de "Als"-bewerking alleen op "waar" uit als de geparseerde subreeks van de ontvangen gegevens overeenkomt met de subreeks die in het invoerveld "Wanneer de geparseerde subreeks overeenkomt" is ingevoerd. Deze optie is nuttig wanneer de persvolgorde een specifiek gereedschap-id-nummer of het onderdeel- of modelnummer van een printplaat of connector moet verifiëren.

**"Wanneer de geparseerde subreeks overeenkomt" -** (Alleen zichtbaar wanneer "Ontv. geg. zijn gelijk aan subreeks" is geselecteerd) Dit invoerveld specificeert de subreeks die de "Als"-bewerking vergelijkt met de geparseerde subreeks die door het apparaat met COM-poort is uitgelezen.

**"Berichttekst gebruikersprompt" -** Dit invoerveld specificeert de tekst die moet worden weergegeven in het berichtendialoogvenster dat wordt weergegeven terwijl er gewacht wordt om gegevens van het apparaat met COM-poort te lezen.

**"Toetsenbordinvoer inschakelen" -** Als u dit selectievakje inschakelt, kan de gebruiker gegevens invoeren met het toetsenbord op het scherm als alternatief voor het lezen van de gegevens van het apparaat met COM-poort. Als deze optie is ingeschakeld, gebruikt de voorwaarde de gegevens die het eerst worden ontvangen of ingevoerd.

**Shuttle verplaatsen -** (Alleen beschikbaar als de shuttle is ingeschakeld) Dit invoertype wordt gebruikt om de shuttle naar een bepaalde positie te verplaatsen, onafhankelijk van de connectorpersbewerking. Als de shuttle in de volgorde-editor is ingeschakeld voor een connectorpersbewerking, wordt de shuttle naar de posities "pers" en "laden" gebracht als onderdeel van de persbewerking.

**"Shuttle-positie" -** Via deze vervolgkeuzelijst kunt u de shuttlepositie selecteren waar de voorwaarde de shuttle naar zal verplaatsen. De beschikbare posities zijn gebaseerd op het shuttle-type dat in de machineconfiguratie is geselecteerd.

**PPS-gereedschap -** (Alleen beschikbaar als PPS-gereedschap is ingeschakeld) Dit invoertype wordt gebruikt om een opdracht naar het PPS-gereedschap te sturen en op het antwoord van de PPS-gereedschap te reageren, onafhankelijk van de connectorpersbewerking. Als "PPS" is ingeschakeld voor een connector in de volgorde-editor, worden de standaard PPSgereedschapscontroles uitgevoerd als onderdeel van de persbewerking.

**"Opdracht" -** Met deze vervolgkeuzelijst kunt u selecteren welke opdracht naar het PPSgereedschap moet worden verzonden. De beschikbare opdrachten zijn afhankelijk van het type PPS-gereedschap (bepaalde opdrachten zijn mogelijk niet beschikbaar bij gebruik van oudere PPS-gereedschappen).

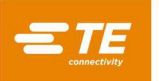

**"Opdrachtinstellingen" -** Met deze knop opent u het venster "Als"-PPS-instellingen (zie [Afbeelding 50\)](#page-49-0). Dit venster wordt gebruikt om in te stellen hoe de "Als"-bewerking op "waar" moet uitkomen en welke opdrachtgegevens voor het "Instellen" van PPS-opdrachten moeten worden verzonden. De instelmogelijkheden variëren naargelang de geselecteerde "opdracht". "Instellen" van PPS-opdrachten zal er altijd voor zorgen dat de "Als"-bewerking op "waar" uitkomt, zolang een geldig antwoord wordt ontvangen en er geen fouten optreden.

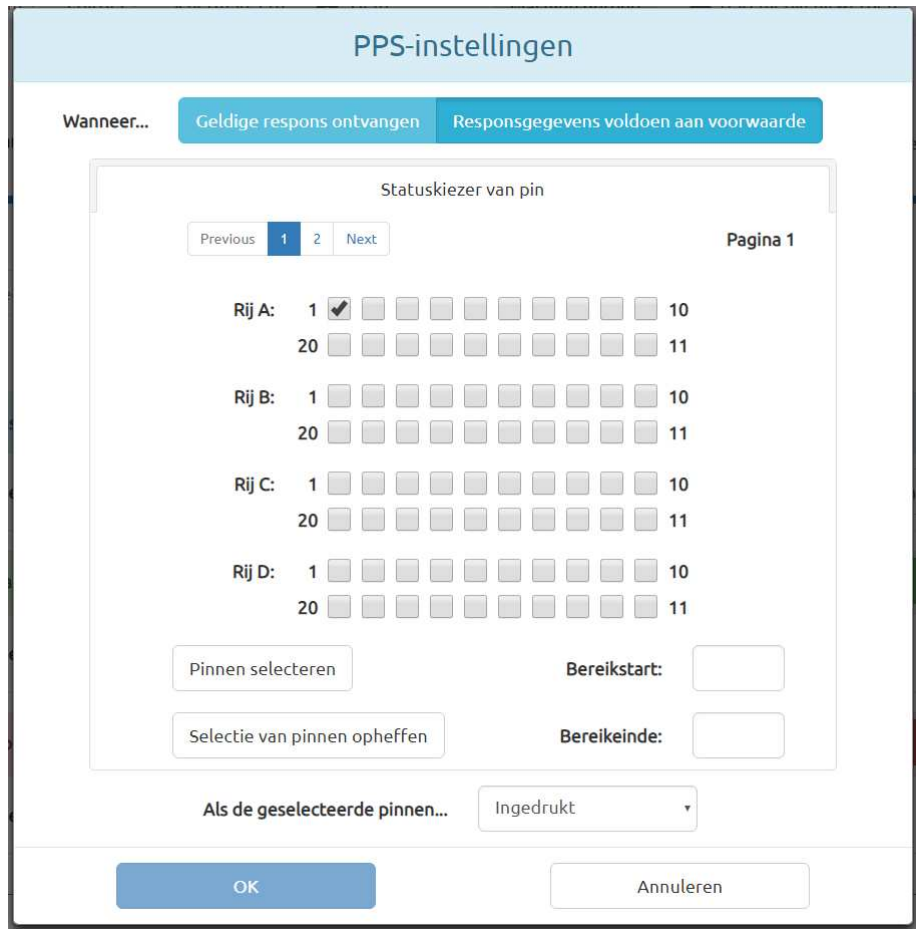

*Afbeelding 50*

<span id="page-49-0"></span>**"Geldige respons ontvangen" / "Responsgegevens voldoen aan voorwaarde" -** (Alleen gebruikt voor PPS-opdrachten van het type "Ophalen") Deze optie bepaalt hoe de "Als"-bewerking op "waar" moet uitkomen. Als "Geldige respons ontvangen" is geselecteerd, komt de "Als"-bewerking op "waar" uit, zolang er geen communicatiefouten optreden bij de communicatie met het PPS-gereedschap, ongeacht de gegevens die terug van het gereedschap worden ontvangen. Als "Responsgegevens voldoen aan voorwaarde" is geselecteerd, komt de "Als"-bewerking alleen op "waar" uit als de terug van het PPS-gereedschap ontvangen gegevens aan bepaalde, door de gebruiker gespecificeerde criteria voldoen.

**"Wanneer status goedgekeurd/afgekeurd =" -** (Alleen beschikbaar voor de opdracht "Goedkeuring/afkeuring ophalen" wanneer "Responsgegevens voldoen aan voorwaarde" is geselecteerd) Met deze vervolgkeuzelijst kunt u selecteren welk type PPSgoedkeuringsrespons/afkeuringsrespons ervoor moet zorgen dat de "Als"-voorwaarde op "waar" moet uitkomen.

**"Gegevens van pinnen doorgeven die…" -** (Alleen beschikbaar voor de opdrachten "Pinstatussen ophalen" en "Pinmasker ophalen" wanneer "Geldige respons ontvangen" is geselecteerd) Met deze vervolgkeuzelijst kunt u selecteren of gegevens voor geperste en niet-geperste of niet-geperste pinnen aan de "Dan"-bewerking van de voorwaarde moeten worden doorgegeven.

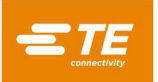

**Statuskiezer van pin -** (Alleen beschikbaar voor de opdracht "Pinmasker instellen" en voor de opdrachten "Pinstatussen ophalen" en "Pinmasker ophalen" wanneer "Responsgegevens voldoen aan voorwaarde" is geselecteerd) Op dit tabblad kan de gebruiker aangeven naar welk type pingegevens de "Als"-bewerking zoekt om op "waar" uit te komen (voor opdrachten "Ophalen"), of welke pinnen aan het huidige pinmasker worden toegevoegd (voor opdracht "Pinmasker instellen").

**Pinselectievakjes -** Elk selectievakje vertegenwoordigt een pin in het PPSgereedschap. Als u een selectievakje inschakelt, wordt de pin toegevoegd aan de lijst met pinnen die door de "Als"-bewerking op "waar" moet uitkomen of door de "Als" bewerking wordt verzonden. Voor opdrachten "Ophalen" kunnen pinnen die niet aan het huidige pinmasker zijn toegevoegd, niet worden geselecteerd.

**Pinbereik selecteren -** De knoppen "Pinnen selecteren" en "Selectie van pinnen opheffen" kunnen worden gebruikt in combinatie met de invoervelden "Bereikstart" en "Bereikeinde" om snel een groot aantal pinnen te selecteren of de selectie ervan op te heffen. Alle pinnummers van "Bereikstart" tot "Bereikeinde" worden geselecteerd of gedeselecteerd als op de bijbehorende knop wordt geklikt. Voor opdrachten "Ophalen" kunnen pinnen die niet aan het huidige pinmasker zijn toegevoegd, niet worden geselecteerd.

**"Als de geselecteerde pinnen…" -** (Alleen beschikbaar voor de opdrachten "Pinstatussen ophalen" en "Pinmasker ophalen" als "Responsgegevens voldoen aan voorwaarde" is geselecteerd) Met deze vervolgkeuzelijst kunt u selecteren of de "Als"-bewerking de geselecteerde pinnen moet evalueren basis van het feit of ze wel of niet geperst zijn.

**"Wanneer actief maskernummer = " -** (Alleen beschikbaar voor opdracht "Actief masker ophalen" wanneer "Responsgegevens voldoen aan voorwaarde" is geselecteerd) Met deze vervolgkeuzelijst kunt u selecteren welk actieve maskernummerrespons ervoor moet zorgen dat de "Als"-voorwaarde op "waar" uitkomt.

**"Wanneer serienummer = " -** (Alleen beschikbaar voor opdracht "Serienummer ophalen" wanneer "Responsgegevens voldoen aan voorwaarde" is geselecteerd) Dit invoerveld specificeert welke serienummerrespons ervoor moet zorgen dat de "Als"-voorwaarde op "waar" uitkomt.

**"Wanneer de standaardtekst = " -** (Alleen beschikbaar voor opdracht "Standaardtekst ophalen" wanneer "Responsgegevens voldoen aan voorwaarde" is geselecteerd) Dit invoerveld specificeert welke standaardtekstrespons ervoor moet zorgen dat de "Als" voorwaarde op "waar" uitkomt.

**"Wanneer de paginatelling = " -** (Alleen beschikbaar voor opdracht "Paginatelling ophalen" wanneer "Responsgegevens voldoen aan voorwaarde" is geselecteerd) Dit invoerveld specificeert welke paginatellingrespons ervoor moet zorgen dat de "Als" voorwaarde op "waar" uitkomt.

**"Wanneer de pinlogica = " -** (Alleen beschikbaar voor opdracht "Pinlogica ophalen" wanneer "Responsgegevens voldoen aan voorwaarde" is geselecteerd) Met deze vervolgkeuzelijst kunt u selecteren welk type pinlogicarespons ervoor moet zorgen dat de "Als"-voorwaarde op "waar" uitkomt.

**"Pinlogica instellen op" -** (Alleen beschikbaar voor opdracht "Pinlogica instellen") Met deze vervolgkeuzelijst kunt u selecteren welk type pinlogica het PPS-gereedschap moet gebruiken.

**"Stel actief masker in op" -** (Alleen beschikbaar voor opdracht "Actief masker instellen") Met deze vervolgkeuzelijst kunt u selecteren welk actief masker het PPS-gereedschap moet gebruiken.

**Knop klokpictogram -** Met deze knop opent u het venster "Als"-tijdinstellingen (zie [Afbeelding 51\)](#page-51-0). Als in dit venster geen instellingen worden geconfigureerd, worden de standaardwaarden voor "Time-out" en "Polling-interval" gebruikt op basis van het geselecteerde "Invoertype".

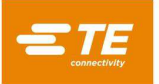

**"Time-out" -** Dit invoerveld specificeert de tijd in milliseconden die de "Als"-bewerking wacht om de voorwaarde op "waar" uit te laten komen alvorens een time-out te nemen en om de voorwaarde op "niet waar" uit te laten komen en vervolgens een "Else"-bewerking uit te voeren. Een waarde van 0 zorgt ervoor dat de "Als"-bewerking voor onbepaalde tijd wacht.

**"Polling-interval" -** Dit invoerveld specificeert hoe vaak in milliseconden de "Als"-bewerking de voorwaarde "waar" laat uitkomen om te zien of dit een "waar"-resultaat oplevert. Deze waarde moet kleiner zijn dan of gelijk aan de "Time-out"-waarde. Als de "Als"-bewerking bijvoorbeeld controleert of een digitale ingang is ingeschakeld en de "Polling-interval"-waarde "20" is, wordt de digitale ingang een keer per 20 milliseconden gecontroleerd om te bepalen of de ingang is ingeschakeld en de bewerking uitkomt op de voorwaarde "waar".

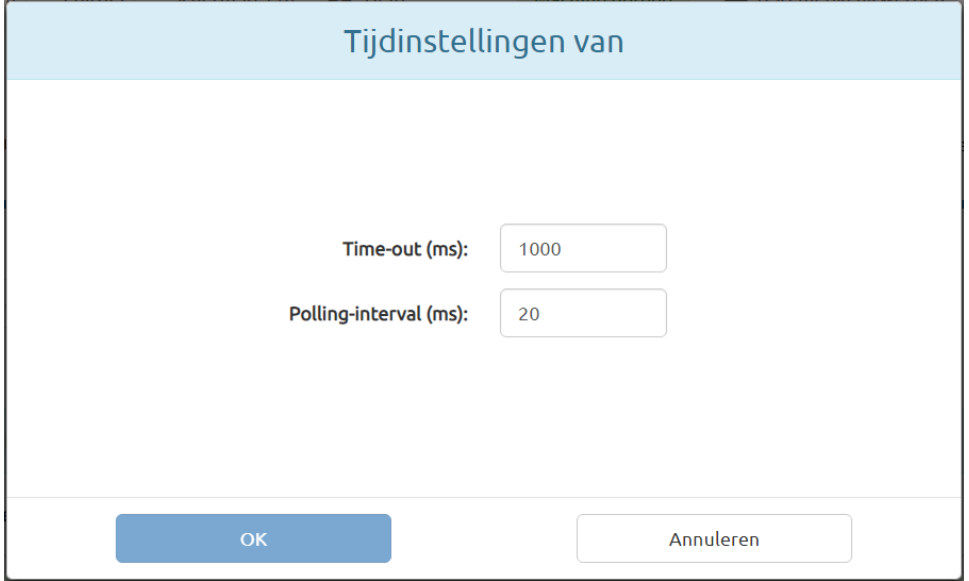

*Afbeelding 51*

<span id="page-51-0"></span>**"Dan"- en "Anders"-selectievakjes -** De vermeldingen in deze selectievakjes definiëren en beschrijven de "Dan"- en "Anders"-uitvoerbewerkingen van de huidige voorwaardestap. De "Dan" bewerking treedt op als de "Als"-bewerking op "waar" uitkomt. De "Anders"-bewerking treedt op als de "Als"-bewerking op "niet waar" uitkomt of een time-out veroorzaakt.

**"Uitvoertype" -** Via deze vervolgkeuzelijst kunt u het type uitvoerbewerking selecteren dat voor deze voorwaardestap moet worden uitgevoerd. De beschikbare uitvoertypes zijn "Stap voltooid", "Bericht", "Vrijloop verplaatsen", "Digitale uitgang", "COM-poort", "Shuttle verplaatsen" en "PPS-gereedschap".

**Stap voltooid -** Dit uitvoertype wordt gebruikt om de uitvoerbewerking onmiddellijk te voltooien volgens de geselecteerde voltooiingsactie zonder extra taken uit te voeren. Dit is nuttig voor voorwaarden die een eenvoudige controle uitvoeren tijdens de "Als"-bewerking of voor voorwaarden met meerdere stappen die meerdere invoeren controleren.

**Bericht -** Dit uitvoertype wordt gebruikt om een bericht op het scherm weer te geven via een dialoogvenster of de productieactieknop, of om bestaande berichten op het scherm te wissen of te sluiten. Dit uitvoertype is nuttig voor het verstrekken van statusupdates of het wissen van oude berichten.

**"Berichteditor" -** Via deze knop wordt het "Als"-berichteditorvenster geopend om de berichtweergave aan te passen. Klik op "OK" om de wijzigingen in dit venster op te slaan. Klik op "Annuleren" om alle wijzigingen die in dit venster zijn aangebracht, te negeren.

**"Berichttype" -** Via deze vervolgkeuzelijst kunt u het berichttype selecteren dat moet worden weergegeven. De volgende berichttypes zijn beschikbaar:

**Bevestigen -** Dit berichttype geeft een dialoogvenster weer met één knop "OK" waarmee de gebruiker berichten kan bevestigen.

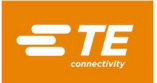

**Actieknop uitgeschakeld -** Dit berichttype schakelt de actieknop uit en geeft een bericht weer bij de productieknop en het statusvak van de actieknop. Dit berichttype is nuttig om de huidige machinebewerking weer te geven en tevens te voorkomen dat de gebruiker de bewerking onderbreekt door op de actieknop te klikken. De gebruiker kan nog steeds het scherm verlaten of op andere manieren met het scherm werken.

**Info -** Dit berichttype geeft een berichtendialoogvenster weer, zonder knoppen. Dit berichtendialoogvenster vergrendelt het scherm tot een volgende voorwaardestap het bericht sluit. Dit berichttype is nuttig om volledig te voorkomen dat de gebruiker de machine gebruikt totdat bepaalde bewerkingen zijn voltooid.

**Berichten sluiten -** Dit berichttype sluit alle openstaande dialoogvensters op het scherm.

**Actieknop wissen -** Dit berichttype wist alle gespecialiseerde berichten (berichten die worden weergegeven met een "Voorwaarde") van de productieactieknop en het statusvak.

**"Berichtklasse" -** Via deze vervolgkeuzelijst kunt u de kleurstijl van het bericht selecteren (niet beschikbaar voor "Bericht sluiten" of "Actieknop wissen").

**Info -** Blauw gekleurde berichtstijl

**Fout -** Rood gekleurde berichtstijl

**Waarschuwing -** Geel/goud gekleurde berichtstijl

**Succes -** Groen gekleurde berichtstijl

**"Titel bericht" -** (Alleen beschikbaar voor berichttypes "Bevestigen" en "Info") Dit invoerveld specificeert de tekst die wordt weergegeven in de koptekst van het dialoogberichtvak.

**"Berichttekst" -** (Alleen beschikbaar voor berichttypes "Bevestigen" en "Info") Dit invoerveld specificeert de tekst die wordt weergegeven in de primaire berichttekst van het dialoogberichtvak. De variabele "\${data}" kan in de berichttekst worden gebruikt om alle resultaatgegevens weer te geven die door de "Als"-bewerking zijn doorgegeven (indien ingeschakeld).

**"Opdrachtregel knop" -** (Alleen berichttype Actieknop uitgeschakeld) Dit invoerveld specificeert de tekst die wordt weergegeven in het belangrijkste knoppengebied van de actieknop.

**"Statustekst" -** (Alleen voor berichttype Actieknop uitgeschakeld) Dit invoerveld specificeert de tekst die wordt weergegeven in het statusvak onder de actieknop.

**"Gegevens weergeven die zijn doorgegeven van het "Als/Dan"-resultaat met variabele \${data}" -** Als u dit selectievakje inschakelt, wordt de gegevensweergavefunctie ingeschakeld waarmee de resultaatgegevens van de "Als/Dan"-bewerking in de berichttekst kunnen worden weergegeven met behulp van de variabele "\${data}" (niet beschikbaar voor "Bericht sluiten" of "Actieknop wissen").

**Voorbeeld -** Als u op deze knop klikt, wordt een voorbeeld van het bericht geopend op basis van de in de "Berichteditor" gekozen instellingen.

**Vrijloop verplaatsen -** Dit uitvoertype wordt gebruikt om onafhankelijk van de momenteel geladen pers naar de vrijloophoogte van het gereedschap van de momenteel geladen connectorpers te gaan (wanneer een persstap wordt uitgevoerd, gaat de pers standaard naar de vrijloophoogte van het gereedschap of wordt de gebruiker gevraagd om naar de vrijloophoogte van het gereedschap te gaan).

**"Snelheid" -** Dit invoerveld specificeert de snelheid waarmee de pers naar de vrijloop wordt verplaatst.

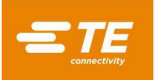

**Digitale uitgang -** Dit uitvoertype wordt gebruikt om de status van een van de digitale uitgangen van de machine in te stellen.

**"Nummer" -** Met deze vervolgkeuzelijst kunt u selecteren welk digitaal uitgangskanaal ingesteld moet worden. Alle beschikbare uitgangen worden in de vervolgkeuzelijst weergegeven.

**"Uitgangsstatus" -** Met deze vervolgkeuzelijst kunt u de uitgangsstatus selecteren waarop de "Als/Dan"-bewerking de gespecificeerde uitgang instelt. De uitgangsstatus kan ofwel "1" (aan), ofwel "0" (uit) zijn.

**COM-poort -** Dit uitvoertype wordt gebruikt om de uitvoergegevens te verzenden naar de seriële USB COM-poorten op apparaten die op de machine zijn aangesloten.

**"COM-poortinstellingen" -** Met deze knop opent u het "Als/Dan"-instellingenvenster voor de COM-poort waarin u de communicatie-instellingen voor het apparaat met de COM-poort kunt configureren. Als u op "OK" klikt, worden de ingevoerde instellingen opgeslagen en als u op "Annuleren" klikt, worden de wijzigingen in de instellingen genegeerd.

**"Poortnummer" -** Met deze vervolgkeuzelijst kunt u selecteren naar welk apparaat met COM-poort de gegevens moeten worden verzonden. Alleen de beschikbare COM-poorten worden in een lijst weergegeven.

**"Baudsnelheid" -** Dit invoerveld specificeert de baudsnelheid in kbps die moet worden gebruikt bij de communicatie met het apparaat met COM-poort.

**"Databits" -** Dit invoerveld specificeert het aantal databits in elk berichtframe dat naar het apparaat met COM-poort wordt verzonden.

**"Stopbits" -** Met deze vervolgkeuzelijst kunt u het aantal stopbits selecteren dat in elk berichtframe wordt gebruikt, en dat naar het apparaat met COM-poort wordt verzonden.

**"Pariteit" -** Met deze vervolgkeuzelijst kunt u het type pariteit (indien van toepassing) selecteren dat in elk berichtframe wordt gebruikt, en dat naar het apparaat met COM-poort wordt verzonden.

**"Gegevenstransportbesturing" -** Met deze vervolgkeuzelijst kunt u het type gegevenstransportbesturing (indien van toepassing) selecteren dat in elk berichtframe wordt gebruikt, en dat naar het apparaat met COM-poort wordt verzonden.

**"Gegevensinstellingen" -** Met deze knop opent u het "Als/Dan"-instellingenvenster voor de COM-gegevens waarin u de waarden voor het verzenden van gegevens naar het apparaat met COM-poort kunt invoeren. Als u op "OK" klikt, worden de ingevoerde instellingen opgeslagen en als u op "Annuleren" klikt, worden de wijzigingen in de instellingen genegeerd.

**"Berichtgegevens" -** Dit invoerveld specificeert de gegevenstekenreeks die naar het apparaat met COM-poort worden verzonden.

**Shuttle verplaatsen -** (Alleen beschikbaar als de shuttle is ingeschakeld) Dit uitvoertype wordt gebruikt om de shuttle naar een bepaalde positie te verplaatsen, onafhankelijk van de connectorpersbewerking. Als de shuttle in de volgorde-editor is ingeschakeld voor een connectorpersbewerking, wordt de shuttle naar de posities "pers" en "laden" gebracht als onderdeel van de persbewerking.

**"Shuttle-positie" -** Via deze vervolgkeuzelijst kunt u de shuttlepositie selecteren waar de voorwaarde de shuttle naar zal verplaatsen. De beschikbare posities zijn gebaseerd op het shuttle-type dat in de machineconfiguratie is geselecteerd.

**PPS-gereedschap -** (Alleen beschikbaar als PPS-gereedschap is ingeschakeld) Dit uitvoertype wordt gebruikt om een opdracht naar het PPS-gereedschap te sturen, onafhankelijk van de connectorpersbewerking. Als "PPS" is ingeschakeld voor een connector in de volgorde-editor, worden de standaard PPS-gereedschapscontroles uitgevoerd als onderdeel van de persbewerking.

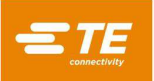

**"Opdracht" -** Met deze vervolgkeuzelijst kunt u selecteren welke opdracht naar het PPSgereedschap moet worden verzonden. De beschikbare opdrachten zijn afhankelijk van het type PPS-gereedschap (bepaalde opdrachten zijn mogelijk niet beschikbaar bij gebruik van oudere PPS-gereedschappen).

**"Opdrachtinstellingen" -** (Alleen beschikbaar voor opdracht "Instellen") Met deze knop opent u het venster "Als/Dan"-PPS-instellingen. Dit venster wordt gebruikt om te specificeren welke opdrachtgegevens moeten worden verzonden voor het "Instellen" van PPS-opdrachten. De instelmogelijkheden variëren naargelang de geselecteerde "opdracht".

**Statuskiezer van pin -** (Alleen beschikbaar voor "Pinmasker instellen") Op dit tabblad kan de gebruiker instellen welke pinnen aan het huidige pinmasker worden toegevoegd.

**Pinselectievakjes -** Elk selectievakje vertegenwoordigt een pin in het PPSgereedschap. Als u een selectievakje inschakelt, wordt de pin toegevoegd aan de lijst met pinnen die naar het PPS-gereedschap wordt verzonden.

**Pinbereik selecteren -** De knoppen "Pinnen selecteren" en "Selectie van pinnen opheffen" kunnen worden gebruikt in combinatie met de invoervelden "Bereikstart" en "Bereikeinde" om snel een groot aantal pinnen te selecteren of de selectie ervan op te heffen. Alle pinnummers van "Bereikstart" tot "Bereikeinde" worden geselecteerd of gedeselecteerd als op de bijbehorende knop wordt geklikt.

**"Pinlogica instellen op" -** (Alleen beschikbaar voor opdracht "Pinlogica instellen") Met deze vervolgkeuzelijst kunt u selecteren welk type pinlogica het PPS-gereedschap moet gebruiken.

**"Stel actief masker in op" -** (Alleen beschikbaar voor opdracht "Actief masker instellen") Met deze vervolgkeuzelijst kunt u selecteren welk actief masker het PPS-gereedschap moet gebruiken.

**Knop klokpictogram -** Met deze knop opent u het venster "Als/Dan"-tijdinstellingen. Als in dit venster geen instellingen worden geconfigureerd, worden de standaardwaarden voor "Duur" gebruikt op basis van het geselecteerde "Uitvoertype".

**"Duur" -** Dit invoerveld specificeert de tijd in milliseconden die nodig is om de uitvoerbewerking uit te voeren. Deze optie wordt meest gebruikt om een digitale uitgang gedurende een beperkte tijd in een bepaalde toestand te pulseren of in te stellen. De waarde "0" kan worden gebruikt om een onbepaalde duur in te stellen.

**"Als/Dan"-voltooiingsactie -** Met deze vervolgkeuzelijst kunt u selecteren hoe de respectieve uitvoerbewerking wordt voltooid na het uitvoeren van de taak (zie [Afbeelding 52\)](#page-55-0). Er zijn vier mogelijke voltooiingsacties.

**Voltooid:** Na het uitvoeren van de "Dan"- of "Anders"-bewerking wordt de voorwaarde voltooid en wordt de volgende stap in de persvolgorde uitgevoerd.

**Fout:** Na het uitvoeren van de "Dan"- of "Anders"-bewerking is de voorwaarde voltooid en wordt de persvolgorde afgebroken. De eerste stap in de persvolgorde wordt geladen en uitgevoerd.

**Volgende stap:** (Alleen beschikbaar voor voorwaarden met meerdere stappen) Na het uitvoeren van de "Dan"- of "Anders"-bewerking wordt de volgende stap in de voorwaarde uitgevoerd.

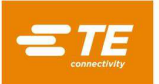

**Ga naar stap** *n*: (Alleen beschikbaar voor voorwaarden met meerdere stappen) Na het uitvoeren van de "Dan"- of "Anders"-bewerking wordt stap *n* in de voorwaarde uitgevoerd.

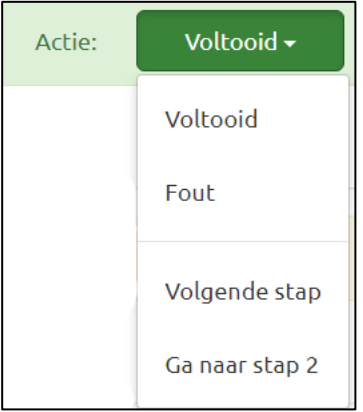

## *Afbeelding 52*

<span id="page-55-0"></span>**Tabblad JavaScript-viewer -** (Verborgen voor de meeste gebruikers) Dit tabblad bevat een alleen-lezen tekstvenster dat kan worden gebruikt om het script te bekijken dat wordt gegenereerd door de voorwaardestappen die op het tabblad "Als/Dan/Anders-editor" zijn gespecificeerd. Dit is vooral nuttig voor geavanceerde foutopsporing en analyse van een voorwaarde.

## **Voorbeelden**

**Dikte van de plaat meten -** Deze voorwaarde implementeert een veelgebruikte printplaatdrukfunctie die de dikte van de printplaat meet met een meetsonde. Standaard sjabloonvoorwaarden kunnen niet worden gewijzigd (zie [Afbeelding 53\)](#page-55-1), maar ze kunnen worden gekopieerd, gewijzigd en zo nodig onder een andere naam worden opgeslagen.

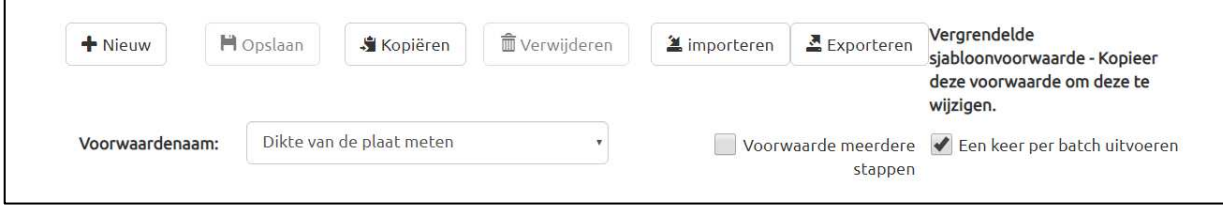

# *Afbeelding 53*

<span id="page-55-1"></span>Een veel voorkomende wijziging in de voorwaarde "Dikte van de plaat meten" is het in- en uitschakelen van de optie "Een keer per batch uitvoeren" (zie [Afbeelding 54\)](#page-55-2) op basis van hoe vaak de printplaatdikte moet worden gemeten voor de toepassing van de gebruiker. Als u de optie uitschakelt, wordt van elke printplaat die wordt geperst, de dikte gemeten. Als u de optie inschakelt, wordt alleen de dikte gemeten van de eerste printplaat in de batch die wordt geperst. Door de persvolgorde opnieuw te laden, wordt een nieuwe batch gestart.

<span id="page-55-2"></span>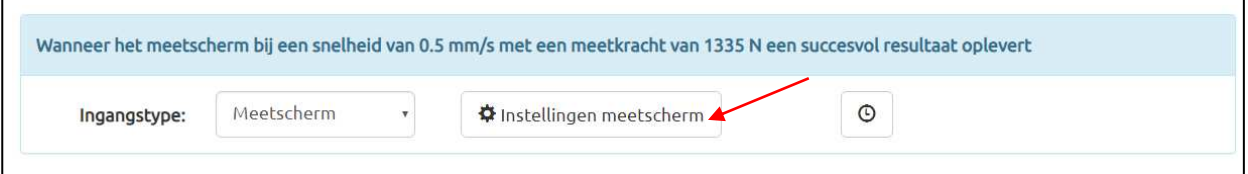

*Afbeelding 54*

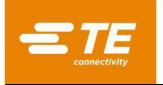

Een andere gebruikelijke wijziging van de voorwaarde "Dikte van de plaat meten" is het wijzigen van de meetsondehoogte in de juiste hoogte, op basis van de meetsonde die wordt gebruikt (zie [Afbeelding 55\)](#page-56-0). De "Sondehoogte" kan worden aangepast door op de knop "Instellingen meetscherm" te klikken in het "Als"-bewerkingsvak en een nieuwe waarde in het instellingenvenster in te voeren.

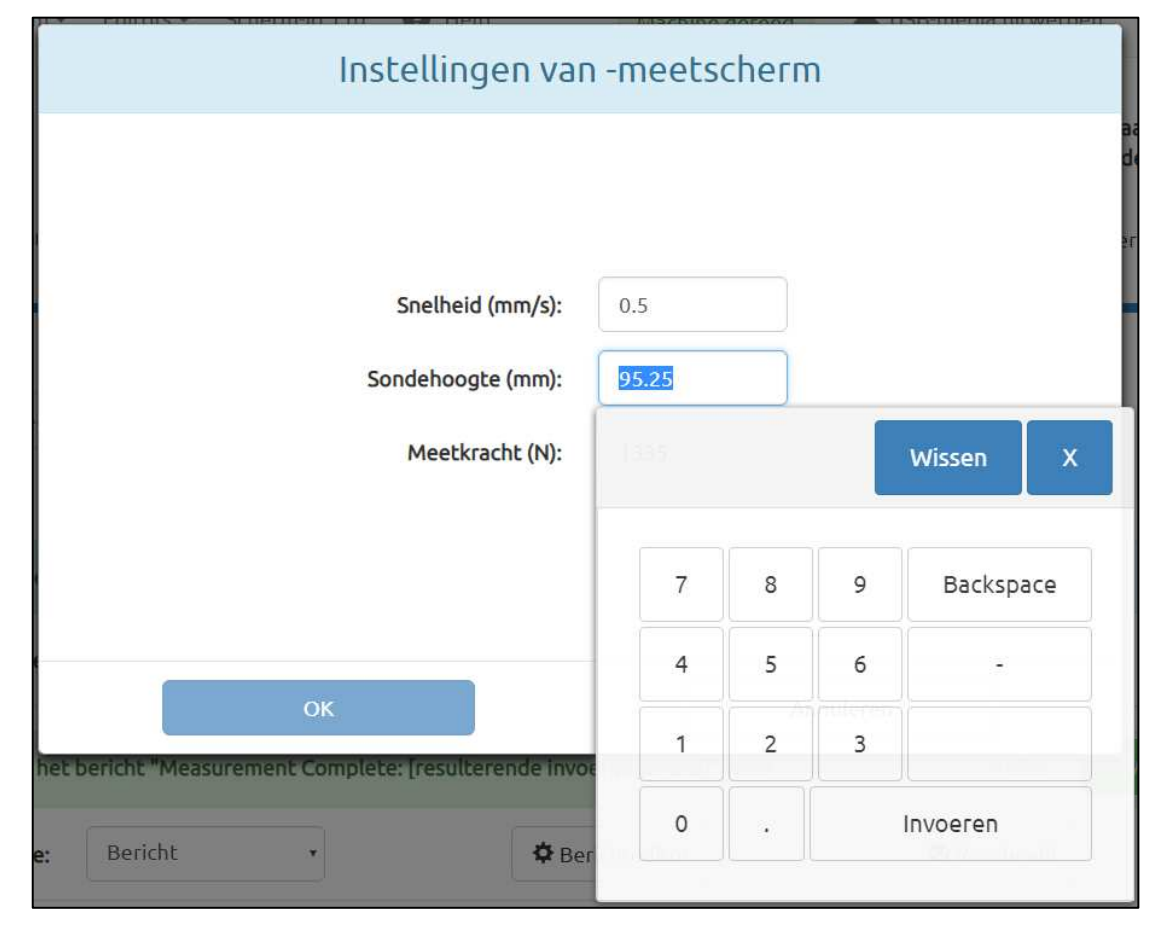

*Afbeelding 55*

<span id="page-56-0"></span>**Printplaat controleren -** De voorwaarde Printplaat controleren vereist dat de operator het onderdeelnummer of modelnummer van de printplaat scant of invoert ter controle voordat de operator de printplaat gaat persen. Deze standaard sjabloonvoorwaarde en andere voorwaarden waarvoor een streepjescodescanner nodig is, moeten vaak worden aangepast aan de specifieke scanner. Het modelnummer waarmee de printplaat wordt gecontroleerd, moet ook worden aangepast.

Om de standaardwaarde Printplaat controleren te wijzigen, klikt u op "Kopiëren" om de voorwaarde te kopiëren, geeft u de voorwaarde een andere naam en slaat u de voorwaarde onder een nieuwe naam op. Open het venster "COM-poortinstellingen" door op de overeenkomstige knop te klikken in het "Als" bewerkingsvak (zie [Afbeelding 56\)](#page-56-1). Selecteer het juiste "Poortnummer" (zie [Afbeelding 57\)](#page-57-0) voor de streepjescodescanner die wordt gebruikt (de lijst met beschikbare apparaten met COM-poort kan worden vernieuwd in het scherm met systeeminstellingen). Wijzig indien nodig de andere COMpoortinstellingen om met de streepjescodescanner te kunnen werken.

<span id="page-56-1"></span>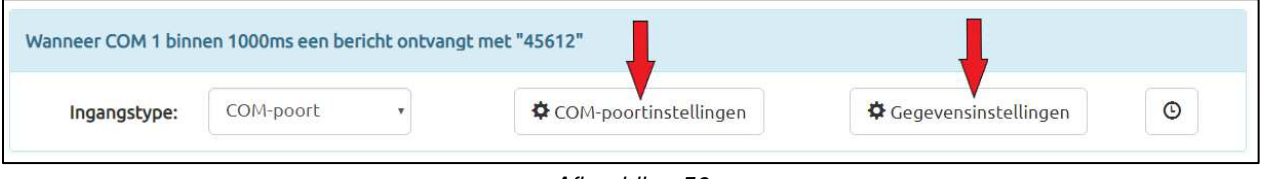

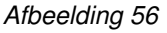

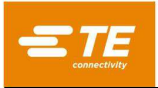

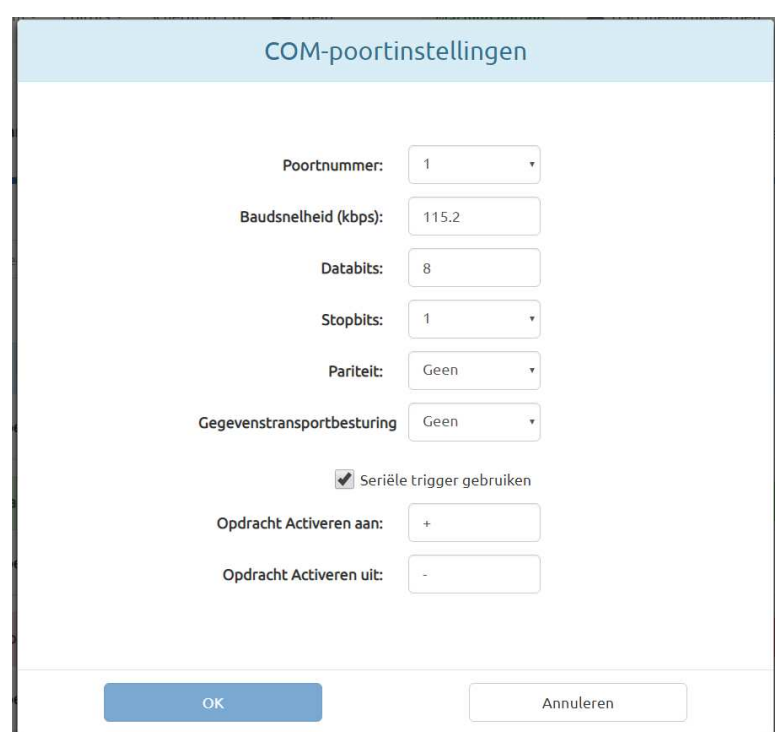

*Afbeelding 57*

<span id="page-57-1"></span><span id="page-57-0"></span>Voer het te controleren aangepaste modelnummer in door het venster "COM-gegevensinstellingen" te openen met behulp van de overeenkomstige knop in het "Als"-bewerkingsvak (zie [Afbeelding 56\)](#page-56-1). Wijzig de velden voor de gegevensinstellingen voor het modelnummer dat wordt geparseerd (zie [Afbeelding 58\)](#page-57-1).

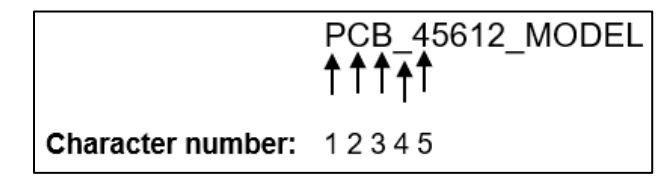

*Afbeelding 58*

Stel bijvoorbeeld dat het formaat van de modelnummers die worden gescand "PCB\_XXXXX\_MODEL" is en dat het juiste modelnummer van de printplaat "45612" is. Dit betekent dat de juiste modelnummerreeks "PCB\_45612\_MODEL" is. Het gedeelte van de modelnummerreeks dat moet worden geparseerd, begint bij teken 5, dus "5" wordt ingevoerd in het veld "Subreeks parseren beginnend bij tekennummer". Omdat het modelnummer 5 cijfers lang is, wordt ook "5" ingevoerd in het veld "Aantal te parseren tekens:. Omdat minimaal 9 cijfers vereist zijn om het volledige modelnummer te maken, wordt "9" ingevoerd in het veld "Minimale gegevenslengte". Tenslotte wordt "45612" ingevoerd in het veld "Wanneer parseren van subreeksen overeenkomt", aangezien dat de exacte subreeks is van het modelnummer dat moet worden gecontroleerd (zie [Afbeelding 59\)](#page-58-0).

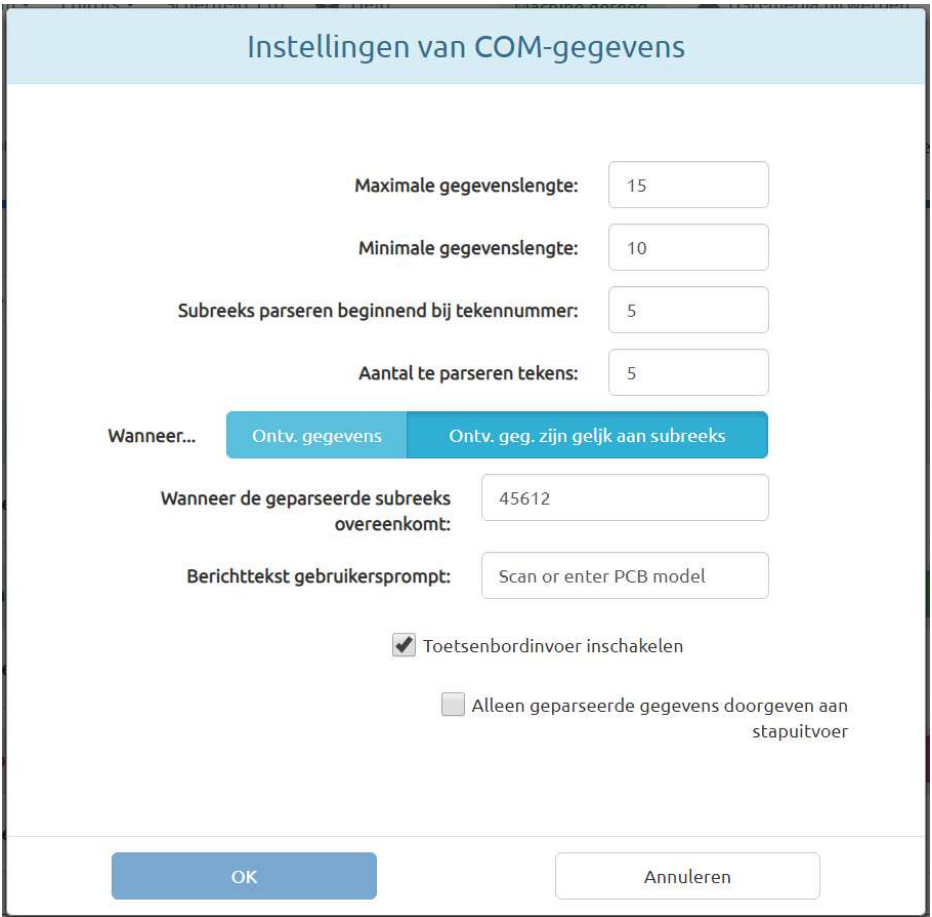

*Afbeelding 59*

# <span id="page-58-0"></span>**Volgorde-editor**

# **Doel**

De volgorde-editor (afbeeldingen 52, 53 en 54) wordt gebruikt om de gegevens over de printplaat (inclusief de fysieke kenmerken en connectorlocaties) en de persvolgorde in te voeren en op te slaan. Alle connectoren en voorwaarden die gebruikt moeten worden op de printplaat die geprogrammeerd wordt, moeten worden gedefinieerd in de connector- of voorwaardedatabase voordat het persgegevensbestand gegenereerd kan worden.

De volgorde wordt in een SQLITE-database opgeslagen. Bij het genereren van een nieuw persprogramma kan het soms handig zijn om een bestaand persbestand te openen en te kopiëren om een kopie van de volgorde te maken, en om de volgorde onder een nieuwe volgordenaam op te slaan.

# **Vermeldingen**

# *OPMERKING*

*Niet alle beschreven vermeldingen zijn van toepassing op elk type pers.* 

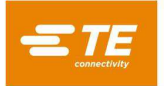

**"Revisie"** - Dit is het revisieniveau van de printplaat die moet worden geperst, of anders de revisie van het persvolgordeprogramma. De revisie wordt alleen ter referentie in dit bestand gebruikt.

#### **Tabblad Plaatafmetingen**

**"Plaatbreedte"** - Dit is de afmeting van de printplaat in de X-asrichting (van links naar rechts) zoals de printplaat normaal in de machine is geplaatst. Het kan wel of niet de kleinere afmeting van de printplaat zijn. Voor handmatig geplaatste persen wordt deze afmeting alleen gebruikt voor het tekenen van de printplaat.

**"Plaatlengte"** - Dit is de afmeting van de printplaat in de Y-asrichting (van voor naar achter) zoals de printplaat normaal in de machine is geplaatst. Het kan wel of niet de grotere afmeting van de printplaat zijn. Voor handmatig geplaatste persen wordt deze afmeting alleen gebruikt voor het tekenen van de printplaat.

**"Plaatdikte"** - Dit is de nominale printplaatdikte die wordt gebruikt om de pershoogte voor de connector te berekenen. Als de optie voor het meten van de plaatdikte is geselecteerd, wordt in plaats daarvan de gemeten dikte gebruikt.

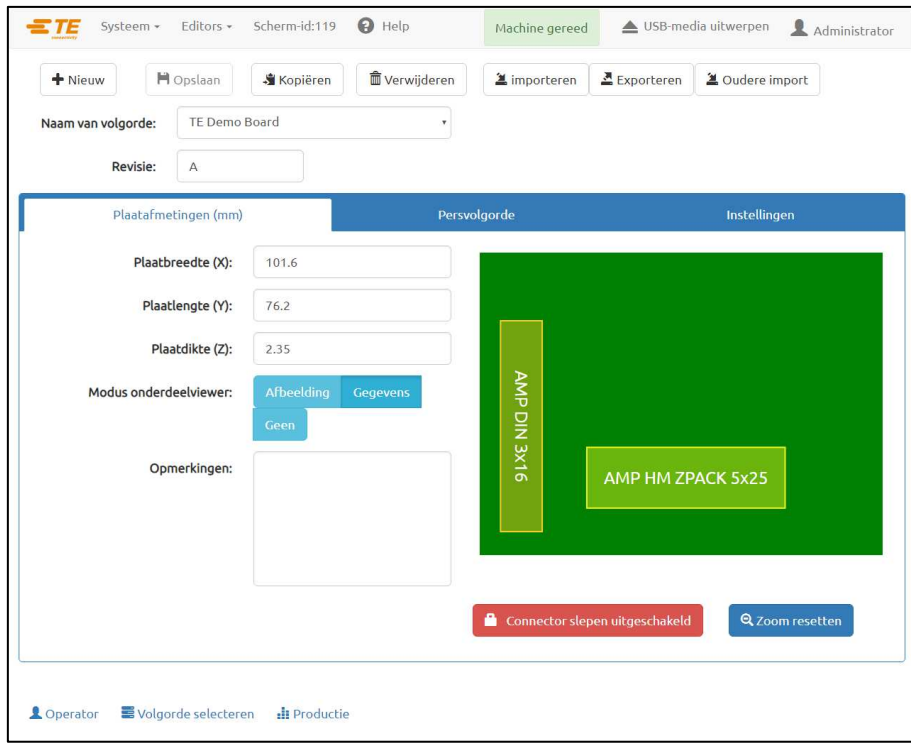

*Afbeelding 60*

**"Modus onderdeelviewer"** - De modus onderdeelviewer bepaalt het type printplaatweergave dat tijdens het uitvoeren wordt weergegeven. De onderdeelviewer wordt ook weergegeven in de volgorde-editor naast het invoerveld voor de printplaatafmetingen.

● Afbeelding - Deze optie gebruikt een afbeelding van een digitale camera of een scan van een foto om de printplaat die wordt geperst, te laten zien. De informatie over de positie en hoek van de connector die op het tabblad Volgorde wordt ingevoerd, wordt gebruikt om overlays van connectorafbeeldingen op de printplaatafbeelding te genereren.

● Gegevens - Deze optie creëert een afbeelding van de X-, Y-, hoek- en connectorgegevens die tijdens persbewerkingen worden weergegeven. De connectorgegevens worden op het tabblad volgorde ingevoerd. De persvolgorde in de volgordemodus volgt de volgorde van de connectoren op het tabblad Volgorde.

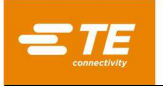

● Geen - In de uitvoeringsmodus wordt geen afbeelding van de printplaat op het scherm weergegeven. In plaats daarvan wordt een lijst met de connectoren op de printplaat weergegeven, samen met de bijbehorende gereedschappen. In plaats van de "Ga naar"-uitvoerfunctie te gebruiken, wordt de volgende connector die moet worden geperst, gekozen door in de lijst te klikken. Deze optie kan nuttig zijn bij het repareren van printplaten.

**"Opmerkingen"** - Dit is een algemene beschrijving van de printplaat die geperst moet worden. De revisie wordt alleen ter referentie in dit bestand gebruikt.

**"Connector slepen ingeschakeld/uitgeschakeld"** - Zet deze knop op "Ingeschakeld" zodat de gebruiker connectoren kan slepen en neerzetten in de onderdelenviewer om de x- en y-locatie op de printplaat in te stellen. Om te voorkomen dat per ongeluk connectorlocaties worden gewijzigd, zet u de knop op "Uitgeschakeld".

## **Tabblad Instellingen**

**"Dikte aansluiting"** - Dit is de dikte van de aansluiting of "plaat" die de printplaat ondersteunt. Deze waarde moet nauwkeurig worden gemeten om een nauwkeurige persen-op-hoogte-waarde te verkrijgen.

**"Aansluiting-id"** - Deze functie is bedoeld om te controleren of de juiste aansluiting (steunplaat) wordt gebruikt met de printplaat. Het invoeren van tekst in dit veld verandert niets aan de persvolgorde, maar kan nuttig zijn voor de traceerbaarheid en het identificeren van persvolgordes voor MES-systemen.

De verificatie van de aansluiting-id kan met behulp van de voorwaarde "Aansluiting-id verifiëren" uit de voorwaardedatabase aan de persvolgorde worden toegevoegd. De eerste instelling van deze voorwaarde moet worden uitgevoerd door een buitendienstmedewerker van TE.

**"Opdrachtregel voor vervangen van connector"** - Met dit selectievakje kunnen vervangende connectoren worden geselecteerd tijdens een persbewerking. Zo kan bijvoorbeeld fabrikant "A" de belangrijkste bron zijn voor een bepaalde connector, maar fabrikant "B" is ook goedgekeurd als uitwisselbaar op deze printplaat. Als dit selectievakje is ingeschakeld, krijgt de operator tijdens de persbewerking een aantal mogelijke alternatieve connectoren aangeboden. De selectie van deze alternatieve connectoren zal het gereedschap en het profiel aansturen die zijn geselecteerd voor het persen van die connector.

Het is dus mogelijk om een alternatieve connector te persen waarvoor een ander gereedschap en een ander profiel nodig zijn dan voor de primaire connector. De alternatieve connectoren worden aan elkaar gekoppeld met "vervangingscodes" die in de connectordatabase zijn gedefinieerd. De bijbehorende connectoren worden afzonderlijk in de database ingevoerd, maar ze worden door een gemeenschappelijke vervangingscode "gekoppeld". Zie de connector-editor voor informatie over het invoeren van de vervangingscodes voor connectoren.

**"Connectornaam als label gebruiken"** - Wanneer deze functie is ingeschakeld, wordt de naam van elke connector (in de connectordatabase) weergegeven met het connectornummer op elke connector in de printplaattekening die wordt uitgevoerd. Deze optie heeft voorrang op de optie "Connectorbericht als label gebruiken".

**"Connectorbericht als label gebruiken"** - Wanneer deze optie is ingeschakeld, wordt de tekst die is ingevoerd in het berichtveld voor elke connectorpositie, weergegeven met het volgordenummer op elke connector in de printplaattekening die wordt uitgevoerd.

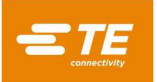

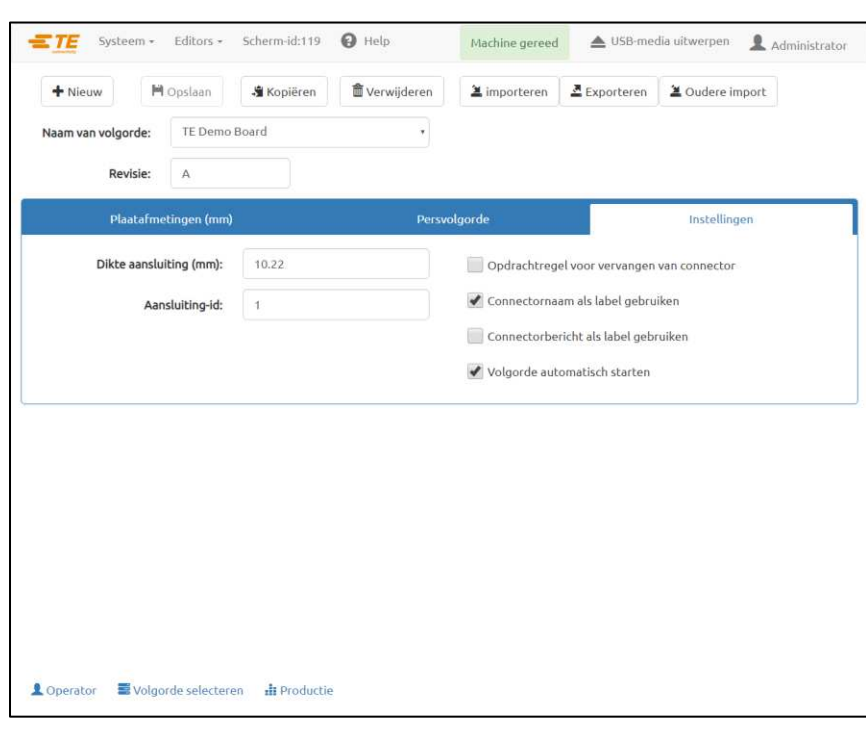

*Afbeelding 61*

**"Volgorde automatisch starten"** - Als deze optie is ingeschakeld, start de persvolgorde automatisch bij het openen van het scherm "Productie". Deze optie wordt gewoonlijk gebruikt voor de meeste multiconnectorpersvolgordes om extra klikken op de knop te vermijden, wat nodig is om de printplaatpersvolgorde te starten.

#### **Tabblad Persvolgorde**

**Persvolgorde** - De geselecteerde modus bepaalt of de persvolgorde de volgorde van de ingevoerde connectoren volgt of de persvolgorde wordt door de operator tijdens de persbewerking bepaald.

● Volgorde - De persvolgorde volgt de volgorde van de connectoren in de persvolgorde.

● Niet opeenvolgend - De operator moet de volgende te persen connector selecteren tijdens de persbewerking. In de modus Digitale afbeelding of Gegevensafbeelding gebeurt dit met de bewerkingsoptie "Ga naar". Als de afbeeldingsmodus "Geen" is, selecteert de operator het te persen connectortype in een lijst. De pers perst telkens dezelfde connector tot de operator een andere selecteert. Deze modus wordt vaak gebruikt voor reparatiewerkzaamheden aan printplaten.

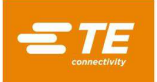

| <b>H</b> Opslaan<br>+ Nieuw<br><b>当 Kopiëren</b> |                                 |                                  |                    | <b>Werwijderen</b>                      |                         | <b>▲</b> importeren              | Exporteren | ■ Oudere import |  |  |   |
|--------------------------------------------------|---------------------------------|----------------------------------|--------------------|-----------------------------------------|-------------------------|----------------------------------|------------|-----------------|--|--|---|
|                                                  | Naam van volgorde:              | TE Demo Board                    |                    |                                         | $\overline{\mathbf{r}}$ |                                  |            |                 |  |  |   |
|                                                  | Revisie:                        | A                                |                    |                                         |                         |                                  |            |                 |  |  |   |
| Plaatafmetingen (mm)                             |                                 |                                  |                    | Persvolgorde                            |                         |                                  |            | Instellingen    |  |  |   |
|                                                  | Conn. toevoegen                 |                                  | + Voorw. toevoegen | Opeenvolgend                            | Niet-opeenvolgend       |                                  |            |                 |  |  |   |
| 2                                                |                                 | Persconnector: AMP HM ZPACK 5x25 |                    | Bericht: P3                             |                         |                                  |            |                 |  |  | 侖 |
|                                                  | $X$ (mm):                       | 52                               | $Y$ (mm):          | 19.5                                    | Hoek (graden):          | $\sqrt{0}$                       |            |                 |  |  |   |
|                                                  | PPS gebruiken:<br>Uitgeschakeld |                                  |                    | Pers automatisch starten: Uitgeschakeld |                         | Shuttle gebruiken: Uitgeschakeld |            |                 |  |  |   |
| $   $ 3                                          |                                 | Persconnector: AMP DIN 3x16      |                    | Bericht: J2                             |                         |                                  |            |                 |  |  | 而 |
|                                                  | $X$ (mm):                       | 10.5                             | $Y$ (mm):          | 32.49                                   | Hoek (graden):          | 90                               |            |                 |  |  |   |
|                                                  | PPS gebruiken:<br>Hitnoschakold |                                  |                    | Pers automatisch starten: Uitgeschakeld |                         | Shuttle gebruiken: Uitgeschakeld |            |                 |  |  |   |

*Afbeelding 62*

**"Conn. toevoegen" -** Als u op deze knop klikt, wordt een connector aan de huidige lijst met persvolgordestappen toegevoegd.

**"Voorw. toevoegen" -** Als u op deze knop klikt, wordt een voorwaarde aan de huidige lijst met persvolgordestappen toegevoegd.

**Bedieningselementen voor bewerken van stappen:** 

**Knop Stap opslaan (vinkje-pictogram) -** Klik op deze knop om de stap op te slaan in de persvolgorde na het toevoegen of bewerken van een connector of voorwaarde.

**Knop Stap annuleren (X-pictogram) -** Klik op deze knop om eventuele wijzigingen in de huidige connector- of voorwaardestap te annuleren. Als de stap een nieuwe stap is, wordt deze uit de persvolgorde verwijderd.

**Knop Voorbeeld (oog-pictogram) -** Klik op deze knop om een samenvatting te zien van de connector of voorwaarde die momenteel voor de stap is geselecteerd.

**Knop Verwijderen (prullenbak-pictogram) -** Klik op deze knop om een connector- of voorwaardestap uit de persvolgorde te verwijderen.

**Knop Stap omhoog verplaatsen (pijl-omhoog-pictogram) -** Klik op deze knop om een stap te verwisselen met de stap ervoor in de persvolgorde.

**Knop Stap omlaag verplaatsen (pijl-omlaag-pictogram) -** Klik op deze knop om een stap te verwisselen met de stap erna in de persvolgorde.

**Knop Stap bewerken (potlood-pictogram) -** Klik op deze knop om een connector- of voorwaardestap in de persvolgorde te bewerken.

**"Connector" -** De connector die moet worden geperst, wordt met behulp van het vervolgkeuzemenu in de connectordatabase geselecteerd. Alle connectoren die op de printplaat moeten worden gebruikt, moeten in de connectordatabase worden gedefinieerd voordat het persgegevensbestand kan worden gegenereerd. De persvolgorde volgt de volgorde van de hier ingevoerde connectoren, dus er moet worden nagedacht om de bewegingen te optimaliseren. Connectoren van het ene type moeten eerst worden geperst alvorens verder te gaan met connectoren van het volgende type om gereedschapswisselingen tot een minimum te beperken.

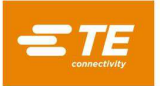

**"Bericht" -** Door gebruiker gedefinieerde opmerking voor toekomstige referentie en herinnering. Berichten kunnen worden gebruikt als de tekst van gebruikersprompts voor elke connector en/of boven de uitgevoerde printplaatafbeelding worden geplaatst om elke connector te identificeren.

**"X, Y"** - Deze vermeldingen bepalen de positie van de connector ten opzichte van de linkerbenedenhoek van de printplaat. Elk coördinatenpaar definieert de locatie van het geometrische middelpunt van het gebied dat het persgereedschap bestrijkt. Dit is meestal het middelpunt van de connector, maar in sommige gevallen is dat niet zo. Deze vermeldingen worden alleen gebruikt voor het tekenen van de printplaat en voor traceerbaarheidsgegevens.

**"Hoek"** - Dit bepaalt de hoek van de connector ten opzichte van de op de machine geplaatste printplaat. Selecteer de juiste hoek in de vervolgkeuzelijst. De hoeken worden gedefinieerd met nul graden naar rechts. De positieve 90-graden-stand is ¼ slag linksom, gezien vanaf de bovenkant. De "wijzer" van de connector voor hoeken is het gepolariseerde uiteinde, indien gedefinieerd. Deze afmeting wordt alleen gebruikt voor het tekenen van de printplaat en voor traceerbaarheidsgegevens.

**"PPS gebruiken"** - Als u deze optie inschakelt (indien beschikbaar), wordt het PPS-gereedschap ingeschakeld voor de connectorstap.

**"Pers automatisch starten"** - Als u deze optie inschakelt, wordt de persbewerking voor deze connectorstap automatisch gestart wanneer deze in de persvolgorde wordt bereikt. Deze optie wordt meestal ingeschakeld voor automatische shuttle-machinevolgordes met één connector, waarbij het klikken op de knop om de perscyclus te starten de cyclustijden zou vertragen.

**"Shuttle gebruiken"** - Als u deze optie inschakelt (indien beschikbaar), wordt de automatische shuttle voor de connectorstap ingeschakeld.

**"Voorwaarde"** - De uit te voeren voorwaarde wordt met behulp van de vervolgkeuzelijst in de voorwaardedatabase geselecteerd. Alle voorwaarden die in de persvolgorde moeten worden gebruikt, moeten in de voorwaardendatabase worden gedefinieerd voordat de persvolgorde kan worden gegenereerd.

#### **SensiPress-optimalisatie**

# **Inleiding**

Naarmate de industrie zich verder ontwikkelt in de richting van hoogwaardige connectoren met een hogere pindichtheid en kleinere pinuiteindes, wordt het steeds moeilijker om al in een vroeg stadium van de perscyclus gebogen pinnen te detecteren. Door de hoge SensiPress-meetgevoeligheid kunnen persmachines van TE Connectivity de perskracht nauwkeuriger meten en de bevestigingscyclus stoppen als ze vroegtijdig contact met het gereedschap detecteren, wat erop kan wijzen dat een of meer pinnen gebogen of niet uitgelijnd zijn. TE Connectivity heeft de detectie van gebogen pinnen in connectorperstoepassingen verbeterd door de mechanische ruis te verminderen, waardoor de nauwkeurigheid is toegenomen, de uitval is verminderd en het oplossen van problemen en onderhoud is vereenvoudigd.

# **Hoe werkt het precies?**

De machine werkt door een profiel (reeks stappen) te volgen en de kracht- en positiegegevens te analyseren om de actie aan het einde van elke stap te bepalen. Elke stap heeft een kracht- en hoogtedoel. Terwijl de machine zich naar de doelhoogte beweegt, controleert de machine de kracht. Als de doelkrachtwaarde wordt bereikt voordat de doelhoogte is bereikt, wordt de krachtactie uitgevoerd. Als de hoogte is bereikt, wordt de hoogteactie uitgevoerd. Afwijkingen in het proces worden gedetecteerd door in het profiel een stap op te nemen waarbij wordt gezocht naar een bepaalde kracht in een bepaald hoogtebereik.

De detectie van gebogen pinnen werkt op dezelfde manier. De machine detecteert gebogen pinnen (of verkeerd vooraf bevestigde connectoren) door te zoeken naar een lage krachtwaarde in een hoogtebereik dat net boven het punt ligt waar het aambeeld normaal contact maakt met het gereedschap en kracht begint op te bouwen. Er is geen nieuwe of speciale analyse gekoppeld aan SensiPress. Het toevoegen van SensiPress heeft de foutdetectie verbeterd door het gebruik van een veel kleinere krachtwaarde mogelijk te maken (vroeger 22,5-45 kg, nu 0,9-2,25 kg). Hierdoor kunnen minder en kleinere gebogen of afgebroken pinnen worden gedetecteerd.

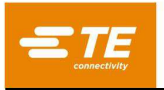

# **Detectie van foutief gebogen pinnen**

Machines detecteren een fout wanneer kracht in de "Detectiezone voor eerste contact" wordt gedetecteerd. Met de SensiPress-technologie kunnen we nu vroegtijdig contactkrachten detecteren in het bereik 8,89-22,24 Newton (2 - 5 lbf) (zie [Afbeelding 63\)](#page-64-0).

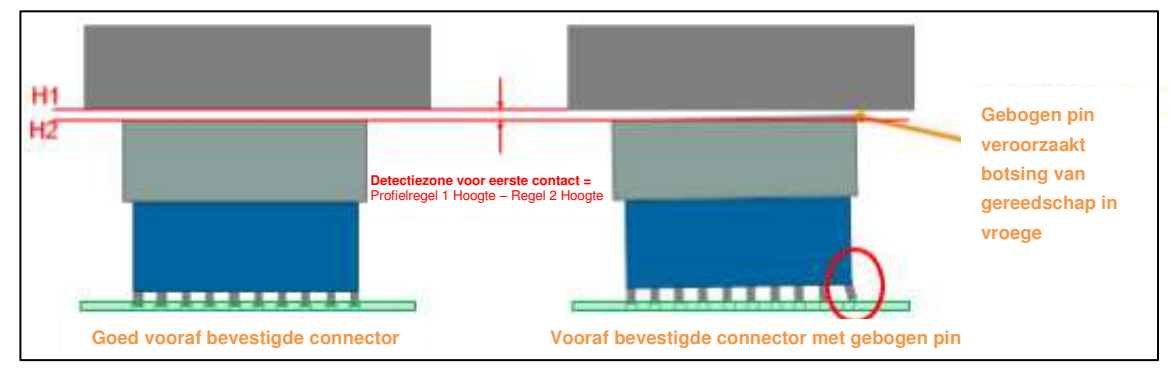

*Afbeelding 63*

<span id="page-64-0"></span>Als de pin te veel gebogen is, genereert de pin geen kracht in de detectiezone voor eerste contact en wordt de pin dus niet als fout gedetecteerd. In dergelijke gevallen ligt het totale verschil in kracht ruim binnen de normale variatie van het persproces. Daarom is een gebogen pin niet te detecteren met een typische krachtanalyse, ongeacht de gevoeligheid of nauwkeurigheid (zie [Afbeelding 64\)](#page-64-1).

<span id="page-64-1"></span>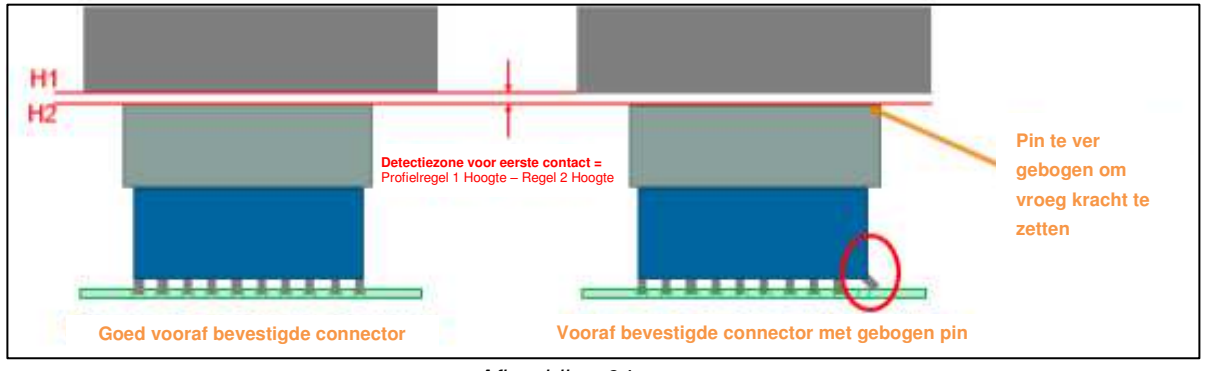

*Afbeelding 64*

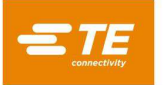

# **Profiel instellen** (zie **[Afbeelding 65](#page-65-0)**)

- 1. Voeg regel 1 toe aan het huidige connectorprofiel. De kracht voor deze regel kan 11,25-22,5 kg zijn.
- 2. Zorg ervoor dat de waarde +.xxxx van regel 1 "Bovenkant van gereedschap niet bevestigd" minimaal 0,0500 hoger is dan de vrijloophoogte van het gereedschap (in de Gereedschap-editor).
- 3. Stel regel 2 zo in dat deze een gebogen pin zeer dicht bij "Bovenkant van gereedschap niet bevestigd" kan detecteren. Gebruik persgegevens van goede afsluitingen om deze waarde af te stemmen.
- 4. Regel 1 en 2 bepalen de waarde voor "Detectiezone voor eerste contact". Een waarde van 0,25-0,09 cm geeft een bereik van 0,17 cm waarin we zoeken naar een vroege contactkracht van 2,25 kg (zoals gespecificeerd in regel 2).

De kracht in regel 2 kan worden aangepast om een gebogen pin te detecteren. De CMP 5T kan een krachtinstelling voor vroege detectie gebruiken van slechts 4,45 Newton (1 lbf). Het is echter aan te bevelen met 22,24 Newton te beginnen en indien nodig lager bij te stellen.

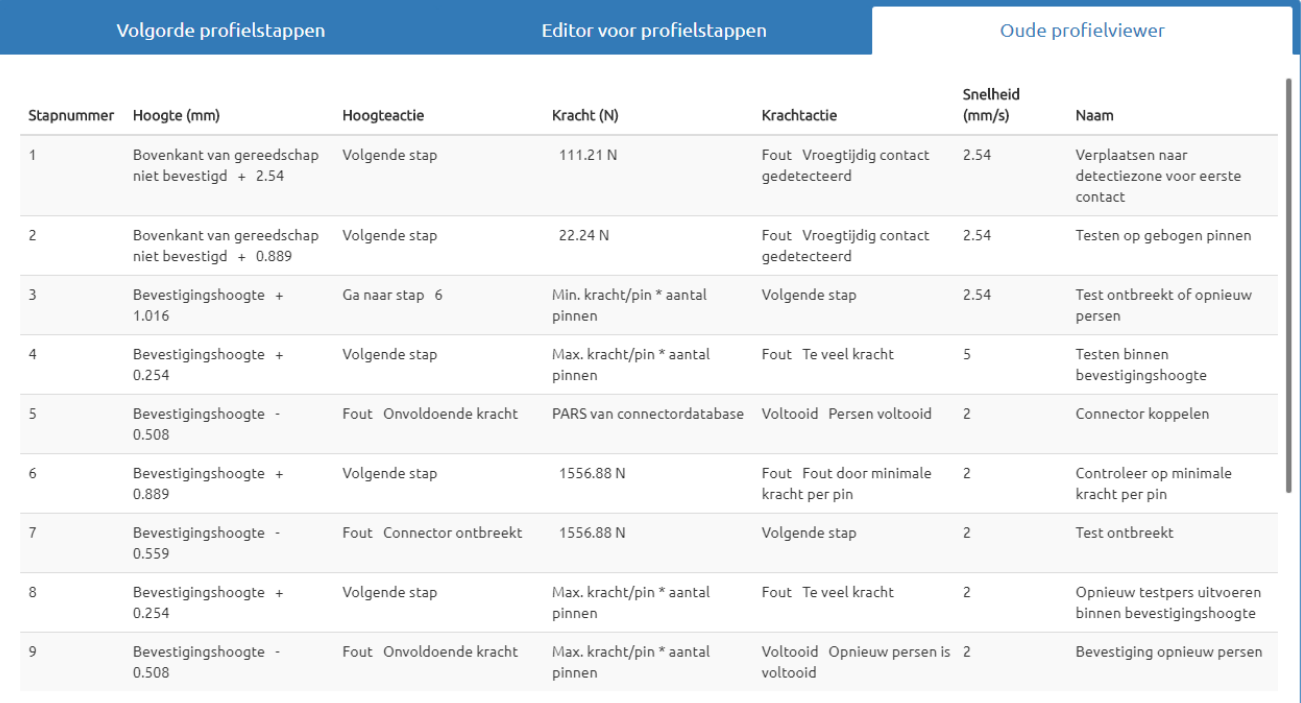

<span id="page-65-0"></span>*Afbeelding 65*

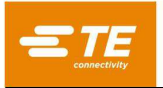

# **Geen gebogen pin** (zie **[Afbeelding 66](#page-66-0)**)

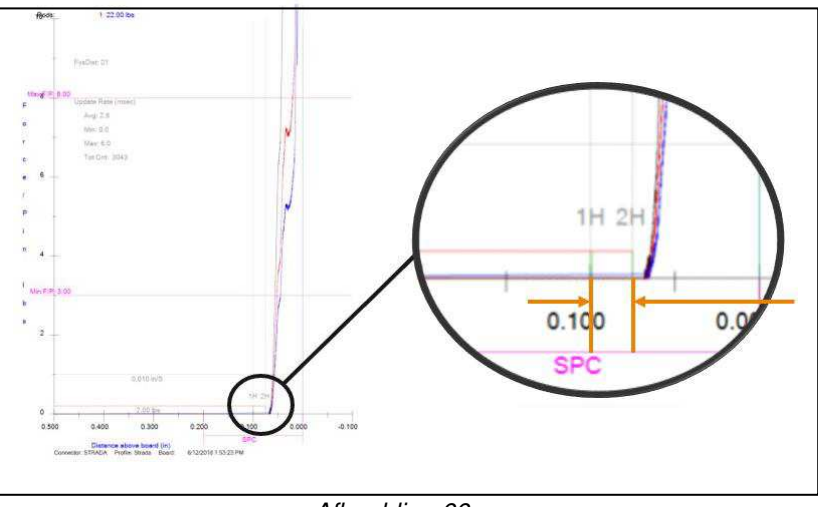

*Afbeelding 66*

<span id="page-66-0"></span>Pas de afmetingen voor "Bovenkant van gereedschap niet bevestigd + x,xxx" in regel 1 en regel 2 naar behoefte aan om de zone voor eerste contact zo in te stellen dat de kracht net voor het begin van de curve wordt gedetecteerd. Een paar proefpersbewerkingen zonder gebogen pinnen kunnen nodig zijn om het profiel juist af te stellen.

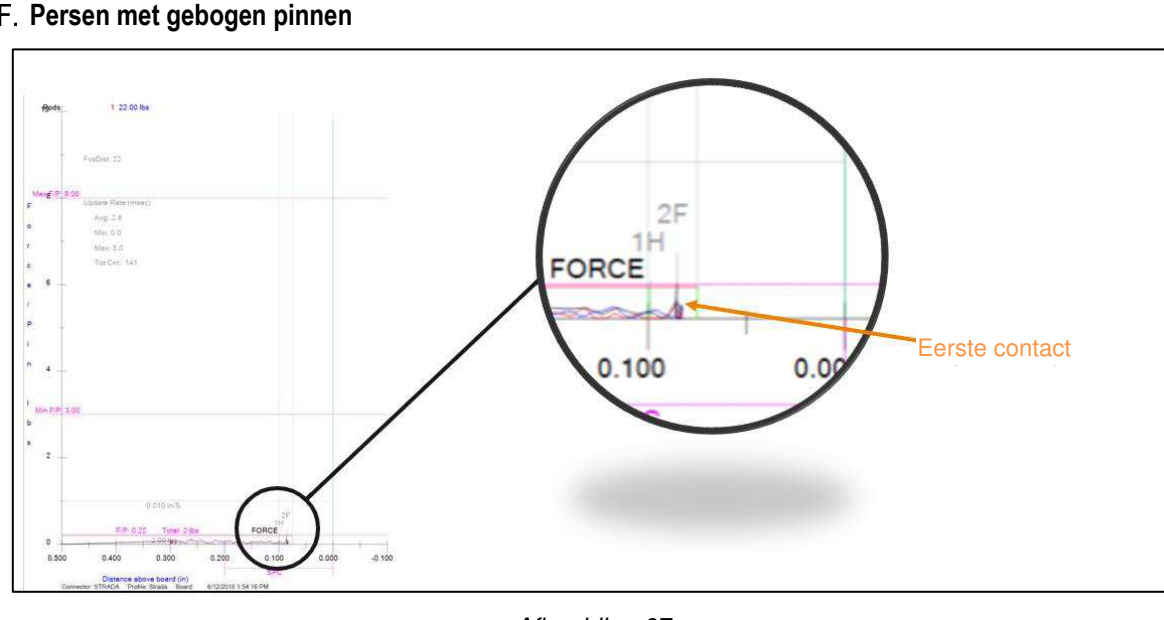

# **F. Persen met gebogen pinnen**

*Afbeelding 67*

# **Profieloptimalisatie**

Voor de beste prestaties:

- Moet mogelijk een profiel op maat worden aangemaakt voor elke connector of connectorfamilie.
- Mag de snelheid niet worden gewijzigd tussen stap 1 en 2. Kan de inertie van het aambeeld tijdens de versnelling een kracht op de laadcellen uitoefenen, waardoor een fout bij een eerste contact kan ontstaan.
- Kan de snelheid de prestaties beïnvloeden. Over het algemeen bieden langzamere snelheden betere prestaties.

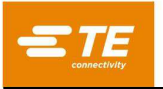

# **Andere factoren**

 Omdat de detectie van gebogen pinnen afhankelijk is van het zoeken naar een zeer kleine kracht in een smal hoogtebereik, zal alles wat van invloed kan zijn op de totale stapelhoogte, van invloed zijn op de betrouwbaarheid en de functionaliteit. Daarom zullen klanten bronnen van variatie zoveel mogelijk willen elimineren.

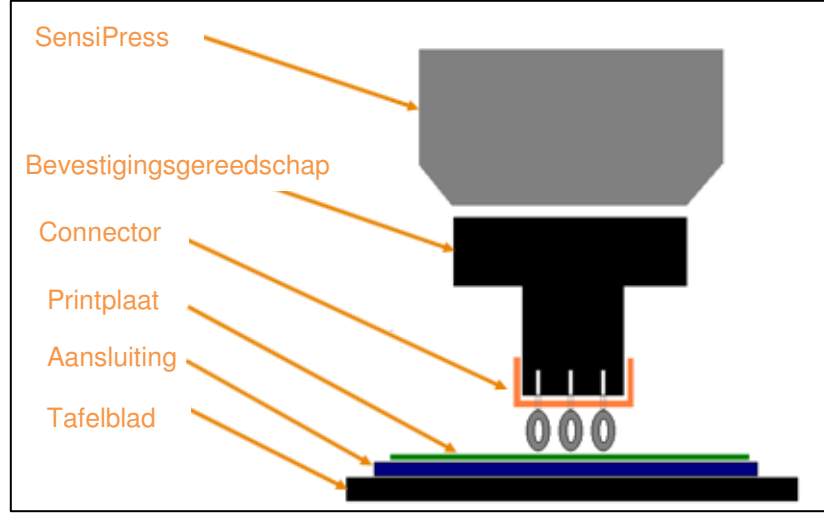

*Afbeelding 68*

 Vlakheid van printplaten en aansluitingen Elke kromming in de printplaat of de aansluiting is van invloed op de hoogte waarop de perskracht begint. Kromming en variatie in kromming bemoeilijken het controleren op gebogen pinnen. Dit kan leiden tot zowel valse positieven als valse negatieven. De oplossing is om de detectiekracht te verhogen of de H2-detectiehoogte te vergroten, waardoor de mogelijkheid om gebogen pinnen te detecteren wordt beperkt.

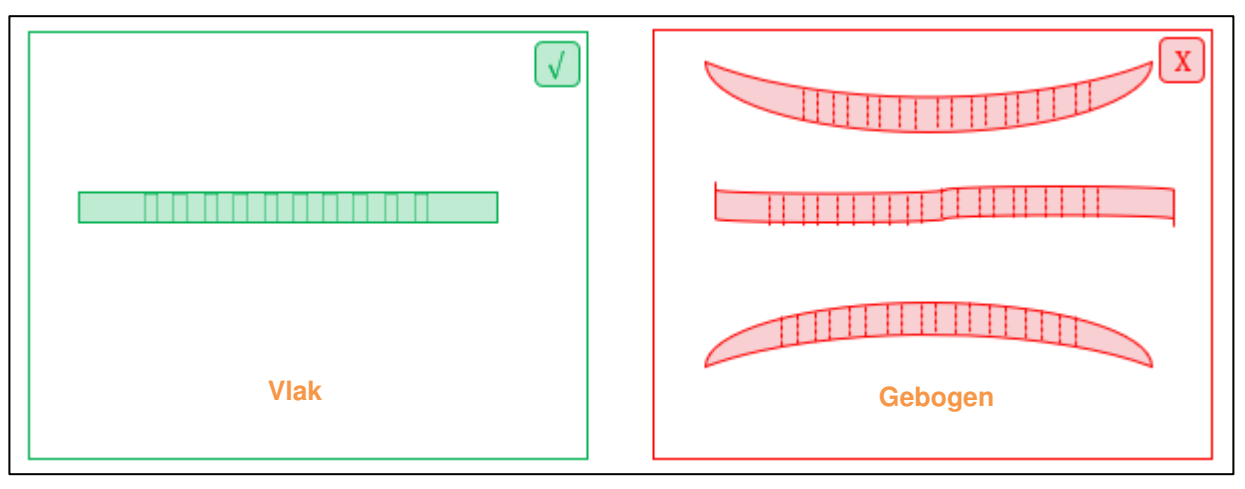

*Afbeelding 69*

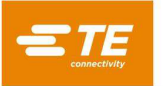

Tolerantie van printplaatdikte

Voor optimale prestaties moet de variatie in printplaatdikte minimaal zijn. Als de variatie te groot is, zouden de prestaties inconsistent zijn. Als een te grote variatie in printplaatdikte mogelijk is, gebruik dan de optie "Dikte van de plaat meten" in de persgegevenseditor om de dikte van de printplaat te controleren.

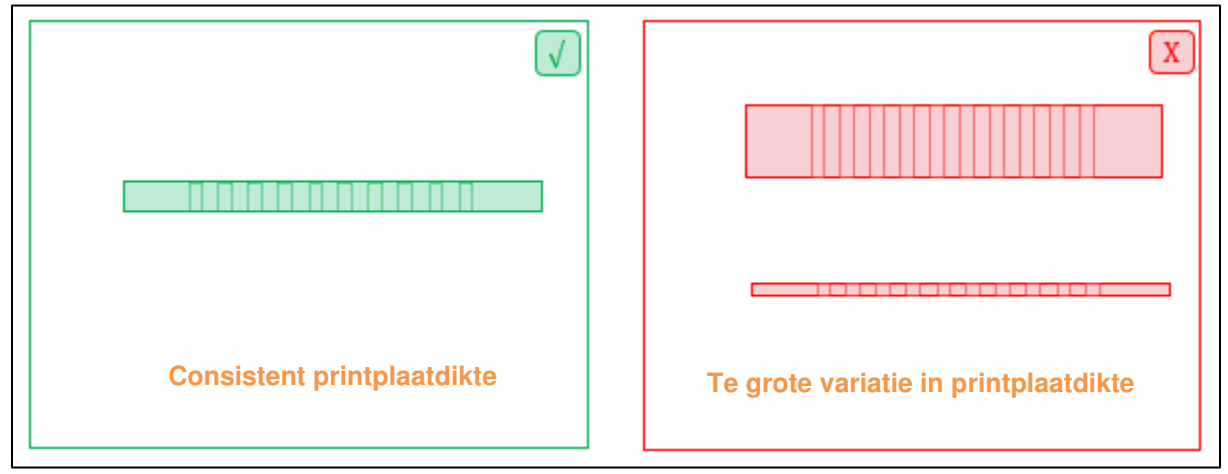

*Afbeelding 70*

# **Gereedschap en aansluitingen op elkaar afstemmen**

Het wordt niet aanbevolen om bevestigingsgereedschap en aansluitingen door elkaar te gebruiken. Als de klant meerdere exemplaren van hetzelfde gereedschap of dezelfde aansluiting heeft, is het raadzaam de gereedschapscombinatie aan een specifieke machine toe te wijzen en het profiel op die machine op het gereedschap af te stemmen.

Een andere optie is om elk gereedschap en elke aansluiting een unieke id te geven en dan de velden Gereedschap-id en Aansluiting-id in de software te gebruiken om te controleren of het juiste gereedschap wordt gebruikt. Er zouden programma's moeten worden gemaakt voor elke mogelijke combinatie van gereedschappen. Uiteraard is dit veel te gecompliceerd als er talrijke kopieën van hetzelfde gereedschap zijn.

Als geen van deze opties werkt, kunt u het profiel zo aanpassen dat het toleranter is voor variaties, waardoor het minder waarschijnlijk wordt dat gebogen pinnen worden gedetecteerd.

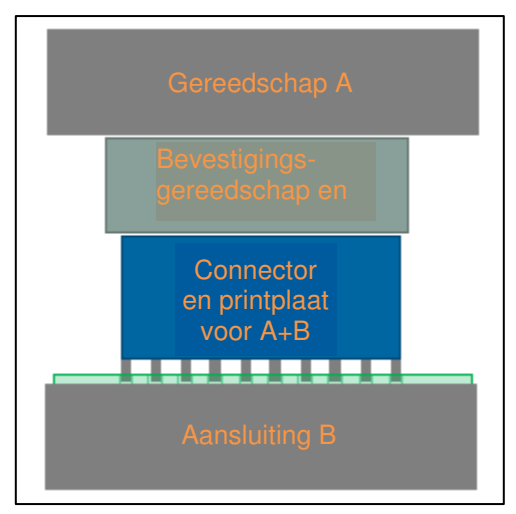

*Afbeelding 71*

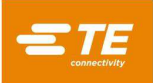

# **9. SCHERM DIAGNOSE**

De perssoftware biedt onderhoudshulpprogramma's op het scherm Diagnose, zoals hieronder beschreven. Het scherm Diagnose is te vinden onder de vervolgkeuzelijst Systeem.

#### **Bedieningspaneel voor handmatige bediening**

Het bedieningspaneel voor handmatige bediening (zie [Afbeelding 72](#page-69-0) wordt gebruikt voor servo-instelling, onderhoud en probleemoplossing.

Op het linkerpaneel bevinden zich de joystickbedieningselementen voor de handmatige bediening van de servo-as. De aan/uit-knop schakelt de hoofdvoeding naar de versterker in of uit via de veiligheidscircuits. De knop Home start een volgorde om de motorpositie te initialiseren. In het veld Snelheid kunt u de bewegingssnelheid van de servo in de diagnosemodus instellen door een getal in het vak te typen. Met de knoppen Pijl omhoog en Pijl omlaag kunt u de kop omhoog of omlaag bewegen. Het verhogingsveld stelt de afstand in die de perskop wordt verplaatst telkens wanneer u op de stapsgewijze omhoog- of omlaagknoppen klikt. Als u op de knop "Ga naar positie" klikt, wordt de perskop verplaatst naar de positie die is opgegeven in het invoerveld "Positie". De voortgangsbalk aan de rechterkant geeft de huidige positie van de perskop weer ten opzichte van de boven- en ondergrens van de pers.

Het onderste deel van het linkerpaneel geeft zowel de totale machinekracht als de individuele kracht van de laadcellen in krachteenheden en als staafdiagram weer. Met de schuifregelaar Max. kracht onder het krachtmetingstaafdiagram stelt u de gewenste krachtlimiet voor joystickbediening in. U kunt het invoerveld Max. kracht gebruiken om een exacte maximale krachtlimiet in te voeren. Als de totale kracht deze limiet nadert, worden de krachtstaafdiagrammen geel. Als de limiet wordt overschreden, worden de staafdiagrammen rood en wordt verdere neerwaartse beweging geblokkeerd. Als in de buurt van de gewenste krachtlimiet wordt gewerkt, is voorzichtigheid geboden. Verdere neerwaartse bewegingen moeten worden uitgevoerd in zeer kleine stappen en/of met zeer lage snelheid. Een snelle neerwaartse beweging in een stugge last kan krachten genereren die de ingestelde limiet ruim overschrijden voordat de beweging kan worden gestopt.

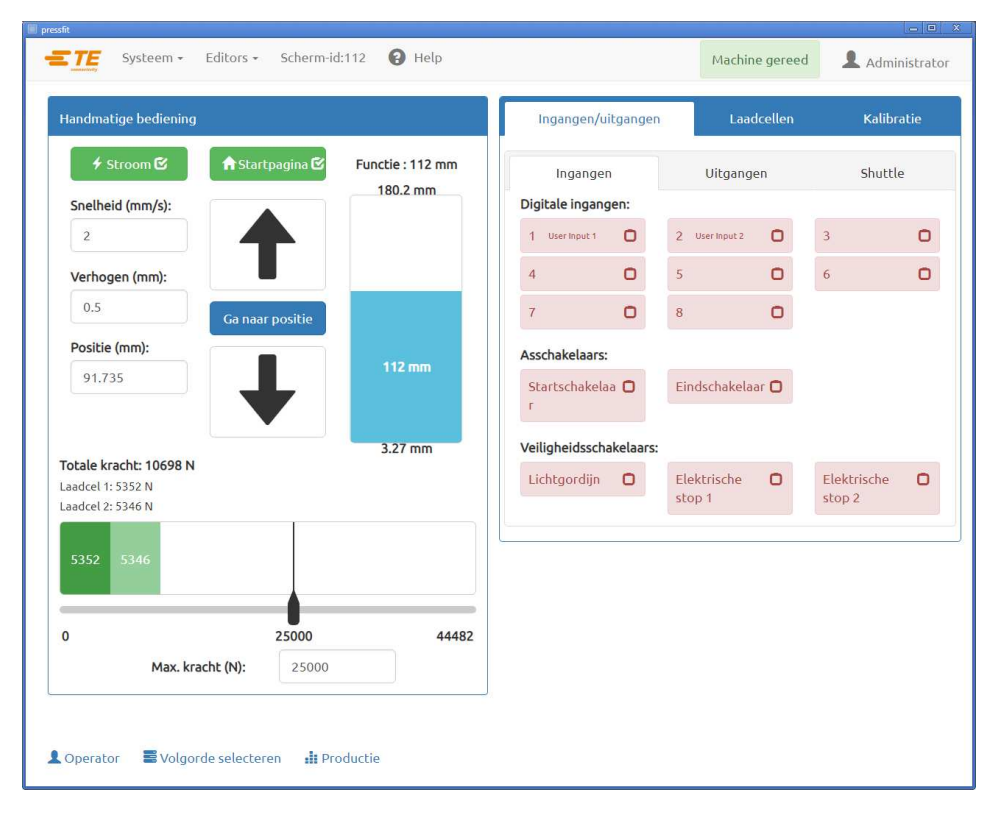

<span id="page-69-0"></span>*Afbeelding 72*

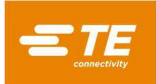

## **Tabblad Ingangen/uitgangen**

Het tabblad Ingangen/Uitgangen is bedoeld voor diagnostische doeleinden en wordt weergegeven in de rechterhelft van het scherm Diagnose. Het subpaneel "Ingangen" (zie [Afbeelding 72\)](#page-69-0) geeft de status van alle beschikbare standaard niet-beveiligde digitale ingangen weer. Een groen pictogram met een vinkje betekent dat de ingang "aan" staat en een rood, leeg selectievakje op betekent dat de ingang "uit" staat. De statussen van de Home-schakelaar en Limietschakelaar worden ook op dit paneel weergegeven, op identieke wijze als de andere weergegeven ingangen. Het subpaneel "Uitgangen" (zie [Afbeelding 73\)](#page-70-0) geeft de status van alle standaard digitale uitgangen van de machine weer. Als u op een uitgangspictogram klikt, schakelt u de bijbehorende uitgang in of uit. Een groen pictogram met een vinkje geeft aan dat de uitgang momenteel in "aan" staat, een rood leeg selectievakje **geeft aan dat de uitgang momenteel in "uit" staat**.

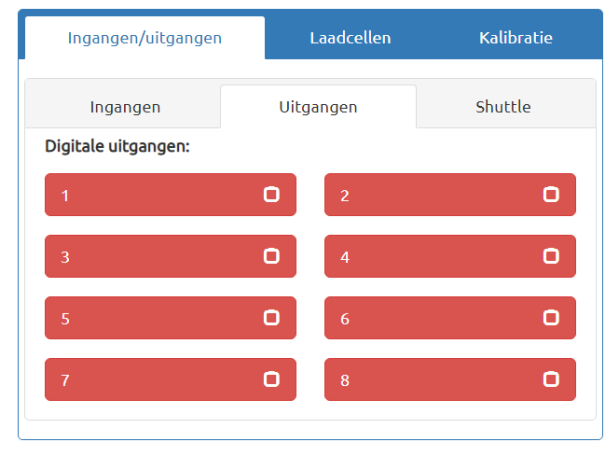

*Afbeelding 73*

<span id="page-70-0"></span>De beschikbare shuttle-posities worden weergegeven op de eerste rij van het paneel "Shuttle" (zie [Afbeelding](#page-70-1)  [74\)](#page-70-1). Als u een shuttle-positie selecteert, wordt de shuttle naar die positie gebracht, mits aan de vereiste veiligheids- en stroomvoorwaarden wordt voldaan. De statussen van de ID-schakelaars van gereedschap worden ook op dit paneel weergegeven, op dezelfde wijze als de andere ingangen die op het subpaneel "Ingangen" worden weergegeven.

<span id="page-70-1"></span>**Opmerking:** Het subpaneel "Shuttle" is alleen zichtbaar op CSP-machines.

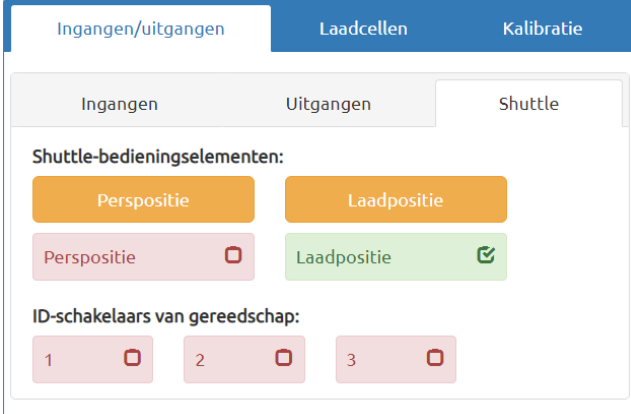

*Afbeelding 74*

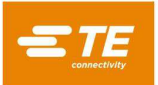

## **Laadcelpaneel**

Het paneel "Laadcellen" (zie [Afbeelding 75\)](#page-71-0) bevat twee staafdiagrammen die de individuele krachtaflezingen voor elke laadcel weergeven. Dit paneel bevat ook de knop "Tarra laadcellen" die kan worden gebruikt om de laadcellen op "nul" in te stellen. Klik op de knop "Tarra laadcellen" als de machine een krachtwaarde afleest terwijl er geen last aanwezig is. De "Tarrawaarden laadcellen" worden weergegeven onder de knop "Tarra laadcellen". Deze waarden geven de huidige afwijking van de ruwe krachtaflezing aan die wordt gebruikt om het nulpunt voor elke laadcel correct in te stellen.

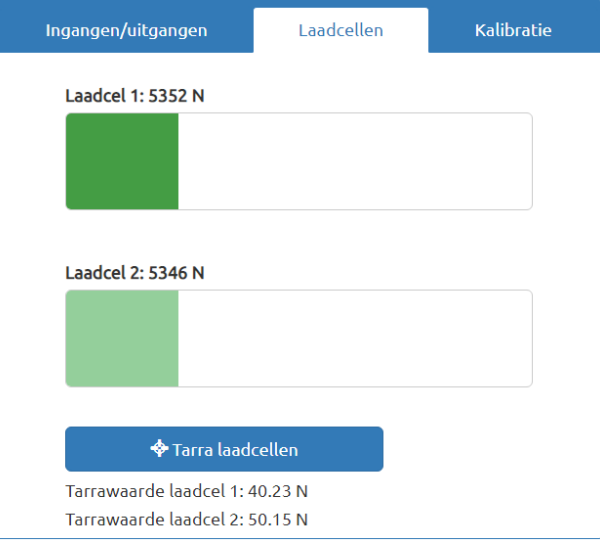

*Afbeelding 75*

## <span id="page-71-0"></span>**Kalibratiepaneel**

Het kalibratiepaneel geeft toegang tot de hoogtekalibratiefuncties (zie [Afbeelding 76\)](#page-71-1) en de automatische laadcelkalibratiefunctie (kracht) (zie [Afbeelding 77\)](#page-72-0) en geeft informatie weer over de meest recent uitgevoerde kalibratie (zie [Afbeelding 79\)](#page-73-0).

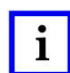

#### *OPMERKING*

*TE Connectivity biedt ook een laadcelkalibratieservice aan.* 

<span id="page-71-1"></span>De hoogtekalibratiefuncties bevinden zich onder het subpaneel "Hoogte" in het kalibratiepaneel.

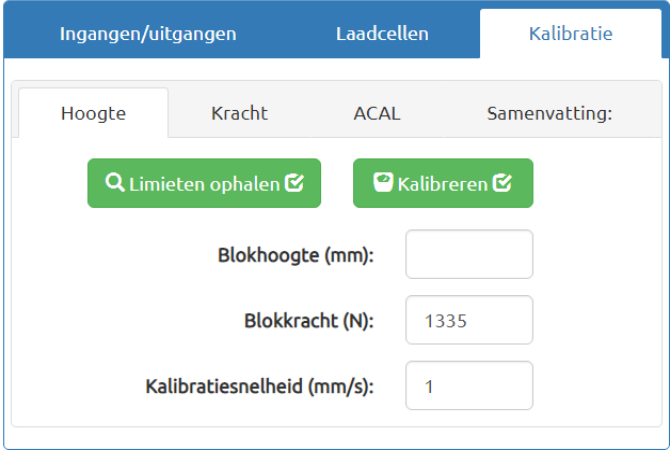

*Afbeelding 76*
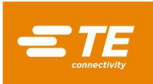

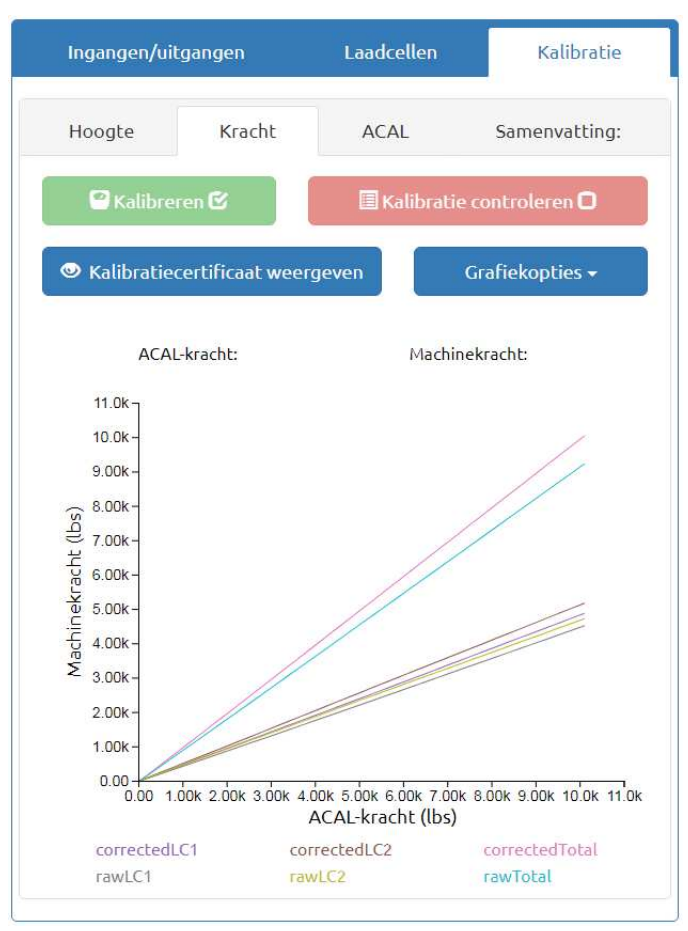

<span id="page-72-0"></span>*Afbeelding 77*

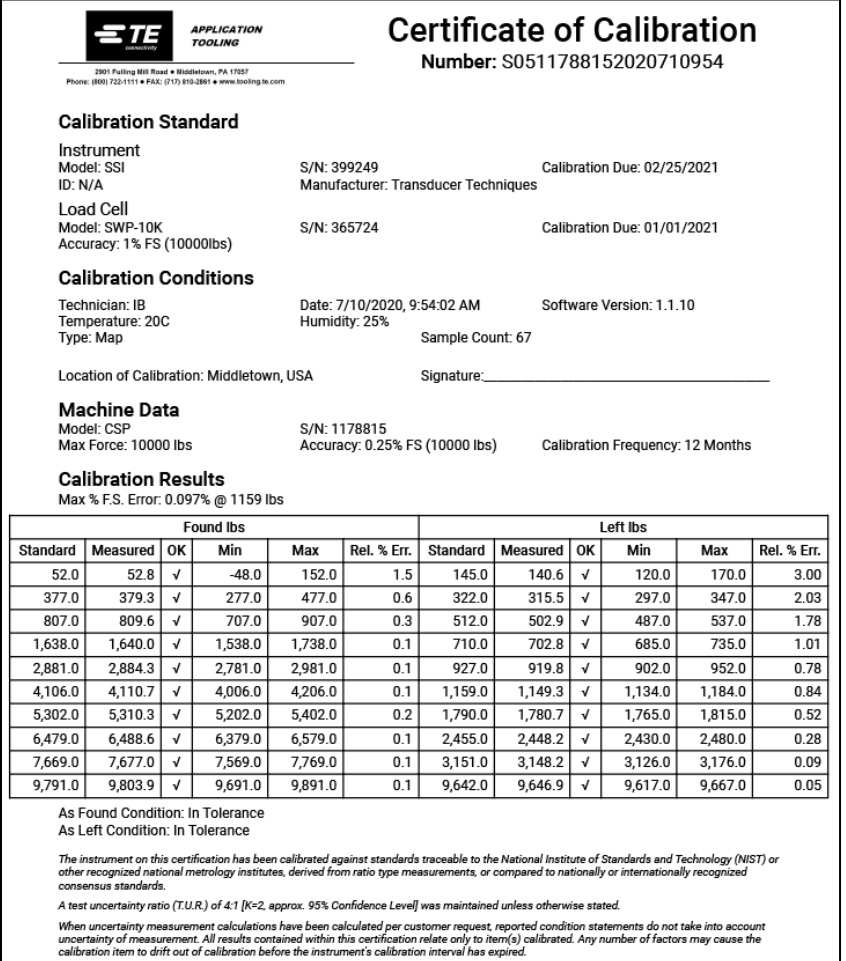

This certificate shall not be reproduced except in full, without written consent of TE Connectivity.

### *Afbeelding 78*

<span id="page-73-0"></span>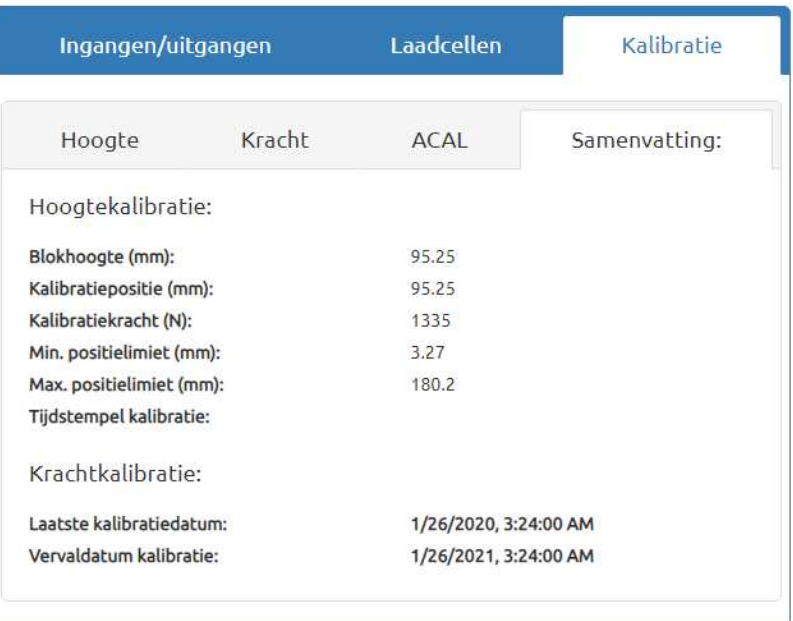

 $=$  TE

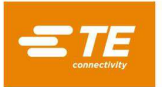

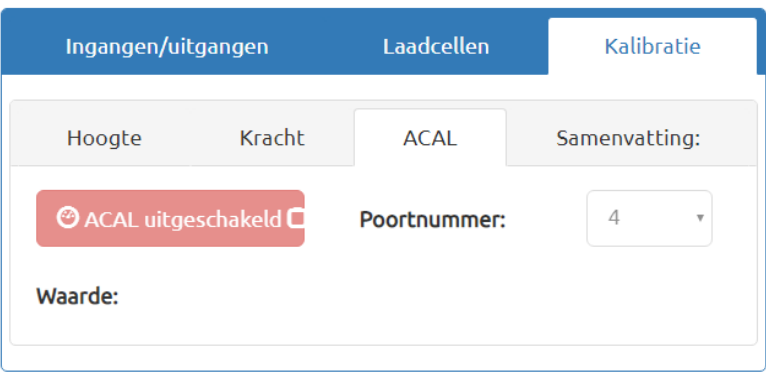

*Afbeelding 80*

De knop "Limieten ophalen" start een volgorde om de posities van de eindschakelaars te vinden en de bovenste en onderste bewegingsgrenzen in te stellen op een geschikte afstand van de schakelaarposities. Met de knop "Hoogte kalibreren" wordt een bewegingsvolgorde uitgevoerd die de in het invoerveld "Blokkracht" opgegeven kracht uitoefent op een afstandsblok in de hoogte om de aspositie ten opzichte van het oppervlak van de machinetafel te kalibreren. Voorafgaand aan de kalibratie moet de hoogte van het afstandsblok in het invoerveld "Blokhoogte" worden ingevoerd en de kracht om de hoogte te kalibreren moet in het invoerveld "Blokkracht" worden ingevoerd. De snelheid waarmee de as omlaag moet bewegen om de kalibratie uit te voeren, moet in het veld "Kalibratiesnelheid" worden ingevoerd.

Het nulpunt van de Z-as wordt gedefinieerd als de positie waar het persoppervlak van de kop in contact is met de tafel en wordt belast met de kracht die in het invoerveld "Blokkracht" is opgegeven. De kracht wordt uitgeoefend om er zeker van te zijn dat alle vrijloop van de verschillende koponderdelen, zoals de kogelschroef en de luchtspleet tussen de kop en de structuur, is weggewerkt.

Aangezien de kop niet helemaal tot dit punt kan bewegen, moet een afstandsblok tussen de kop en de tafel worden geplaatst om de nulpositie in te stellen. Voor dit doel is een gereedschap bij de pers meegeleverd. Ditzelfde gereedschap wordt ook gebruikt voor het meten van de printplaatdikte. De hoogte van dit gereedschap moet voorafgaand aan de hoogtekalibratie in het invoerveld "Blokhoogte" worden ingevoerd.

Om de nulpositie van de Z-as in te stellen of te controleren, plaatst u het afstandsblok op de tafel, in het midden onder het aambeeld van de kop. De kop moet in het midden van de machine worden geplaatst. Aanbevolen wordt het veld "Kalibratiesnelheid" in te stellen op minder dan 1 mm/s. Klik nu op "Hoogte kalibreren".

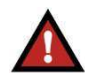

## *WAARSCHUWING*

*Door de hoge stijfheid van de machine kan de kracht zeer snel worden opgebouwd, wat resulteert in een aanzienlijke krachtoverschrijding als de Z-as sneller beweegt dan de minimumsnelheid. Verminder altijd de snelheid wanneer u een voorwerp nadert zoals de diktetaster. Gebruik de incrementele modus met 0,10 mm of 0,02 mm wanneer u de joystick handmatig indrukt.* 

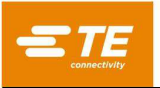

De krachtkalibratiefuncties bevinden zich onder het subpaneel "Kracht" in het kalibratiepaneel. Om de krachtkalibratie uit te voeren, moet u als TE-beheerder zijn aangemeld. Voorafgaand aan de krachtkalibratie moet de ACAL-eenheid worden aangesloten op de USB-RT-aansluiting op de machine en moet de digitale uitlezing worden aangesloten op de ACAL-laadcel en worden ingeschakeld. Plaats de ACAL-eenheid onder het aambeeld en centreer de eenheid met centreergereedschap, onderdeelnummer 2216917-1 (zie [Afbeelding 81\)](#page-75-0).

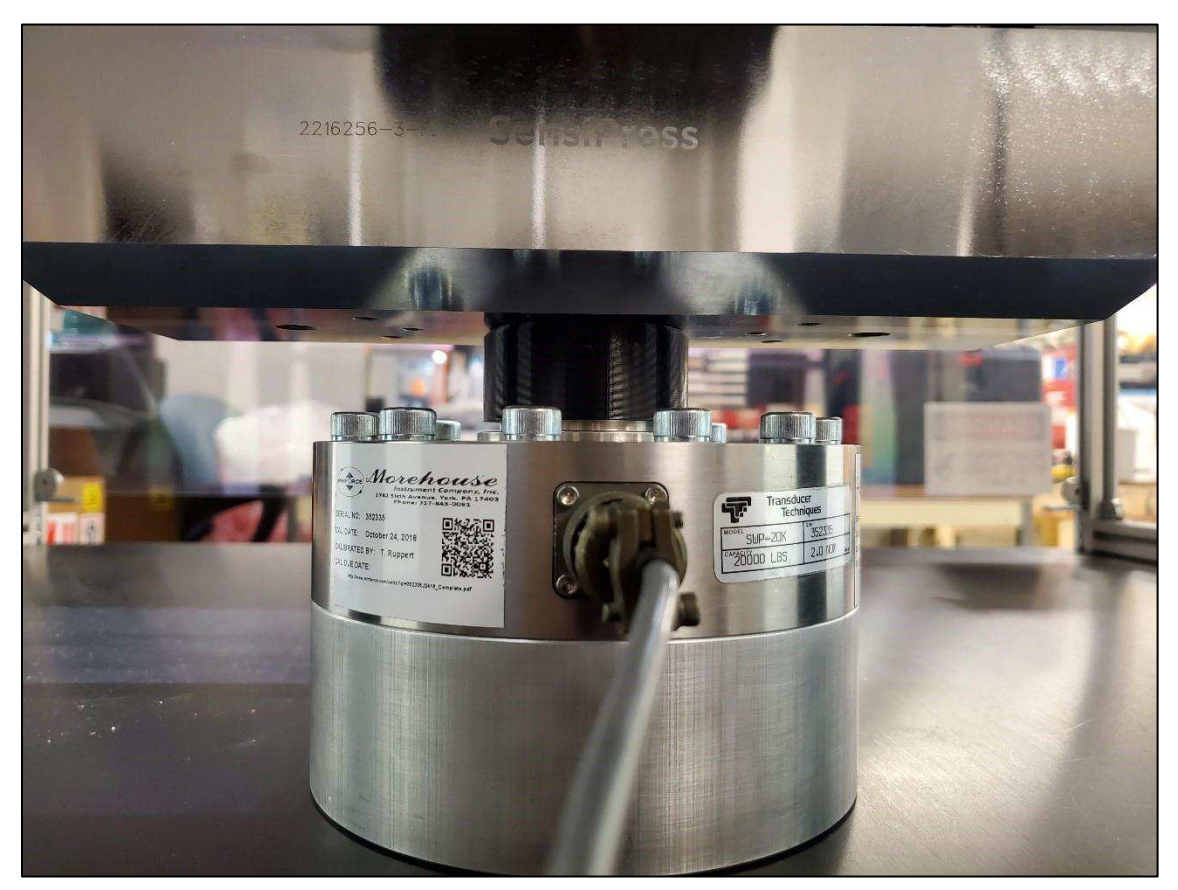

*Afbeelding 81*

<span id="page-75-0"></span>Verwijder het centreergereedschap en laat het aambeeld handmatig zakken tot net boven de laadcel. Klik op de knop "Kalibreren" om het venster voor kalibratiecertificaten te openen. De gebruiker moet vóór de kalibratie alle velden van dit formulier invullen (zie [Afbeelding 82](#page-76-0) t/m [Afbeelding 85\)](#page-77-0). Klik op de knop "Kalibratie starten" om de bewegingsvolgorde van de krachtkalibratie te starten. Als de kalibratie voltooid is, wordt het kalibratiecertificaat geopend en wordt de kalibratiegrafiek gevuld met de krachtpositiedatum van de kalibratie. Om het kalibratiecertificaat opnieuw te openen, klikt u op de knop "Kalibratiecertificaat weergeven" (zie [Afbeelding 77](#page-72-0) en [Afbeelding 78\)](#page-73-0).

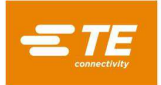

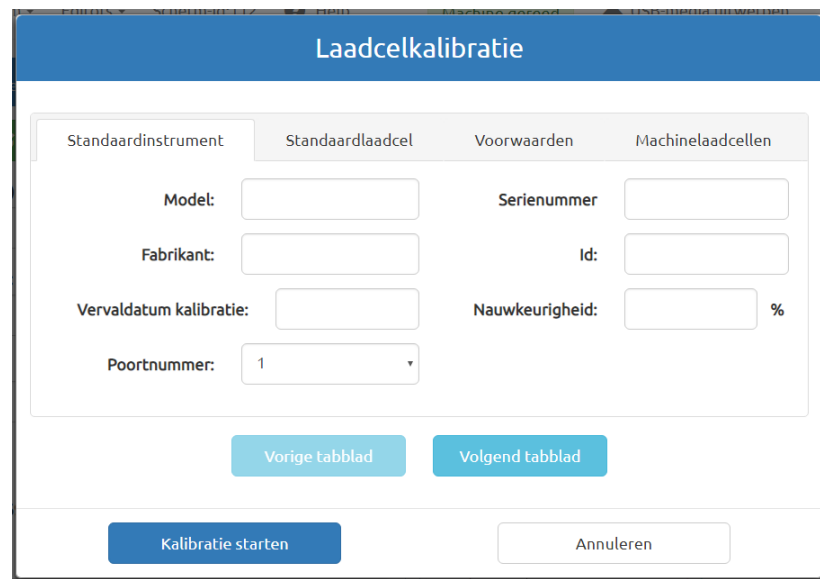

*Afbeelding 82*

<span id="page-76-0"></span>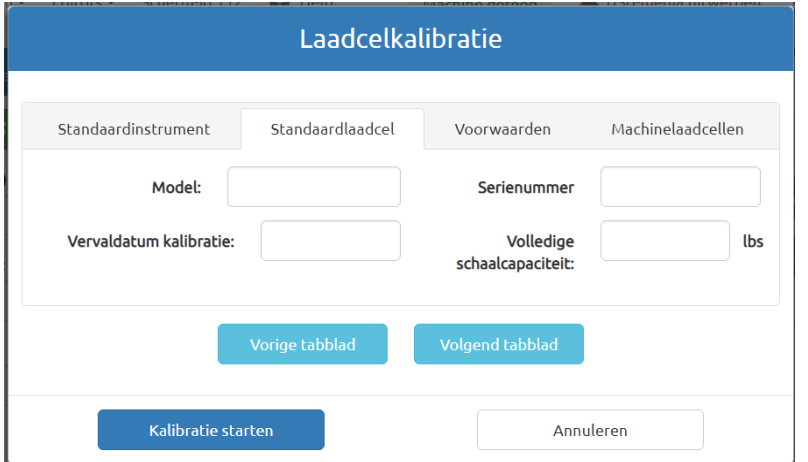

*Afbeelding 83*

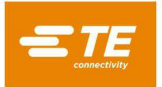

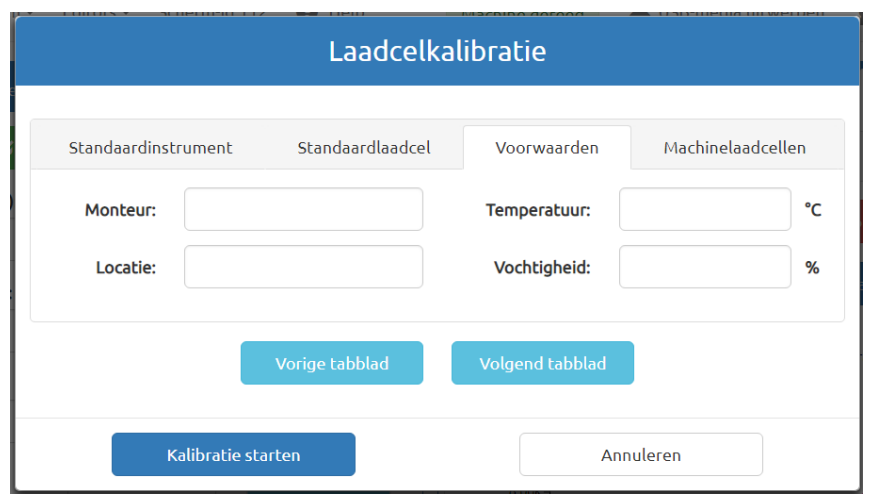

### *Afbeelding 84*

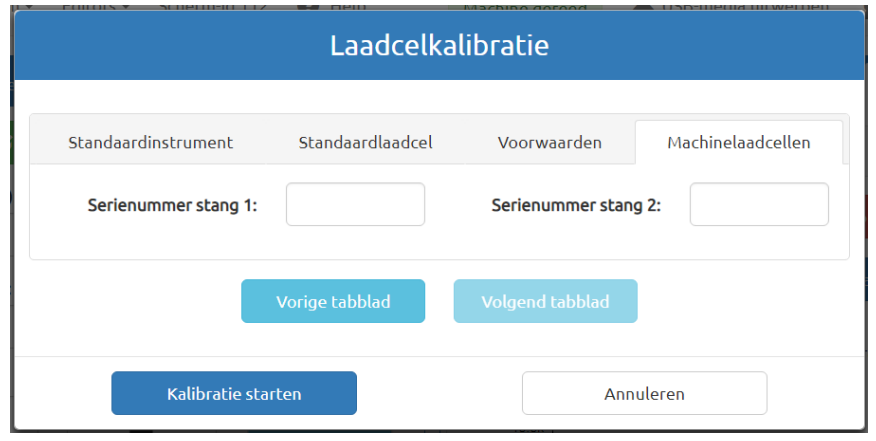

*Afbeelding 85*

## <span id="page-77-0"></span>**10. GEGEVENSHULPMIDDELEN**

## 10.1. Berichtviewer

Het scherm "Berichtviewer" ([Afbeelding 86\)](#page-78-0) bevindt zich onder de vervolgkeuzelijst Systeem. Met de berichtviewer kan de gebruiker de geschiedenis bekijken van de laatste 1000 berichten die zijn verzonden tussen de Human-Machine Interface (HMI) en het middleware-gedeelte van de software. De meeste gebruikers zullen dit scherm niet regelmatig hoeven te gebruiken. Dit scherm wordt voornamelijk gebruikt door personeel van TE Connectivity voor het oplossen van problemen. De berichten op dit scherm bieden een gedetailleerd overzicht van het gebruik van de machine. Het onderste deel van het scherm geeft de berichtengeschiedenis weer. U kunt het selectievakje "PING/PONG onderdrukken" gebruiken om ping/pong-berichten te filteren die alleen worden gebruikt om te controleren of de verbinding tussen de HMI en de middleware nog bestaat. U kunt het selectievakje "RX onderdrukken" inschakelen om berichten te filteren die worden ontvangen door de HMI en het selectievakje "TX onderdrukken" om berichten te filteren die worden verzonden van de HMI naar de middleware.

U kunt op de pauzeknop ("Pauze"-pictogram) klikken om de stroom van berichten die aan de berichtengeschiedenis worden toegevoegd, te pauzeren. Als u op de pauzeknop klikt, kunt u ook de sorteervolgorde van de berichten omkeren, naar het laatste of het eerste bericht springen. Klik op de afspeeltoets ("Afspelen"-pictogram) om verder te gaan met het toevoegen van berichten aan de berichtengeschiedenis.

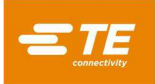

U kunt het tekstvak bovenin het scherm "Berichtviewer" gebruiken om vanuit de HMI aangepaste berichten naar de middleware te verzenden voor diagnostische doeleinden. Dit kan worden gebruikt om een reeks acties die door een gebruiker zijn uitgevoerd, opnieuw af te spelen. Gebruik de knop "Bericht verzenden" om het bericht naar de middleware te verzenden nadat u een geldig bericht in het tekstvak hebt ingevoerd. Met de knop "Berichtgeschiedenis exporteren" kunt u de laatste 1.000 berichten van de berichtengeschiedenis als tekstbestand naar een USB-stick exporteren, die is aangesloten op de USB-poort van de HMI-computer aan de zijkant van de machine.

<span id="page-78-0"></span>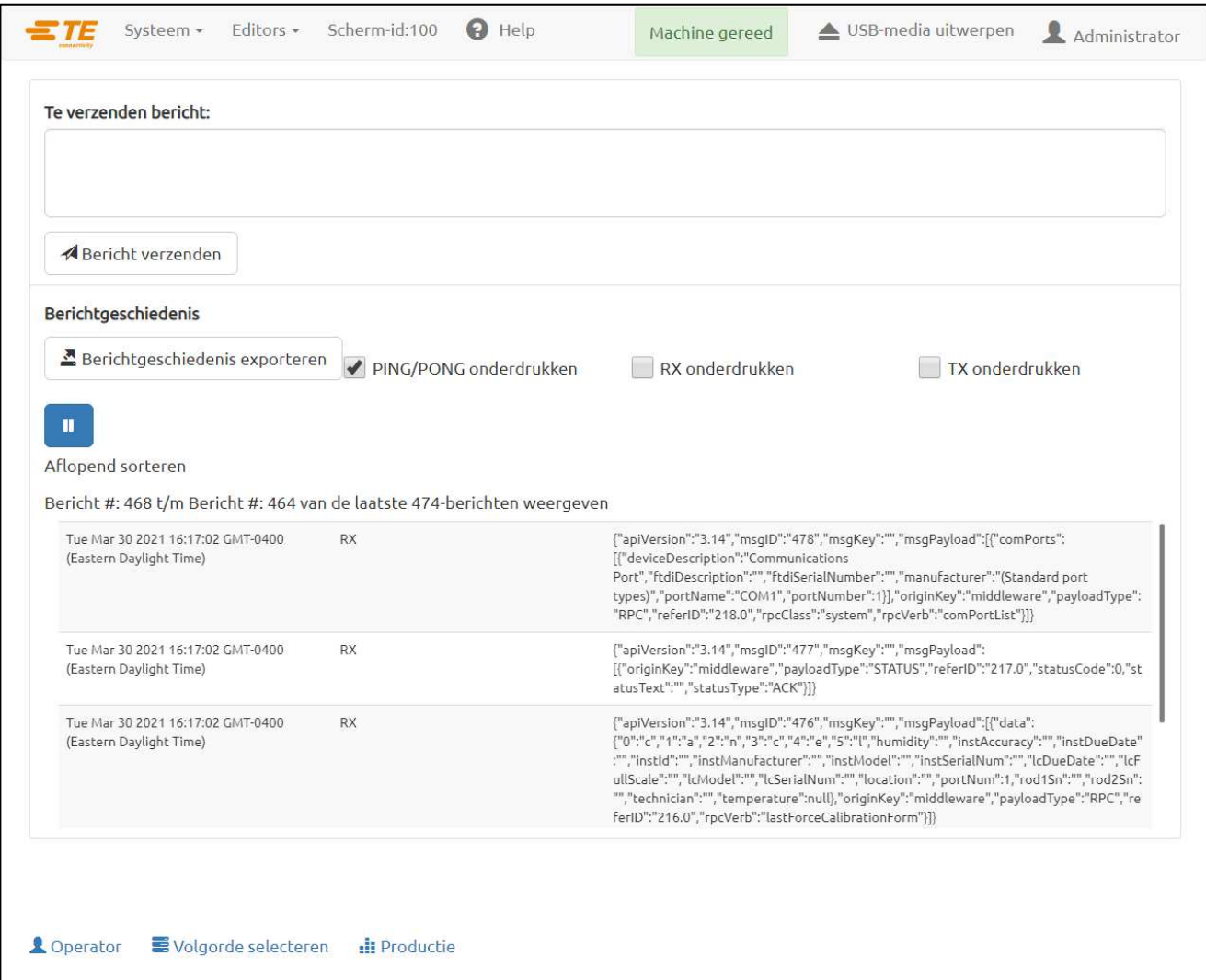

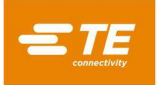

### **Machinelogboeken**

Het scherm "Logboekviewer" (zie [Afbeelding 87\)](#page-79-0) bevindt zich onder de vervolgkeuzelijst Systeem. Via het scherm "Logboekviewer" kunt u de verschillende logboekbestanden met betrekking tot het gebruik van de machine bekijken. U kunt het tekstinvoerveld "Zoeken" gebruiken om de lijst met logboekbestanden op naam te doorzoeken. U kunt een volledig logboekbestand bekijken of slechts een deel van het logboekbestand laden. Om een volledig logboekbestand te laden, selecteert u het gewenste logboekbestand uit de lijst met bestanden, laat u de invoervelden "Begin" en "Einde" leeg en klikt u op "Logboek ophalen". Om een gedeelte van een logboekbestand op te halen, voert u in het invoerveld "Begin" de numerieke tekenindex in waarmee u het bestand wilt bekijken en in het veld "Einde" de index van het eindteken. Als u bijvoorbeeld een begin van "500" en een eind van "750" invoert, worden de tekens 501 tot 750 uit het logboekbestand weergegeven (tekenindexen 500 tot 749).

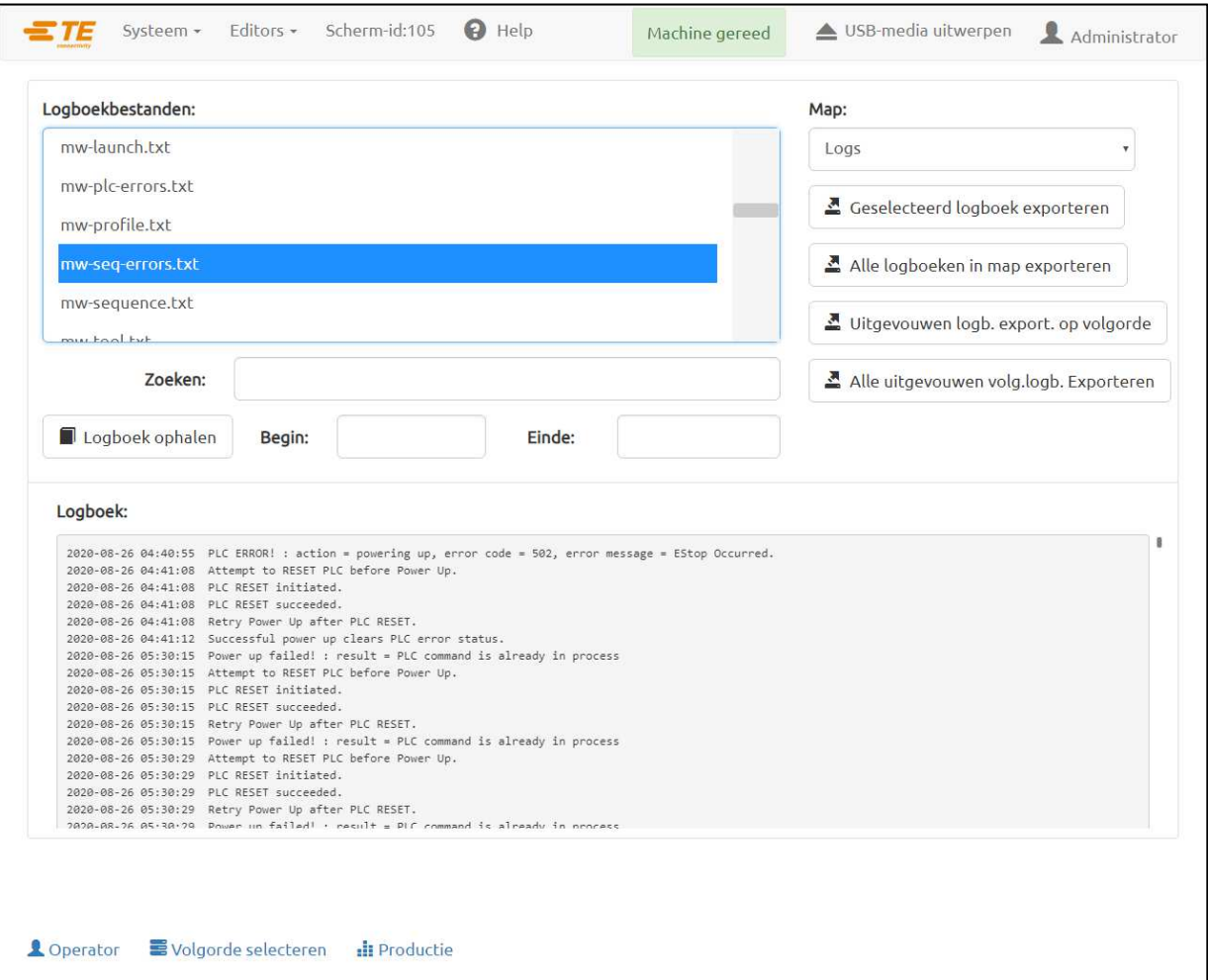

### *Afbeelding 87*

<span id="page-79-0"></span>Via de vervolgkeuzelijst "Map" selecteert u uit welke map logboekbestanden moeten worden opgehaald. De map "Logboeken" bevat de standaard pers- en machinelogboekbestanden. De map "Machinegegevens" bevat de kalibratielogboekbestanden. Klik op de knop "Geselecteerd logboek exporteren" om het geselecteerde logboekbestand op een extern opslagmedium op te slaan. Klik op de knop "Alle logboeken in map exporteren" om alle logboekbestanden in de geselecteerde map op een extern opslagmedium op te slaan. U kunt een uitgebreide versie van de volgordelogboeken maken en exporteren met de knoppen "Uitgevouwen logb. export. op volgorde" en "Alle uitgevouwen volg.logb. exporteren". In het uitgebreide volgordelogboek zijn de logboekgegevens van alle bijbehorende connectorpersen in de volgorde aan het einde van het volgordelogboek toegevoegd. U kunt uitgebreide logboeken voor alle beschikbare volgordelogboeken exporteren met de knop "Alle uitgevouwen volg.logb. exporteren". Om uitgebreide logboeken voor slechts één bepaalde volgorde te exporteren, klikt u op de knop "Uitgevouwen logb. export. op volgorde" en voert u de naam van de volgorde in het tekstinvoervak in dat wordt weergegeven.

Het foutenlogboek wordt automatisch aangevuld met elke foutmelding die tijdens het gebruik van de machine wordt weergegeven. Het gaat hierbij om de tijd- en datumstempel en een beschrijving. Door de logboeken te bekijken, kan de werking van de machine op een gedetailleerd niveau worden geëvalueerd.

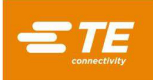

## **11. INSTALLATIEHULPMIDDELEN**

### **Systeeminstellingen**

Het scherm "Systeeminstellingen" is toegankelijk via de vervolgkeuzelijst Systeem en wordt gebruikt voor het instellen van de machineconfiguratie en andere parameters, zoals hieronder beschreven.

### **Lokalisatie-instellingen**

- **Afstandseenheden** De HMI instellen om de afstand weer te geven in millimeters of inches.
- **Krachteenheden** De HMI instellen om de kracht weer te geven als Newton of pounds force.
- **Temperatuureenheden** De HMI instellen om de temperatuur weer te geven in graden Fahrenheit of graden Celsius.
- **Decimale indeling** De HMI instellen om het decimale scheidingsteken als punt "." of als komma "," weer te geven.
- **Taal**  De taal instellen waarin de HMI tekst weergeeft.
- **Toetsenbordindeling** De indeling van het schermtoetsenbord instellen.
- **Datum- en tijdinstellingen** De systeemdatum en -tijd voor de machine evenals de indeling voor het weergeven van datums instellen.
- **Landinstelling** De notatie instellen voor de manier waarop datums op de HMI worden weergegeven.
- **Tijdzone**  De tijdzone instellen die moet worden gebruikt voor de datum en tijd van het HMIsysteem.
- **Tijdserver gebruiken** Schakel deze optie in om een netwerktijdserver in te voeren die wordt gebruikt voor de datum en tijd van het HMI-systeem.

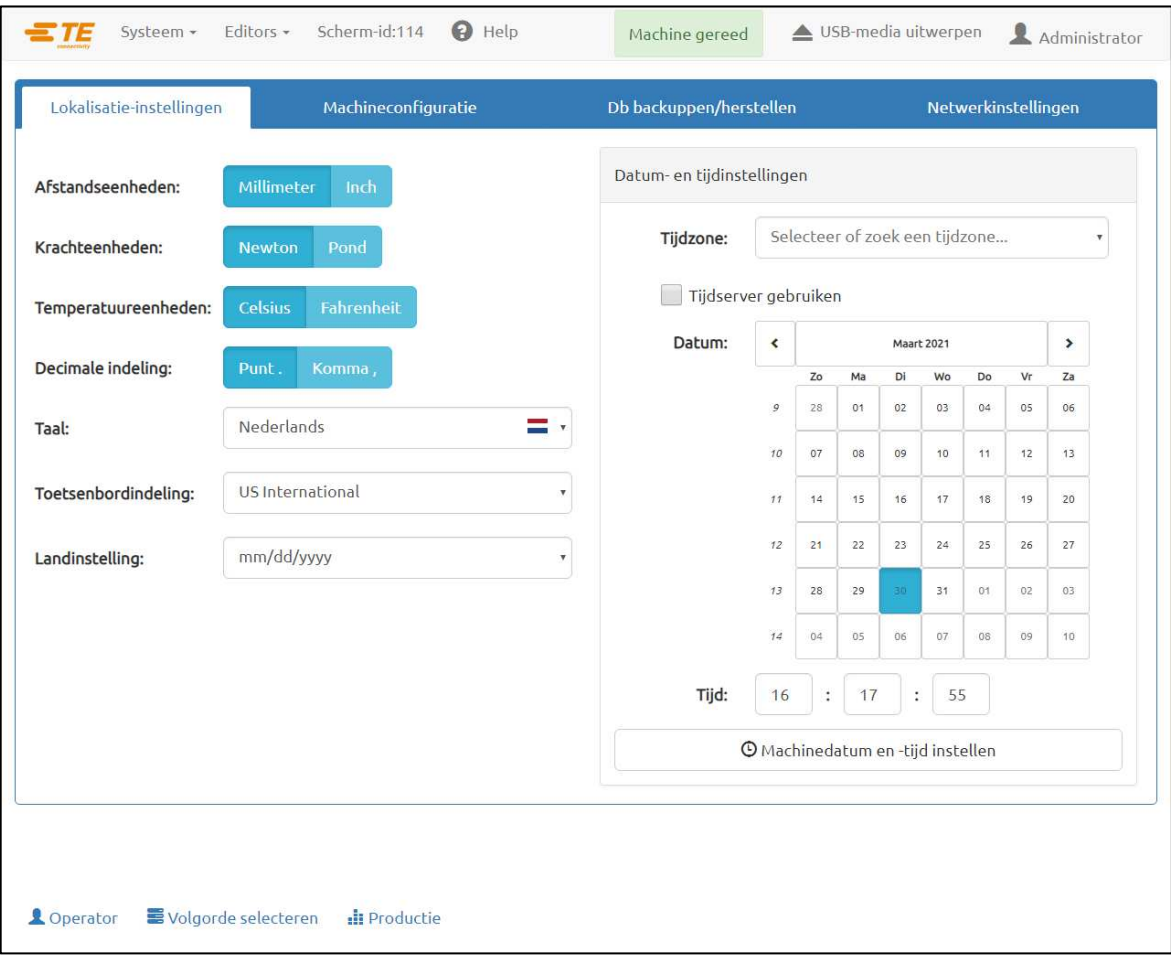

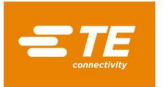

## **Machineconfiguratie**

Het tabblad Machineconfiguratie (zie [Afbeelding 89\)](#page-81-0) bevat diverse parameters die worden gebruikt om bepaalde aspecten van de machinebeweging te definiëren en bevat opties om bepaalde machinefuncties in of uit te schakelen. Nadat de machineconfiguratie is bijgewerkt, moet u op de knop "Machineconfiguratie opslaan" klikken om de huidige configuratie in de machinedatabase op te slaan. De meeste configuratieopties voor de machine kunnen alleen door personeel van TE Connectivity worden gewijzigd. Een aantal configuratieopties van de machine kunnen door de gebruiker (niet-TE Connectivity-personeel) worden gewijzigd. De machineconfiguratieoptie "MES ingeschakeld" wordt gebruikt om de MESverbindingsinstellingen te configureren voor het maken van een verbinding met een MQTT-server. Nadat de configuratie is opgeslagen, kunnen deze instellingen worden getest met de knoppen "Verbinden met MQTTserver" en "MQTT ontkoppelen". Met de machineconfiguratieoptie "Spatiebalkactie ingeschakeld" kan de spatiebalk op het hardwaretoetsenbord de "Actieknop" op het scherm "Productie" activeren. Met deze functie kan de gebruiker een connectorpersbewerking starten met behulp van het hardwaretoetsenbord in plaats van het aanraakscherm. U kunt de knop "COM-poorten vernieuwen" gebruiken om de lijst van momenteel beschikbare COM-poorten bij te werken als er een nieuw apparaat op de machine is aangesloten. De door de gebruiker gedefinieerde kaarten met ingangen en uitgangen kunnen ook worden gedefinieerd via de tabbladen "Kaart met ingangen" en "Kaart met uitgangen". Voer een beschrijvende tekst in voor het betreffende ingangs- of uitgangskanaal en klik op "Machineconfiguratie opslaan" om de kaart in de machinedatabase op te slaan. De namen van ingangen en uitgangen op de kaarten worden weergegeven wanneer deze ingangen of uitgangen op het scherm "Machinediagnose" worden weergegeven. U kunt het tabblad "Kaart met machinestatussen" gebruiken om een digitale uitgang in te schakelen, uit te schakelen of te laten knipperen op basis van de huidige machinestatus. Dit kan worden gebruikt om een lichtmast op een machine aan te sluiten. Als de gebruiker een ACAL-licentie heeft aangeschaft, kan de gebruiker de knop "ACAL-licentie importeren" gebruiken om de aangeschafte licentie aan de machine toe te voegen en de krachtkalibratiefunctie te ontgrendelen voor andere gebruikers dan de "TE-beheerder".

<span id="page-81-0"></span>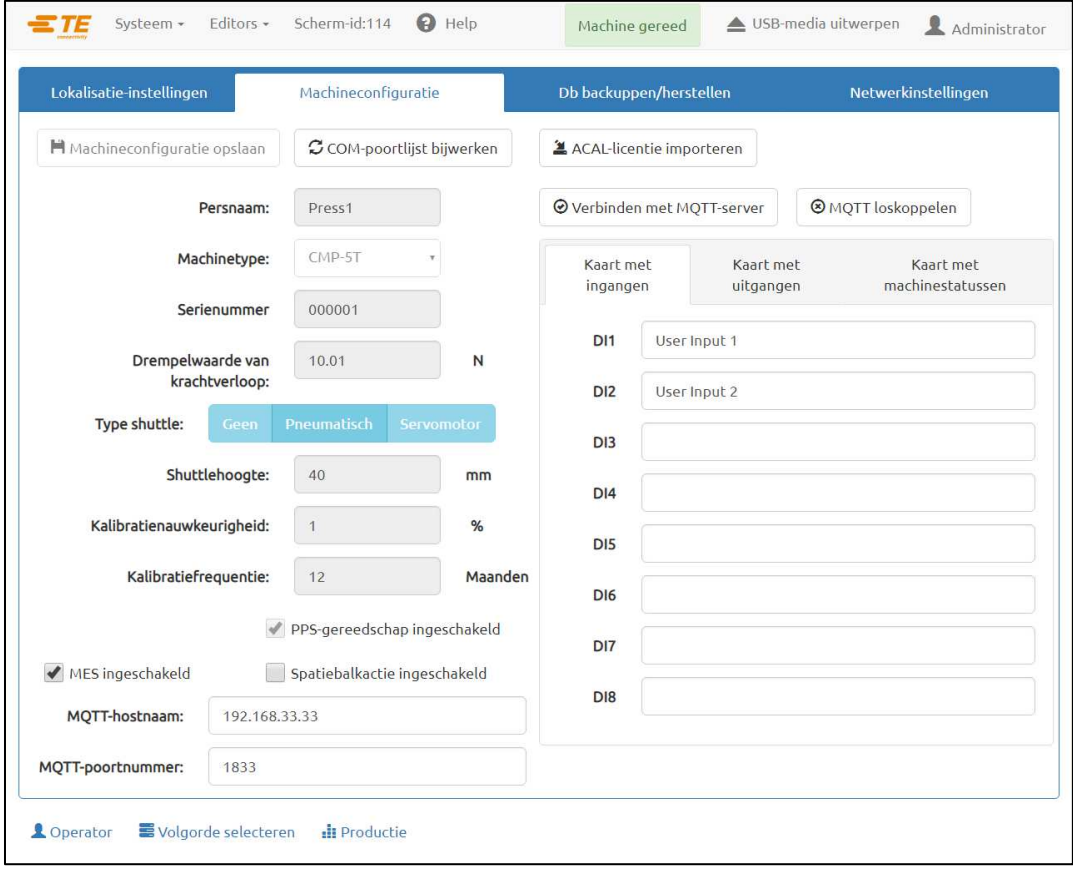

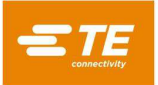

### **Database back-uppen en herstellen**

Het tabblad Database back-uppen en herstellen (zie [Afbeelding 90\)](#page-82-0) bevat knoppen om de gebruikersen machinedatabases te beheren. Om een back-up te maken van de gebruikersdatabase, gebruikt u de bestandsbrowser voor het back-uppen van de gebruikersdatabase om een bestandslocatie te selecteren voor het opslaan van de back-up van de database en klikt u op de knop "Gebruikersdatabase backuppen". Om de gebruikersdatabase te herstellen van een vorige back-up, gebruikt u de bestandsbrowser voor het herstellen van de gebruikersdatabase om de database te selecteren die u wilt herstellen en klikt u op de knop "Gebruikersdatabase herstellen". Om de gebruikersdatabase terug te zetten naar de fabrieksinstellingen, klikt u op de knop "Gebruikersdatabase terugzetten naar fabrieksinstellingen". De gebruikersdatabase bevat alle onderdeel- (gereedschappen, profielen, connectoren, voorwaarden en volgordes) en gebruikersgegevens. De machinedatabase bevat informatie over de configuratie van de machine en kan alleen worden gereset, geback-upt of hersteld door personeel van TE Connectivity.

De knop "Machinesoftware bijwerken" wordt gebruikt om een update van de machinesoftware te installeren. Om een software-update te installeren, kopieert u het updatebestand (in het formaat "PressFitMachineUpdate-yyyy-mmdd.zip") naar de hoofdmap van een USB-stick. Pak het updatebestand niet uit. Sluit de USB-stick aan op de USB-poort van de HMI-computer aan de zijkant van de machine. Klik op de knop "Machinesoftware bijwerken" en selecteer het updatebestand (.zip) via de bestandsbrowser. De machine zal de update automatisch installeren en elk softwareonderdeel opnieuw opstarten. Het updateproces zal ongeveer vijf minuten in beslag nemen.

Met de knop "Logboek- en machinegegevensbestanden comprimeren en overdragen" exporteert u een zip-bestand met alle logboek- en machinegegevensbestanden op de machine naar een USB-stick. Dit proces kan tot een uur in beslag nemen.

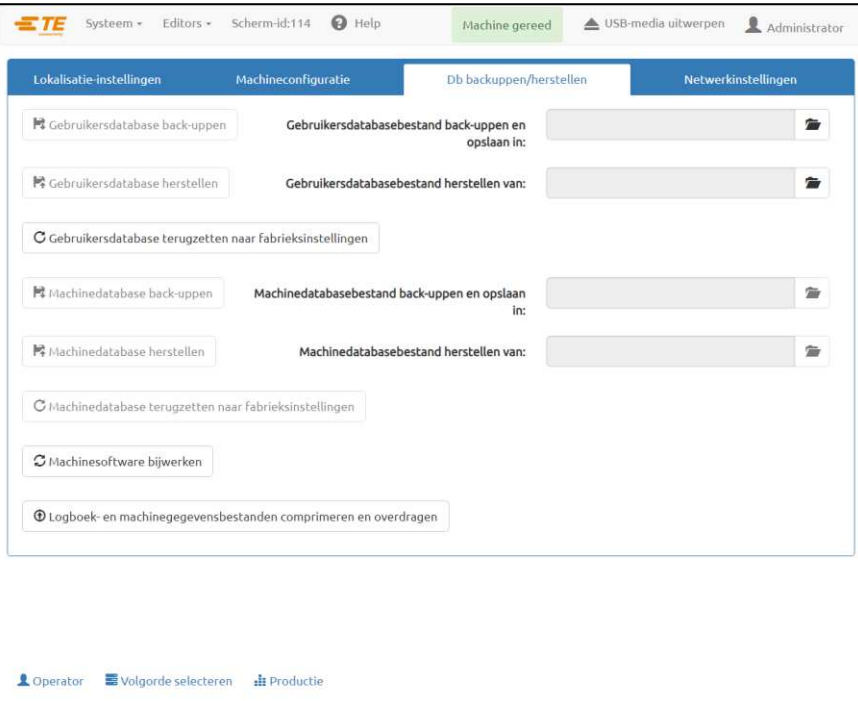

*Afbeelding 90*

### <span id="page-82-0"></span>**Netwerkinstellingen**

Het tabblad Netwerkinstellingen bevat configuratie-instellingen voor de netwerkinterfaces op de HMIcomputer. Met deze instellingen kan de machine worden geconfigureerd voor een verbinding met een extern netwerk of een MES-server. De HMI-computer heeft twee netwerkinterfaces. Een van deze interfaces wordt gebruikt voor de communicatie met de Beckhoff-PLC van de machine en mag niet worden gewijzigd. Deze interface wordt meestal geconfigureerd met het IP-adres "192.168.0.1". De andere netwerkinterface heeft een aansluitpunt aan de zijkant van de machine en kan worden gebruikt om verbinding te maken met een MES-systeem of een ander extern netwerk. Via de knop "Netwerkconfiguratie instellen" worden de huidige netwerkinstellingen op de HMI-computer van de machine opgeslagen.

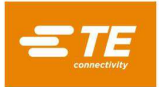

## **Gebruikerstoegang**

De gebruikerstoegang tot de verschillende machinefuncties wordt geregeld door met een wachtwoord beveiligde individuele gebruikersaccounts. Om een nieuwe gebruiker aan te maken, moet een persoon met beheerderstoegang zich aanmelden en de knop "Operator toevoegen" gebruiken op het scherm "Operator". De toegang van een nieuwe gebruiker zal worden beperkt op basis van het "Operatortype" dat is geselecteerd bij het aanmaken van een nieuwe gebruiker. Als u de account van een bestaande gebruiker wijzigt, mogen alleen beheerders de machtigingen van gebruikersaccount wijzigen. Een beheerder kan echter niet zijn of haar eigen toegangsrechten wijzigen, dat kan alleen een andere beheerder. Alle gebruikers kunnen hun eigen gebruikerswachtwoord wijzigen.

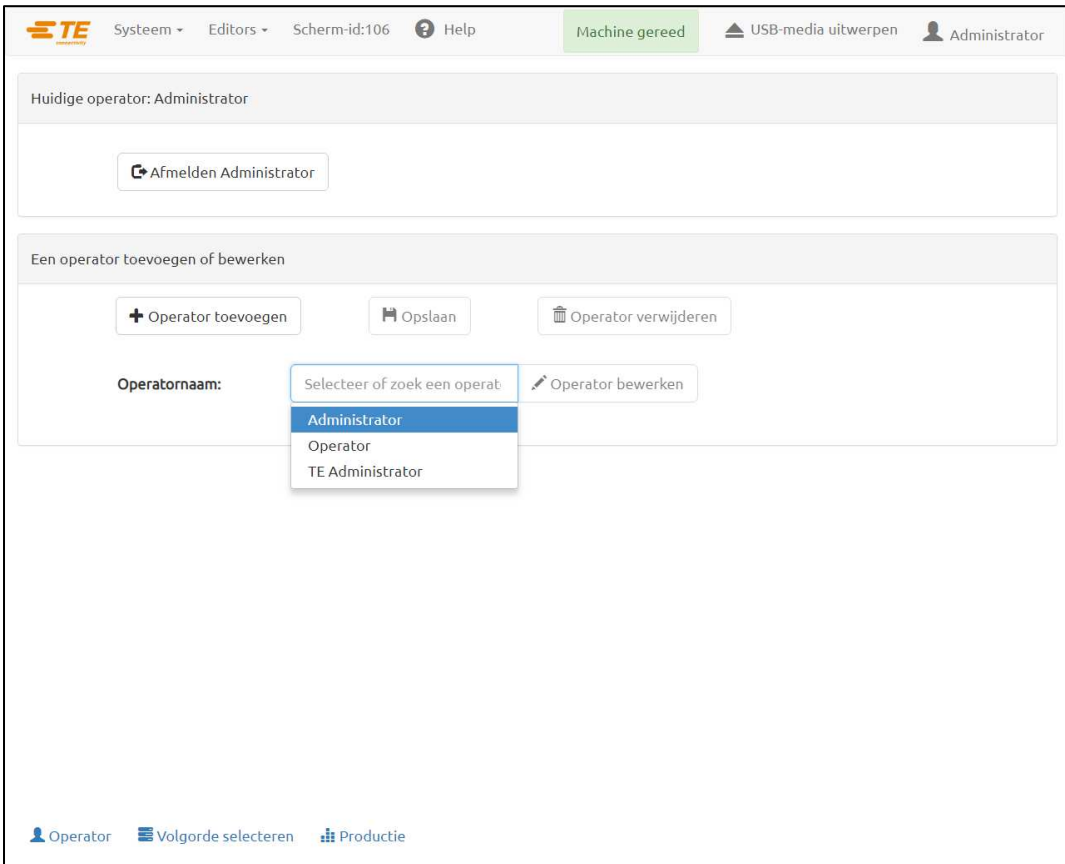

*Afbeelding 91*

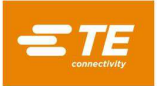

Voer de naam van de operator in, voer het wachtwoord in en selecteer het operatortype in de vervolgkeuzelijst. Dit bepaalt tot welke schermen en functies de gebruiker toegang krijgt. De beschikbare operatortypes of toegangsniveaus zijn (in hiërarchische volgorde) "Beheerder", "Onderhoud", "Monteur", "Inspecteur", "Operator" en "Beperkte operator" (zie [Afbeelding 92\)](#page-84-0).

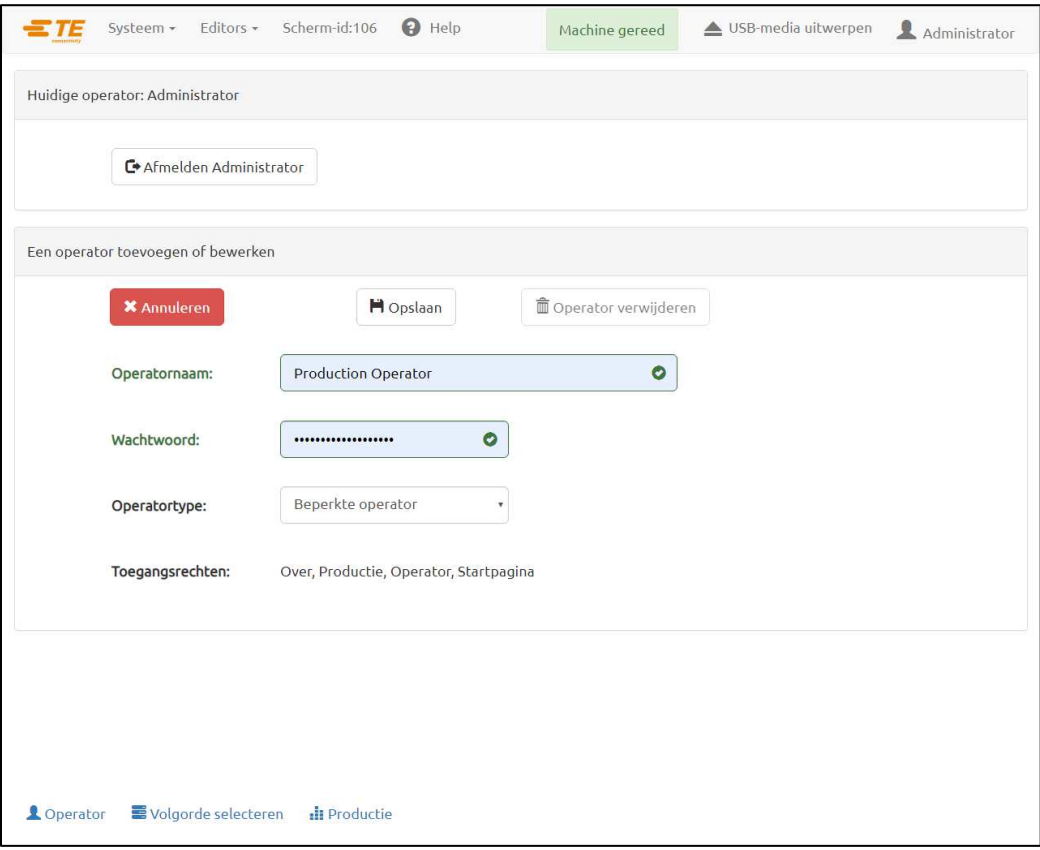

<span id="page-84-0"></span>*Afbeelding 92*

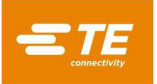

## 11.3 Netwerkviewer

Het scherm Netwerkviewer (zie [Afbeelding 93\)](#page-85-0) geeft informatie weer over de verbinding tussen de HMIcomputer (Human Machine Interface) en de rest van de machinesoftware. Informatie over eventuele MESmachineverbindingen kan ook hier worden bekeken.

| ΤЕ                                                                                                    | Systeem - | Editors -           | Scherm-id:333        | $\Theta$ Help | Machine gereed | ▲ USB-media uitwerpen | Administrator |
|----------------------------------------------------------------------------------------------------|-----------|---------------------|----------------------|---------------|----------------|-----------------------|---------------|
| Netwerkviewer                                                                                                    |           |                     |                      |               |                |                       |               |
| URL middleware: localhost<br>Middleware-serverpoort: 7777<br>Verbonden met middleware: true<br>Status koppeling: Connected |           |                     |                      |               |                |                       |               |
| MES-instellingen                                                                                                    |           |                     |                      |               |                |                       |               |
| MQTT-hostnaam: 192.168.33.33<br>MQTT-poortnummer: 1833                                                                     |           |                     |                      |               |                |                       |               |
|                                                                                                    |           |                     |                      |               |                |                       |               |
|                                                                                                    |           |                     |                      |               |                |                       |               |
|                                                                                                    |           |                     |                      |               |                |                       |               |
|                                                                                                    |           |                     |                      |               |                |                       |               |
|                                                                                                    |           |                     |                      |               |                |                       |               |
|                                                                                                    |           |                     |                      |               |                |                       |               |
|                                                                                                    |           |                     |                      |               |                |                       |               |
|                                                                                                    |           |                     |                      |               |                |                       |               |
|                                                                                                    |           |                     |                      |               |                |                       |               |
|                                                                                                    |           |                     |                      |               |                |                       |               |
| <b>L</b> Operator                                                                                                    |           | Volgorde selecteren | <b>ili</b> Productie |               |                |                       |               |

*Afbeelding 93*

## <span id="page-85-0"></span>**Beckhoff-configuratie**

Het scherm Beckhoff-configuratie geeft informatie weer over de in de machine gebruikte Beckhoff PLCcontroller. Dit scherm wordt voornamelijk gebruikt door personeel van TE Connectivity voor het oplossen van problemen.

### **Beckhoff Extern bureaublad**

<span id="page-85-1"></span>Het scherm Beckhoff Extern bureaublad wordt gebruikt om het Extern bureaublad-hulpprogramma te starten dat toegang geeft tot de Beckhoff PLC-computer. Dit scherm wordt alleen gebruikt voor toegang tot het hulpprogramma voor de streepjescodescanner en andere software van derden voor installatie- en onderhoudsdoeleinden. Klik op de knop "Extern bureaublad starten" ([Afbeelding 94\)](#page-85-1) om de externe bureaubladviewer te starten en toegang te krijgen tot de Beckhoff PLC-computer.

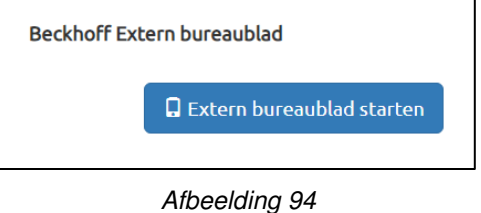

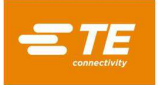

## 11.6 PPS-viewer

Het scherm PPS-viewer geeft toegang tot alle beschikbare PPS-gereedschapsopdrachten voor installatie en probleemoplossing. Het scherm PPS-viewer is alleen beschikbaar als PPS is ingeschakeld voor de machine. Het tabblad "Basisopdrachten" (zie [Afbeelding 95\)](#page-86-0) geeft toegang tot de meest gebruikte PPS-opdrachten. Deze opdrachten worden gebruikt om pinstatussen te bekijken en de pinmasker(s) voor het gereedschap in te stellen.

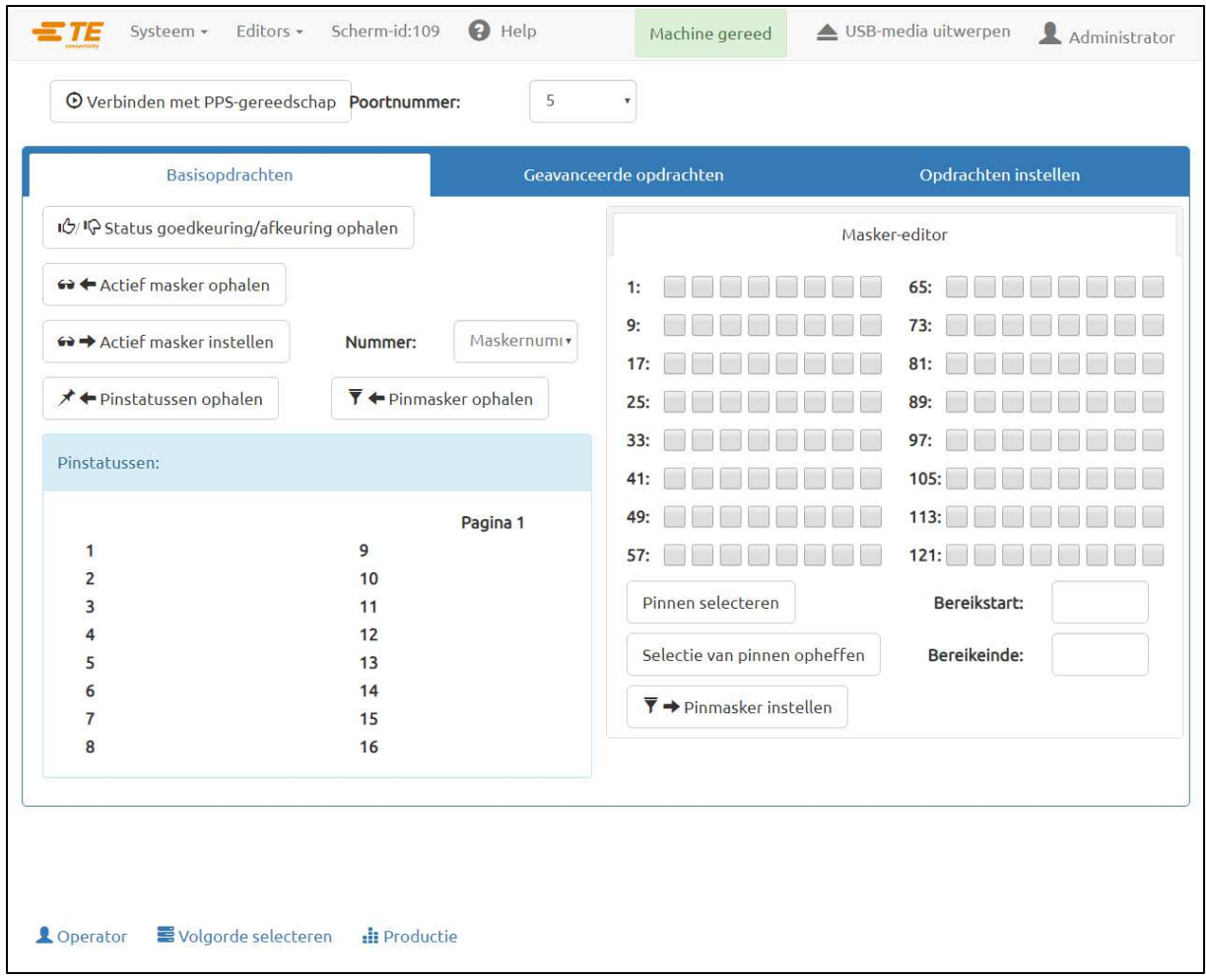

<span id="page-86-0"></span>*Afbeelding 95*

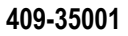

Het tabblad "Geavanceerde opdrachten" (zie [Afbeelding 96\)](#page-87-0) biedt toegang tot opdrachten om informatie over het PPS-gereedschap en over het instellen van het gereedschap te bekijken.

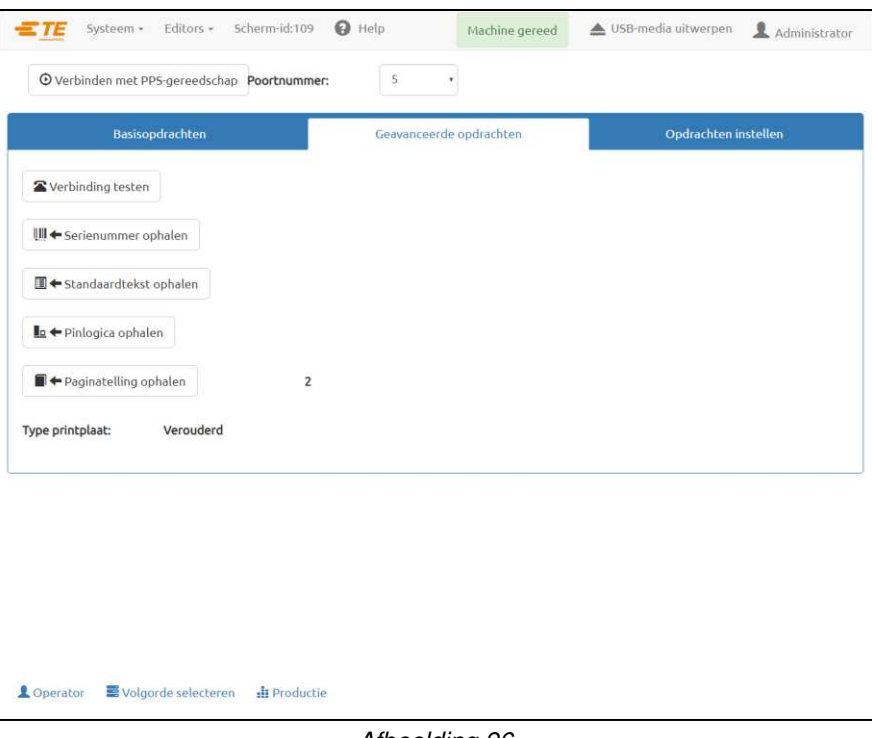

*Afbeelding 96*

<span id="page-87-0"></span>Het tabblad "Installatie-opdrachten" (zie [Afbeelding 97\)](#page-87-1) biedt toegang tot opdrachten voor het instellen van het PPS-gereedschap of de PPS-gereedschapsprintplaat. De meeste opdrachten op dit tabblad zijn alleen toegankelijk voor personeel van TE Connectivity.

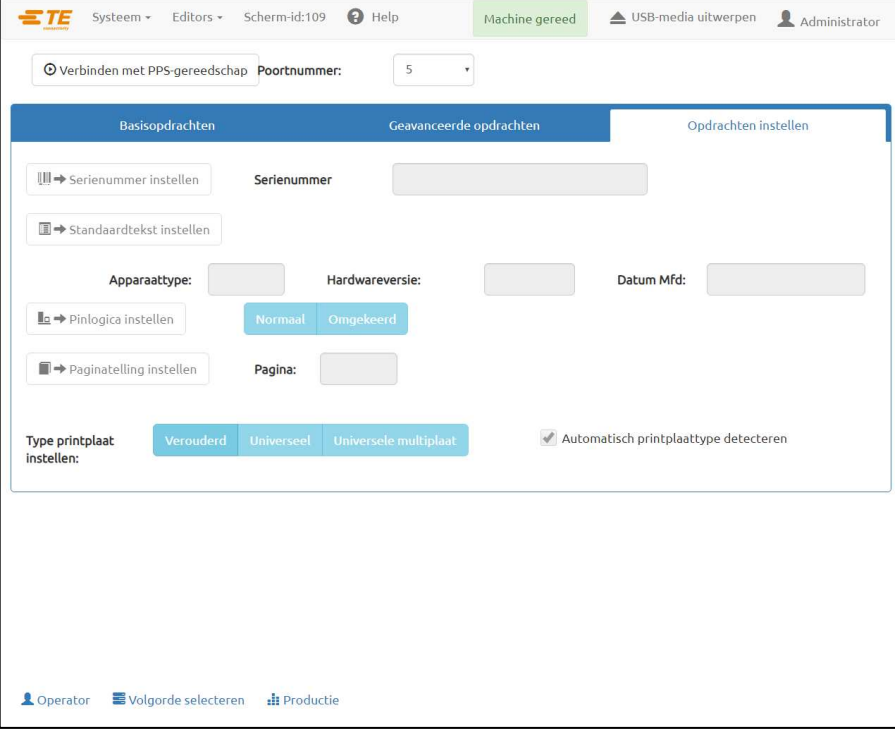

<span id="page-87-1"></span>*Afbeelding 97*

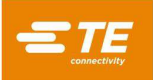

## **12. PREVENTIEF ONDERHOUD**

De pers is ontworpen om het onderhoud zoveel mogelijk te beperken. De volgende preventieve onderhoudsprocedures moeten worden uitgevoerd op de hieronder aangegeven intervallen. TE Connectivity biedt een jaarlijkse inspectie-, afstel- en kalibratieservice aan.

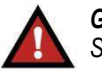

*GEVAAR* 

*Schakel altijd de hoofdschakelaar uit en koppel de voedingskabel altijd los van de spanningsbron voordat u onderhoudswerkzaamheden aan de pers uitvoert.* 

## **Toegang tot de perskop (CBP)**

Om toegang te krijgen tot de CBP-perskop voor inspectie of onderhoud, opent u de voorste of achterste deur in de bovenkap.

Bedien de vergrendeling om de kap, voor of achter, te openen. Om toegang te krijgen tot de CMP-perskop, verwijdert u het voorste afdekpaneel.

## 12.2. Reiniging

Alle oppervlakken moeten schoon worden gehouden en vrij zijn van stof. Veeg alle blootgestelde platte oppervlakken schoon met een zachte doek. Gebruik, indien toegestaan in de faciliteit, lichte luchtdruk om de perskop en de structuur van boven naar beneden door te blazen.

### 12.3 Inspectie

Voer een visuele inspectie uit van de perskop. De bovenste metalen behuizing of het voorste afdekpaneel moet een keer per jaar worden verwijderd om een grondige inspectie mogelijk te maken. Zie paragraaf 12.1 voor de procedure voor het verwijderen van de bovenste behuizing.

Telkens wanneer de bovenste metalen behuizing wordt verwijderd (CBP) of de achterste elektrische kast wordt geopend (CMP), moet de overspanningsbeveiliging van de netstroom worden gecontroleerd. De overspanningsbeveiliging bevindt zich uiterst links op de DIN-rail van het paneel. Controleer, met de machine onder spanning, of de groene led op de overspanningsbeveiliging brandt. Zo niet, dan is de machine waarschijnlijk blootgesteld aan een extreme spanningspiek of meerdere aanzienlijke spanningspieken, zoals die kunnen worden veroorzaakt door blikseminslagen in de nabijheid op de elektriciteitsleidingen die de faciliteit van stroom voorzien.

Als de led niet brandt, werkt de machine nog wel, maar is de machine niet langer beschermd tegen potentieel schadelijke pieken in het elektriciteitsnet. Plaats de overspanningsbeveiliging terug om de bescherming te herstellen.

## **Lichtgordijnvergrendeling**

Het lichtgordijn is de primaire veiligheidsvoorziening voor de operator. Als het lichtgordijn een obstakel detecteert, wordt de stroomvoorziening naar het EMO-circuit spanningsloos geschakeld en wordt de beweging gestopt. Om een veilige werking te verzekeren, moet het lichtgordijn periodiek worden gecontroleerd.

Raadpleeg de gebruikershandleiding van het lichtgordijn voor instructies over het uitvoeren van de periodieke test met de meegeleverde teststaaf voor een goede en veilige werking.

## 12.5 Smering

Gebruik lichte machineolie of 30W-motorolie zonder reinigingsmiddel op de volgende plaatsen van de machine:

### **Stangen Z-as**

Breng, met de Z-as in de neerwaartse positie, een kleine hoeveelheid olie aan op de stangen boven elk van de lineaire geleidingsbussen. Smeer de lineaire bussen via de smeernippels.

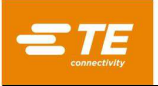

## **Schroef Z-as**

Breng, met de Z-as in de neerwaartse positie, een kleine hoeveelheid olie aan op de schroef en veeg schoon met een doek. Er mag nog maar een dun laagje olie over zijn. Smeer door de smeernippel op de moer.

## **Kritieke bouten vastdraaien**

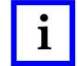

# *OPMERKING*

*Voor deze procedure moet de bovenste metalen behuizing van het CBP worden verwijderd (zie paragraaf 12.1 voor informatie over de procedure). De kritieke bouten op de perskop moeten worden gecontroleerd op het juiste aanhaalmoment. Het lagerhuis van de Z-as is een 50 mm [1,97 inch] dik blok, dat met 6 inbusbouten (M10 x 1,5) boven op twee staande platen is gemonteerd. Draai de bouten vast met een aanhaalmoment van 90 Nm [66,4 lbft].*

## **Preventief onderhoudsschema**

[Afbeelding 98](#page-89-0) geeft een preventief onderhoudsschema voor deze machines weer.

<span id="page-89-0"></span>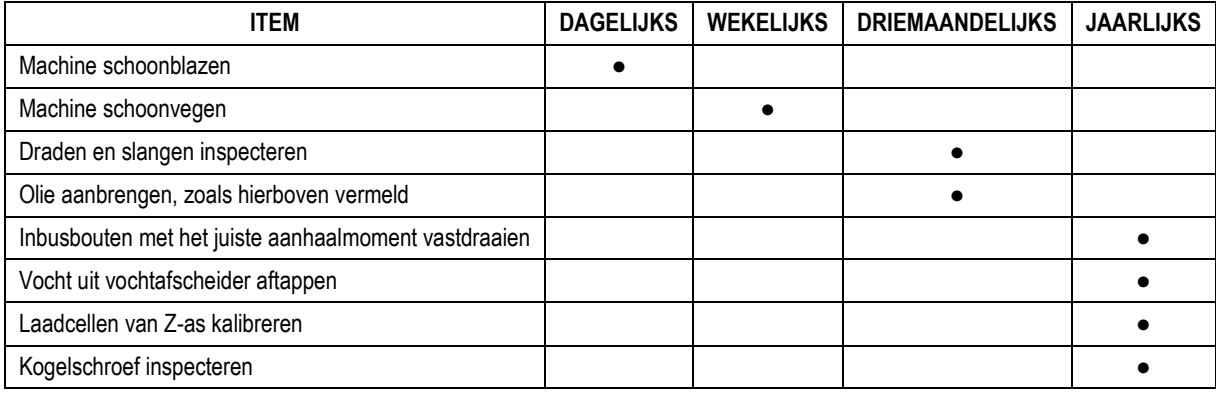

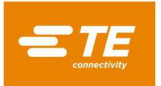

## **BIJLAGE A – RESERVEONDERDELEN**

### **Lijst met reserveonderdelen voor CBP**

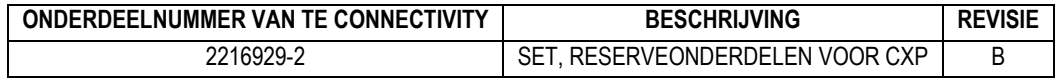

### *OPMERKINGEN:*

● Identificeer de set volgens de specificatie 115-67-12 van TE Connectivity (onderdeelnummer, revisiebrief en land van herkomst)

● Set 2216929-2 wordt gebruikt voor alle CBP-configuraties van het hoogste niveau (zie tekening 2216056)

### **Lijst met reserveonderdelen voor CBP met standaard**

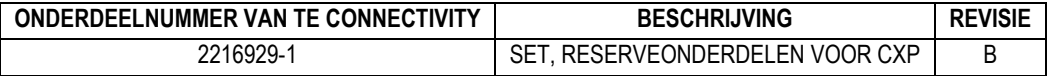

### *OPMERKINGEN:*

● Identificeer de set volgens de specificatie 115-67-12 van TE Connectivity (onderdeelnummer, revisiebrief en land van herkomst)

● Set 2216929-1 wordt gebruikt voor alle CBP-configuraties met standaard van het hoogste niveau (zie tekening 1-2216056-1/2)

### **Lijst met reserveonderdelen voor CSP**

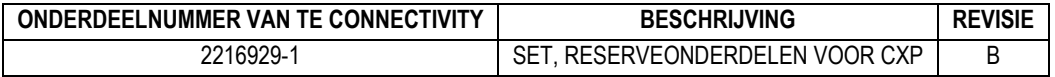

### *OPMERKINGEN:*

● Identificeer de set volgens de specificatie 115-67-12 van TE Connectivity (onderdeelnummer, revisiebrief en land van herkomst)

● Set 2216929-1 wordt gebruikt voor alle CSP-configuraties van het hoogste niveau (zie tekening 2216055)

### **Lijst met reserveonderdelen voor CMP**

### **CMP-5T**

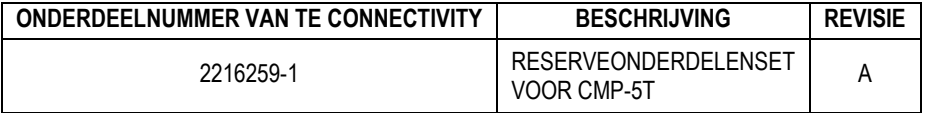

#### *OPMERKINGEN:*

● Identificeer de set volgens de specificatie 115-67-12 van TE Connectivity (onderdeelnummer, revisiebrief en land van herkomst)

### **CMP-10T**

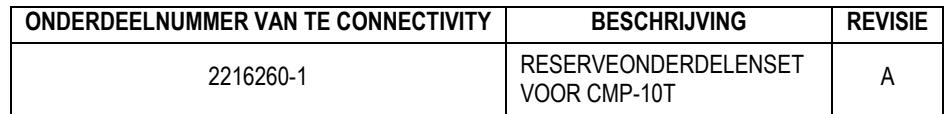

### *OPMERKINGEN:*

● Identificeer de set volgens de specificatie 115-67-12 van TE Connectivity (onderdeelnummer, revisiebrief en land van herkomst)

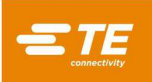

# **BIJLAGE B – FUNCTIES EN SPECIFICATIES**

## **Functies**

- SPC berekenen, weergeven, registreren en afdrukken
- Monitor met aanraakscherm
- Online tekeningen en foto's van installatie
- Aan- en afmelden van operator met wachtwoordbeveiliging
- Meerdere operatorniveaus om de toegang tot functies te beperken
- Foutenlogboek met datum, tijd en operatorgegevens opgeslagen op schijf
- Software voor onderhoud en installatie
- Grafische weergave van printplaat die wordt bewerkt
- Kracht-versus-afstand-grafieken op het scherm
- Met software geregeld persprofiel met foutdetectie en door de gebruiker gedefinieerde berichten
- Elektrische servopersen (Z-as)
- Grote stijfheid: 2 grote geleidestangen voor Z-as met lineaire lagers
- Persen naar kracht
- Dikte van printplaat meten en persen naar hoogte
- PARS- en krachtverlooppersen
- Detectie van ontbrekende connectoren
- Schoon en stil
- Energie-efficiënt
- CE-conform

### **Specificaties**

### **CBP-5T Mk II**

- Kracht: 44 kN [5 ton]
- Krachtgevoeligheid: 50 N [12 lbf]
- Slag van Z-as:  $> 50$  mm [2 inch]
- Snelheid van Z-as: maximaal 8 mm [0,31 inch]/seconde
- Vermogen: 200-240 VAC, eenfasig, 6 A
- Afmetingen:

Voor standaard tafelmachine: 766 mm x 612 mm x 960 mm (b x d x h) [31 inch x 25 inch x 38 inch (b x d x h)] Voor CBP-5T met standaard (1-2216056-1/2): 766 mm x 612 mm x 1775 mm (b x d x h) [31 inch x 25 inch x 69,6 inch (b x d x h)]

Gewicht:

Voor standaard tafelmachine: ongeveer 180 kg Voor CBP-5T met standaard (1-2216056-1/2): ongeveer 270 kg

### **CSP-5T Mk II**

- $\bullet$  Kracht: 44 kN [5 ton]
- Krachtgevoeligheid: 50 N [12 lbf]
- Slag van Z-as:  $> 50$  mm [2 inch]
- Snelheid van Z-as: maximaal 8 mm [0,31 inch]/seconde
- Vermogen: 200-240 VAC, eenfasig, 6 A
- Afmetingen: 836 mm x 665 mm x 1775 mm (b x d x h) [32,9 inch x 26,2 inch x 69,6 inch (b x d x h)]
- Gewicht: ongeveer 270 kg

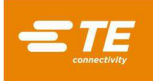

## **CMP-5T Mk II**

- Kracht: 53 kN [6 ton]
- Krachtgevoeligheid: 80 N [18 lbf]
- Slag van Z-as:  $> 130$  mm [5 inch]
- Snelheid van Z-as: maximaal 30 mm [1,2 inch]/seconde
- Vermogen: 200-240 VAC, eenfasig, 10 A
- Afmetingen: 1270 mm x 915 mm x 1780 mm (b x d x h) [50 inch x 36 inch x 70 inch (b x d x h)]
- Gewicht: ongeveer 680 kg

## **CMP-10T Mk II**

- $\bullet$  Kracht: 106 kN [12 ton]
- Krachtgevoeligheid: 100 N [23 lbf]
- Slag van Z-as:  $> 130$  mm [5 inch]
- Snelheid van Z-as: maximaal 19 mm [0,75 inch]/seconde
- Vermogen: 200-240 VAC, eenfasig, 10 A
- Afmetingen: 766 mm x 612 mm x 960 mm (b x d x h) [31 inch x 25 inch x 38 inch (b x d x h)]
- Gewicht: ongeveer 1130 kg

## **Opties**

- Streepjescodescanner
- ACAL-eenheid
- PPS-gereedschap (alleen CSP 5T Mk II)

## **Updates**

Voor informatie over hoe u de nieuwste versie van het CxP-besturingssysteem kunt verkrijgen belt u +1-888-782-3349 of bezoekt u onze website op [www.tooling.te.com.](http://www.tooling.te.com/)

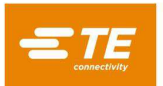

# **BIJLAGE C - ELEKTRISCH/MECHANISCH SCHEMA**

# **CBP-5T, CMP-5T, EN CMP-10T**

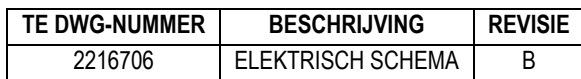

**CSP-5T**

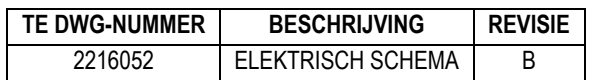